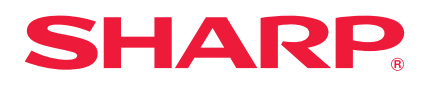

**MODEL**

# **LC-46LE830E LC-46LE830RU LC-46LE831E LC-46LE831S**

# **LC-40LE830E LC-40LE830RU LC-40LE831E LC-40LE831S**

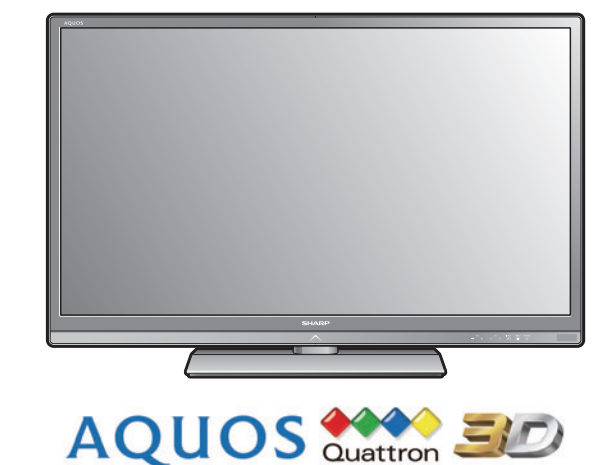

**NÁVOD NA OBSLUHU** FAREBNÝ LCD TELEVÍZOR

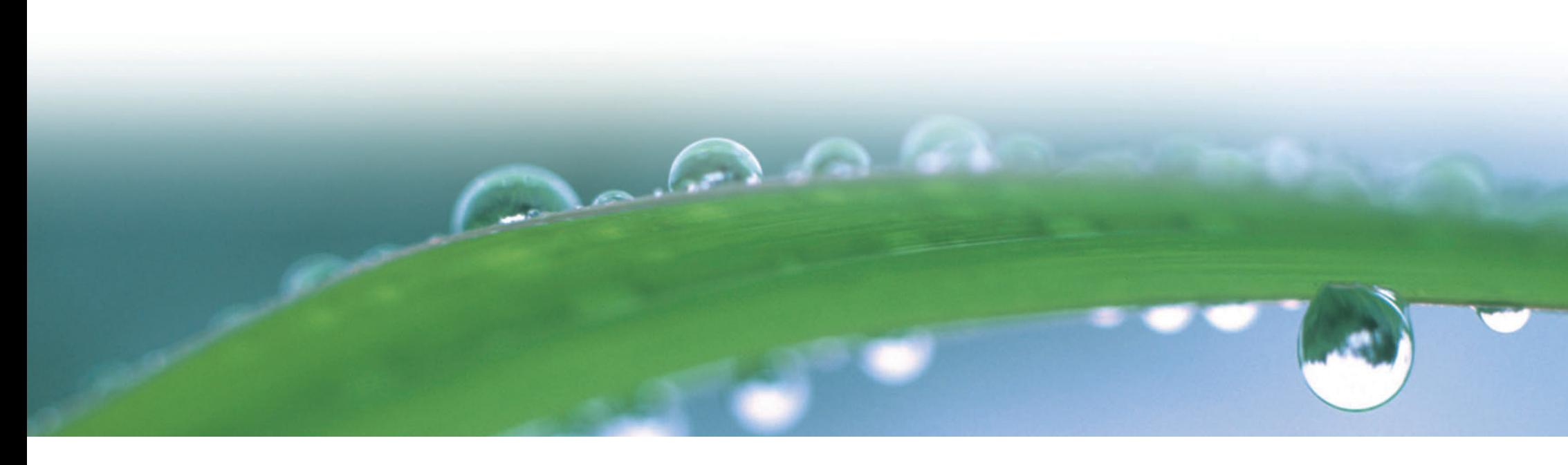

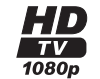

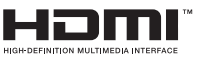

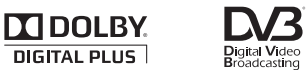

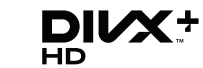

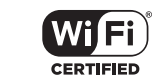

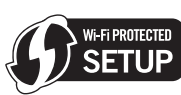

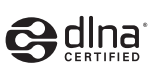

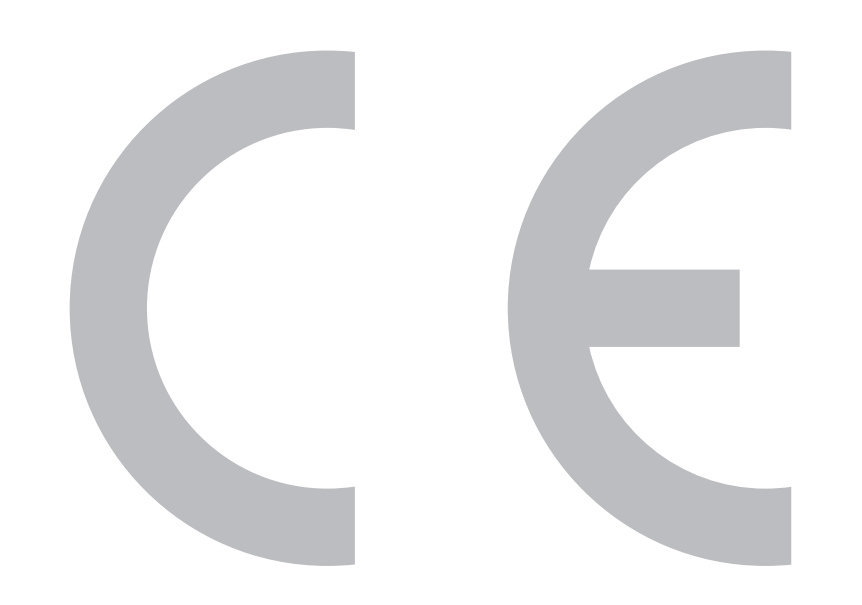

# $C$   $\epsilon$  0700  $\odot$

### **Prehlásenie CE:**

SHARP Electronics (Europe) GmbH týmto vyhlasuje, že USB adaptér bezdrôtovej siete LAN (WN8522D 7-JU) spĺňa základné požiadavky a všetky príslušné ustanovenia Smernice 1999/5/ES. Vyhlásenie o zhode si možno pozrieť na: http://www.sharp.de/doc/WN8522D 7.pdf.

### **POZNÁMKA**

USB adaptér bezdrôtovej siete LAN je určený iba pre **používanie v interiéri**.

#### SPECIAL NOTE FOR USERS IN THE U.K.

The mains lead of this product is fitted with a non-rewireable (moulded) plug incorporating a 13A fuse. Should the fuse need to be replaced, a BSI or ASTA approved BS 1362 fuse marked  $\mathcal G$  or  $\circledast$  and of the same rating as above, which is also indicated on the pin face of the plug, must be used.

Always refit the fuse cover after replacing the fuse. Never use the plug without the fuse cover fitted.

In the unlikely event of the socket outlet in your home not being compatible with the plug supplied. cut off the mains plug and fit an appropriate type.

#### **DANGER:**

The fuse from the cut-off plug should be removed and the cut-off plug destroyed immediately and disposed of in a safe manner.

Under no circumstances should the cut-off plug be inserted elsewhere into a 13A socket outlet, as a serious electric shock may occur.

To fit an appropriate plug to the mains lead, follow the instructions below:

#### **IMPORTANT:**

The wires in the mains lead are coloured in accordance with the following code: **Blue: Neutral** 

#### **Brown: Live**

As the colours of the wires in the mains lead of this product may not correspond with the coloured markings identifying the terminals in your plug, proceed as follows:

The wire which is coloured blue must be connected to the plug terminal which is marked N or coloured black. The wire which is coloured brown must be connected to the plug terminal which is marked L or coloured red. Ensure that neither the brown nor the blue wire is connected to the earth terminal in your three-

#### pin plug.

Before replacing the plug cover make sure that:

If the new fitted plug contains a fuse, its value is the same as that removed from the cut-off plug. The cord grip is clamped over the sheath of the mains lead, and not simply over the lead wires.

IF YOU HAVE ANY DOUBT, CONSULT A QUALIFIED ELECTRICIAN.

### **Vážený zákazník firmy SHARP**

Dakujeme, že ste si zakúpili farebný LCD televízor SHARP. Ak chcete zaistiť bezpečnú prevádzku a dlhoročnú bezporuchovú činnosť výrobku, prečítajte si pred jeho použitím pozorne kapitolu **Dôležité bezpečnostné predpisy**.

### **Obsah**

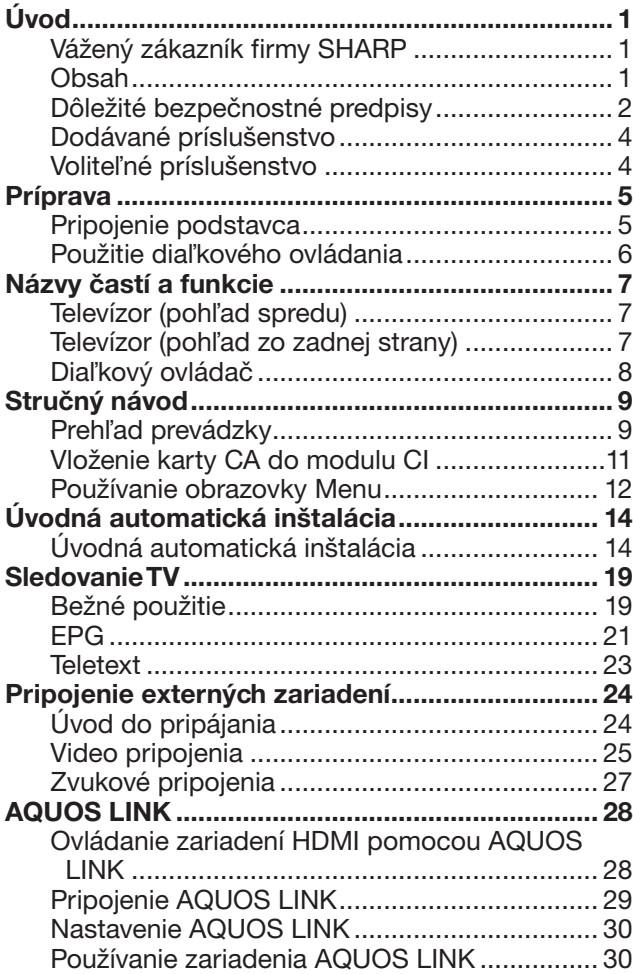

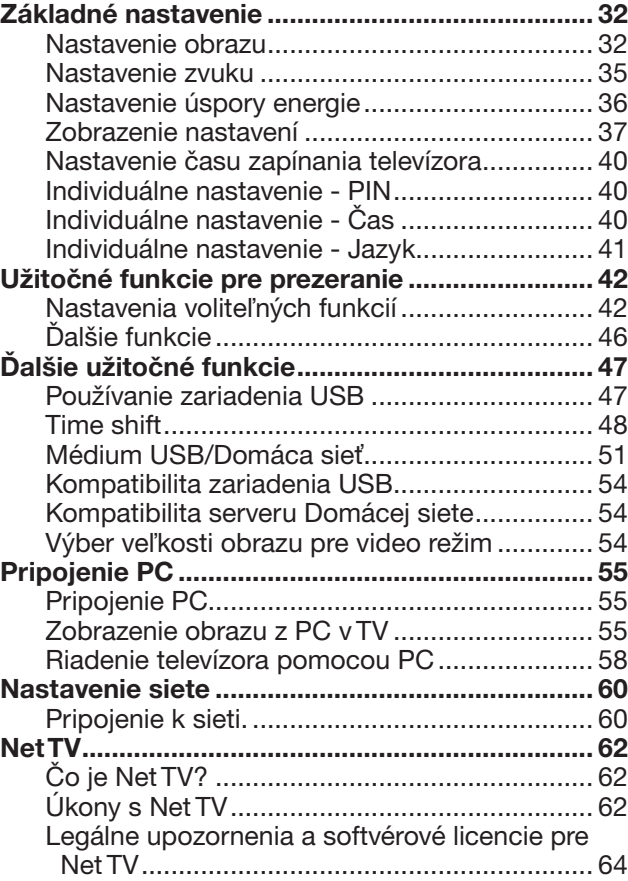

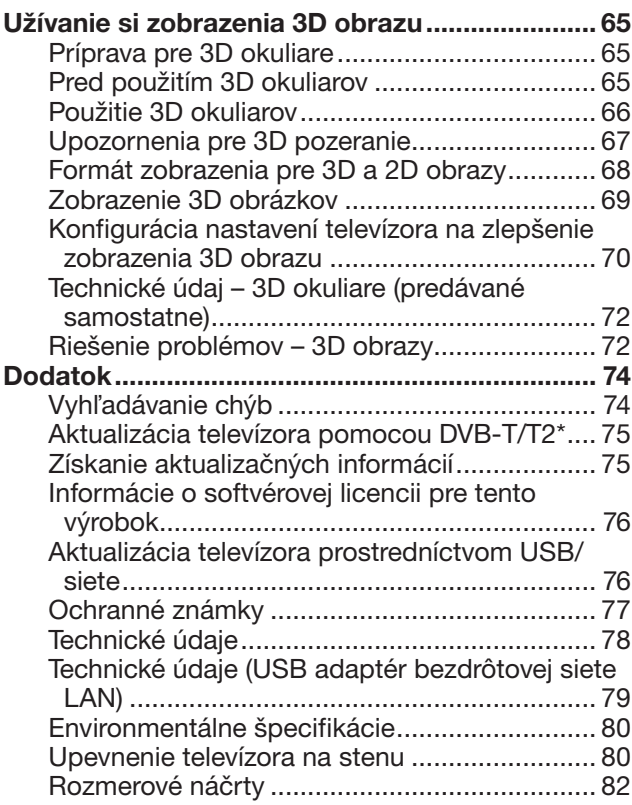

### **POZNÁMKA**

• Vyobrazenia a snímky OSD menu uvedené v tomto návode na obsluhu slúžia na účely vysvetlenia a skutočný vzhľad pri jednotlivých úkonoch sa môže mierne líšiť.

### **Dôležité bezpečnostné predpisy**

- Čistenie—pred čistením výrobku odpojte sieťový kábel od sieťovej zásuvky. Na čistenie výrobku použite vlhkú handričku. Nepoužívajte tekuté čistiace prostriedky alebo aerosólové čističe.
- Keď je panel špinavý, jemne ho utrite vlhkou handričkou. Aby ste panel ochránili, nepoužívajte na čistenie handričku s chemikáliou. Chemické látky môžu spôsobiť poškodenie alebo praskliny na skrinke televízora.
- Voda a vlhkosť—nepoužívajte výrobok v blízkosti vody, napríklad pri vani, umývadle, dreze, nádrži na pranie, plaveckom bazéne a vo vlhkom suteréne.

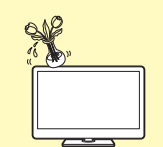

- Na výrobok neumiestňujte vázy ani iné nádoby naplnené vodou. Voda môže natiecť do výrobku, a to môže spôsobiť požiar alebo zasiahnutie elektrickým prúdom.
- Umiestnenie—výrobok neumiestňujte na nestabilné vozíky, stojany, trojnožky alebo stoly. Mohlo by dôjsť k pádu výrobku, čo by mohlo mať za následok poranenie osôb alebo poškodenie výrobku. Používajte len vozíky, stojany, trojnožky, závesy alebo stolčeky odporúčané výrobcom alebo predávané spolu s výrobkom. Pri upevňovaní výrobku na stenu postupujte v súlade s pokynmi výrobcu. Na upevnenie používajte len prvky odporúčané výrobcom.

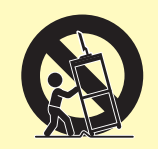

- Pri premiestňovaní výrobku umiestneného na vozíku je s ním nutné pohybovať s najvyššou opatrnosťou. Náhle zastavenie, použitie nadmernej sily a nerovný povrch podlahy môžu zapríčiniť pád výrobku z vozíka.
- Vetranie—vetracie mriežky a ďalšie otvory v skrinke sú určené na ventiláciu. Nezakrývajte alebo neblokujte tieto vetracie otvory, pretože nedostatočné vetranie môže vyvolávať prehrievanie, a tým skrátenie životnosti výrobku. Výrobok neumiestňujte na posteľ, pohovku, koberec alebo podobné podložky, pretože môžu zablokovať vetracie otvory. Tento výrobok nie je určený pre vstavanú inštaláciu. Výrobok neumiestňujte do uzatvorených priestorov, napr. do knižnice alebo do políc, ak nie je zaistené dostatočné vetranie alebo sa nepostupuje podľa pokynov výrobcu.
- LCD panel je vyrobený zo skla. Preto sa pri páde alebo náraze môže rozbiť. Ak LCD panel praskne, buďte opatrní, aby ste sa nezranili o úlomky skla.
- Zdroje tepla—výrobok je nutné umiestniť mimo dosahu zdrojov tepla, tzn. radiátorov, ohrievačov, pecí a ostatných výrobkov produkujúcich teplo (vrátane zosilňovačov).
- Z hľadiska požiarnej bezpečnosti nikdy neumiestňujte akýkoľvek typ sviečky alebo zdroj otvoreného ohňa na televízor alebo do jeho blízkosti.

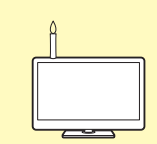

- Z hľadiska požiarnej bezpečnosti nikdy neveďte sieťový kábel pod televízorom alebo ťažkými predmetmi.
- Slúchadlá—nenastavujte hlasitosť na vysokú úroveň. Odborníci na sluch neodporúčajú dlhšie používanie slúchadiel pri vysokej hlasitosti.
- Nenechávajte zobrazený statický obrázok na dlhý čas, pretože by mohli zostávať po ňom zobrazené jeho stopy.
- Zariadenie je pod napätím vždy, pokiaľ je pripojené sieťové napájanie.
- Servis—nepokúšajte sa vykonávať servis výrobku svojpomocne. Odstránením krytov sa vystavujete pôsobeniu vysokého napätia a iným nebezpečným situáciám. Vykonávaním servisu poverte kvalifikovanú osobu.

LCD panel je výrobok, ktorý je výsledkom špičkovej technológie umožňujúcej zobrazenie jemných podrobností obrazu.

V dôsledku veľkého počtu obrazových bodov príležitostne môže dôjsť k tomu, že sa niekoľko neaktívnych obrazových bodov na obrazovke môže javiť ako fixné body modrej, zelenej, červenej alebo žltej farby. Toto je v medziach špecifikácie výrobku a nie je to chyba výrobku.

#### **Pokyny pri prenášaní televízora**

Pri preprave televízora ho nikdy neprenášajte vyvíjajúc tlak na displej. Televízor musia vždy prenášať dve osoby a držať ho oboma rukami, jednou rukou na každej strane televízora.

#### **Starostlivosť o skrinku televízora**

- Povrch skrinky jemne utrite handričkou (bavlnenou, flanelovou atď.).
- Používanie handričky s chemikáliami (vlhkej/suchej handričky atď.) môže zdeformovať časti skrinky hlavnej jednotky alebo spôsobiť praskliny.
- Utieranie tvrdou handričkou alebo pôsobenie nadmernou silou môže spôsobiť poškrabanie povrchu skrinky.
- Ak je skrinka veľmi špinavá, utrite ju handričkou (bavlnenou, flanelovou atď.) namočenou do neutrálneho čistiaceho prostriedku rozriedeného vodou a následne dobre vyžmýkanou. Potom skrinku utrite suchou handričkou.
- Nepoužívajte benzén, riedidlo a iné rozpúšťadlá, pretože by mohli spôsobiť deformáciu skrinky a odlupovanie farby.
- Neaplikujte prípravky proti hmyzu a iné prchavé tekutiny. Taktiež nenechajte skrinku v dlhodobom kontakte s predmetmi z gumy alebo vinylu. Plastifikačné zložky v plastoch môžu spôsobit deformáciu skrinky a odlupovanie farby.

#### **Starostlivosť o predný panel**

- Pred manipuláciou vypnite hlavný vypínač a odpojte sieťový kábel od sieťovej zásuvky.
- Povrch predného panelu jemne utrite handričkou (bavlnenou, flanelovou atď.). Kvôli ochrane predného panela nepoužívajte špinavú handričku, tekuté čistiace prostriedky alebo handričku s chemikáliami (vlhkú/suchú handričku atď.). Mohlo by to poškodiť povrch predného panela.
- Utieranie tvrdou handričkou alebo pôsobenie nadmernou silou môže spôsobiť poškrabanie povrchu predného panela.
- Keď je predný panel naozaj znečistený, na jeho jemné utretie použite mäkkú, vlhkú látku (pri silnom utieraní by mohla látka poškriabať predný displej).
- Na vyčistenie zaprášeného predného panela použite bežne dostupnú antistatickú kefku.

#### **3D okuliare (3D okuliare sú predávané samostatne)**

#### **Prevencia voči náhodnému prehltnutiu**

• Držte batérie a príslušenstvo remienka mimo dosahu malých detí. Malé deti môžu náhodne prehltnúť tieto časti.

—Ak dieťa náhodne prehltne niektorú z týchto častí, vyhľadajte okamžite lekársku službu.

#### **Nedemontujte**

• Nedemontujte ani neupravujte 3D okuliare.

#### **Upozornenie ohľadom lítiovej batérie**

- Batérie nesmú byť vystavené prílišnému teplu ako je priame slnečné žiarenie alebo oheň.
- Vymeňte iba za batériu rovnakého alebo ekvivalentného typu. Pri nesprávnej výmene môže batéria vybuchnúť.
- 3D okuliare sa automaticky vypnú.

#### **Manipulácia s 3D okuliarmi**

- Nenechajte 3D okuliare spadnúť, nevyvíjajte na nich tlak ani na nich nestúpte. Môžete tak poškodiť sklo a zraniť sa.
- Dávajte pozor, aby ste si neprivreli prst v pántovej časti 3D okuliarov. Môžete sa tak poraniť.
	- —Venujte špeciálnu pozornosť deťom pri používaní tohto výrobku.

#### **Použitie 3D okuliarov**

- Používanie 3D okuliarov by malo byť obmedzené. Z bezpečnostných dôvodov sa odporúča maximálne používanie po dobu 3 hodín, v žiadnom prípade nie viac, ako je dĺžka jedného programu - vrátane prestávok.
- Používajte iba 3D okuliare odporúčané pre tento televízor.
- Používajte iba 3D okuliare na určený účel.
- Nepohybujte sa dookola počas nosenia 3D okuliarov. Okolie sa môže zdať tmavé, čo môže zapríčiniť pád alebo nehodu končiacu zranením.

#### **Starostlivosť o 3D okuliare**

- Na čistenie šošoviek použite iba handričku dodávanú s 3D okuliarmi. Z handričky odstráňte prach a špinu. Prach a špina na handričke môžu poškriabať výrobok. Nepoužívajte rozpúšťadlá ako je benzén alebo riedidlo, pretože sa obalová vrstva môže odlúpiť.
- Pri čistení 3D okuliarov dávajte pozor, aby sa do kontaktu s nimi nedostala voda alebo iné kvapaliny.
- Pri nepoužívaní uložte vždy 3D okuliare do dodávaného puzdra.
- Neskladujte 3D okuliare na veľmi vlhkých alebo horúcich miestach. **Zobrazenie 3D obrázkov**
- Ak pri pozeraní 3D obrazov pocítite nevoľnosť, točenie hlavy alebo iný nepríjemný pocit, prerušte používanie a nechajte oči oddýchnuť.
- Nepoužívajte 3D okuliare, ak sú prasknuté alebo zlomené.

#### **VAROVANIE**

Aby sa zabránilo šíreniu požiaru, nikdy nemanipulujte so sviečkami alebo iným otvoreným ohňom v blízkosti tohto produktu.

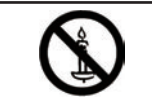

### **Úvod**

### **Dodávané príslušenstvo**

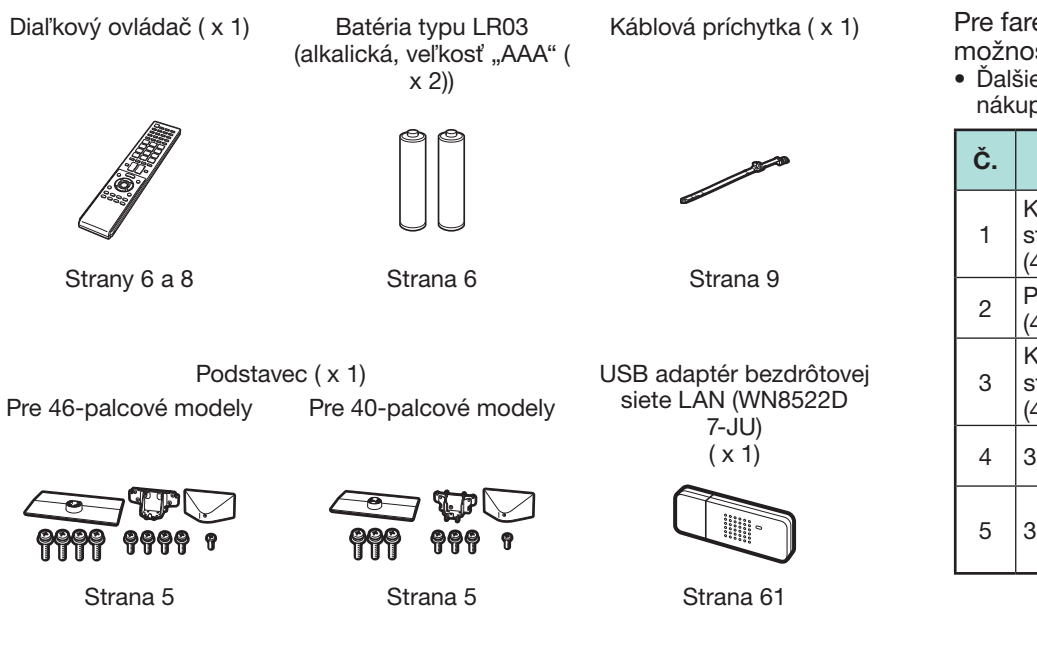

#### Sprievodca úvodným nastavením (tlačený dokument)

Pamäť USB (návod na obsluhu) Dôležité bezpečnostné predpisy (tlačený dokument)

### **Voliteľné príslušenstvo**

Pre farebný LCD televízor je k dispozícii uvedené voliteľné príslušenstvo. Máte možnosť ho zakúpiť v najbližšej predajni.

• Ďalšie voliteľné príslušenstvo môže byť dostupné v najbližšej budúcnosti. Pri jeho nákupe si prečítajte najnovší katalóg z hľadiska kompatibility a dostupnosti.

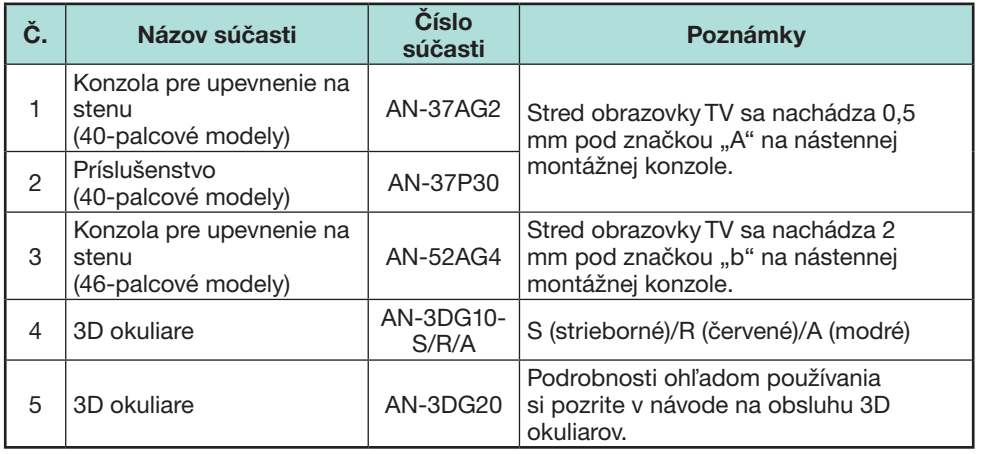

### **Pripojenie podstavca**

• Pred položením televízora umiestnite podeň mäkkú podložku, na ktorú ho položíte. Tým sa zabráni poškodeniu televízora.

### **UPOZORNENIE**

- **Podstavec pripojte v správnom smere.**
- **Postupujte podľa uvedených pokynov. Pri nesprávnej inštalácii podstavec sa televízor môže prevrátiť.**
- **1** Presvedčte sa, že spolu s podstavcom boli dodané skrutky.
	- 1 **Pre 46-palcové modely (štyri dlhé, štyri stredné a jedna krátka skrutka)**

ဓူ

2 **Pre 40-palcové modely (tri dlhé, tri stredné a jedna krátka skrutka)**

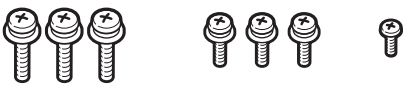

**2** Upevnite nohy stojana k základni dlhými skrutkami so skrutkovačom, ako je zozbrazené.

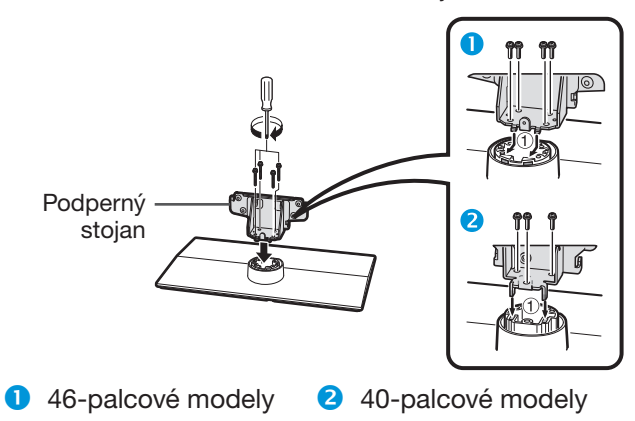

**3** Zasuňte stojan do otvorov na spodnej strane TV (stojan držte tak, aby nespadol z okraja základne).

Mäkká podložka

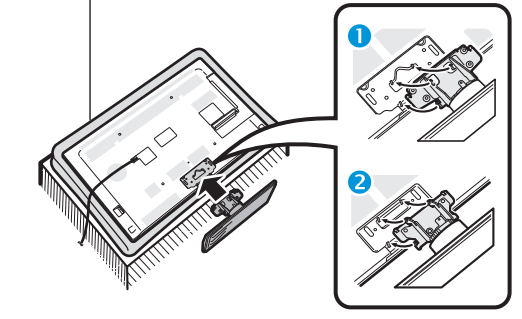

**146-palcové modely 240-palcové modely** 

strane TV a dotiahnite.

- **4** Vložte stredné skrutky do otvorov na zadnej
- **146-palcové modely 240-palcové modely**
- **5** Pripojenie krytu stojana.
	- 1 Pripojte kryt stojana.
	- 2 Vložte krátku skrutku do otvoru v kryte stojana a dotiahnite ju.

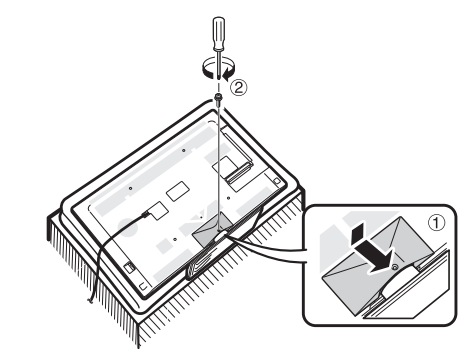

### **POZNÁMKA**

- Pre odstránenie podstavca vykonajte uvedené kroky v opačnom poradí.
- Skrutkovač sa nedodáva s týmto výrobkom.
- Televízor je možné otáčať o 20 stupňov vpravo a vľavo.

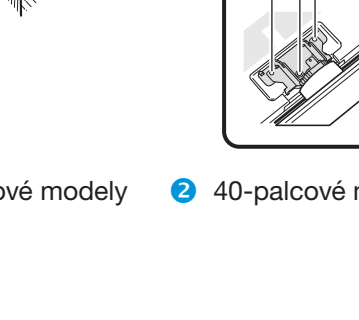

### **Použitie diaľkového ovládania**

### **Vloženie batérií**

Pred prvým použitím televízora vložte dve alkalické batérie LR03 veľkosti "AAA", ktoré sú súčasťou dodávky. Keď sa batérie vybijú a diaľkový ovládač prestane fungovať, vymeňte ich za nové alkalické batérie LR03 veľkosti "AAA".

**1** Otvorte kryt batérií.

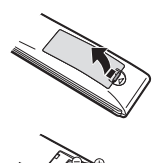

- **2** Vložte dve alkalické batérie LR03 veľkosti "AAA", ktoré sú súčasťou dodávky.
	- $\bullet$  Batérie vložte s orientáciou zodpovedajúcou označeniu  $(+)$  a  $(-)$  v priestore pre batérie.
- **3** Uzavrite kryt batérie.

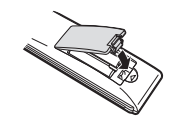

### **UPOZORNENIE**

Nesprávne použitie batérií môže viesť k vytekaniu chemikálií alebo k výbuchu. Postupujte podľa pokynov uvedených nižšie.

- Nemiešajte batérie rôznych typov. Rôzne typy batérií majú odlišné charakteristiky.
- Nemiešajte staré a nové batérie. Kombinácia starých a nových batérií môže skrátiť životnosť nových batérií alebo môže viesť k vytekaniu chemikálií pri starých batériách.
- Vyberte batérie čo najskôr po ich vybití. Chemikálie, ktoré vytekajú z batérie môžu vyvolať začervenanie kože. Ak zistíte únik chemikálie, dôkladne ju utrite handrou.
- Batérie, ktoré sú súčasťou dodávky, môžu mať kratšiu životnosť, čo je dôsledkom podmienok skladovania.
- Ak diaľkový ovládač nebudete používať dlhší čas, vyberte z neho batérie.
- Pri výmene batérií nepoužívajte bežné mangánové, ale vždy len alkalické batérie.

#### **Poznámka k likvidácii batérií**

Priložené batérie neobsahujú škodlivé látky, ako je kadmium, olovo a ortuť. Predpisy zakazujú odhadzovanie použitých batérií do bežného domového odpadu. Použité batérie odneste na vyhradené zberné miesto, ktoré je obvykle umiestnené v predajni.

### **Uhol diaľkového ovládania**

Pri použití diaľkovým ovládačom mierte na snímač diaľkového ovládania. Predmety, ktoré sa nachádzajú medzi diaľkovým ovládačom a snímač diaľkového ovládania, môžu brániť jeho riadnej funkcii.

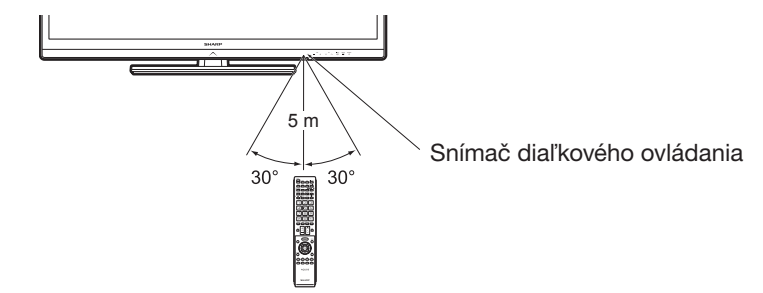

### **Upozornenia týkajúce sa diaľkového ovládača**

- Diaľkový ovládač nevystavujte nárazom. Diaľkový ovládač ďalej nevystavujte pôsobeniu tekutín a neklaďte ho na miesto s vysokou vlhkosťou.
- Neinštalujte ani neodkladajte diaľkový ovládač na priame slnečné svetlo. Mohlo by dôjsť k deformácii krytu.
- Diaľkový ovládač nemusí riadne pracovať, ak je snímač diaľkového ovládania televízora vystavený priamemu slnečnému žiareniu alebo silnému osvetleniu. V tomto prípade zmeňte uhol osvetlenia alebo polohu televízora alebo diaľkový ovládač umiestnite bližšie k snímaču diaľkového ovládania.

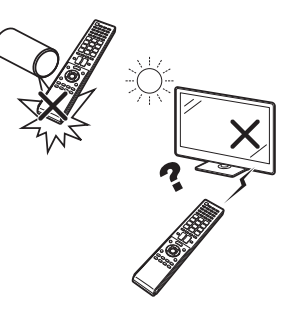

# **Názvy častí a funkcie**

### **Televízor (pohľad spredu)**

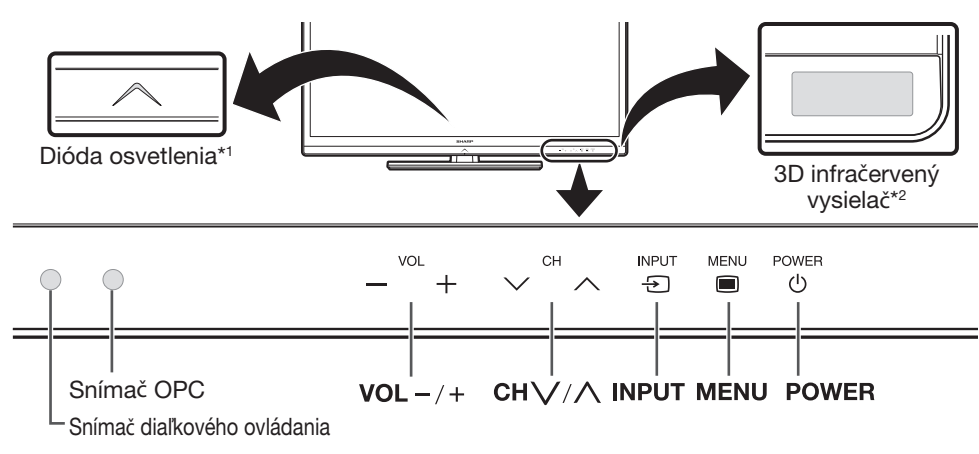

- \*1 Režim 3D: Modré osvetlenie Režim 2D: Biele osvetlenie
- $*2$  Tento panel počas prezerania 3D obrázkov vysiela infračervený signál smerom k 3D okuliarom. Neumiestňujte nič medzi 3D infračervený vysielač na televízore a infračervený prijímač na 3D okuliaroch. Podrobnosti nájdete na strane 67.

### **Televízor (pohľad zo zadnej strany)**

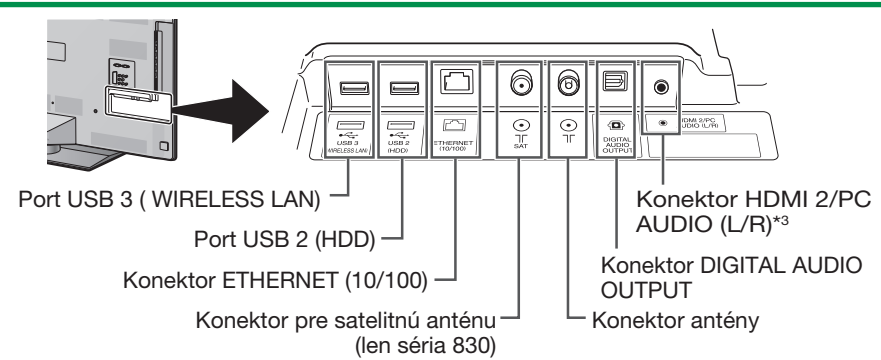

K Zásuvky HDMI 2 a PC môžu obe používať tú istú vstupnú audio zásuvku (HDMI 2/ PC AUDIO (L/R)). V menu "Výber zvuku" je však potrebné zvoliť správnu položku (podrobnosti sú uvedené na strane 43).

### **Televízor (pohľad zo zadnej strany) — pokračovanie**

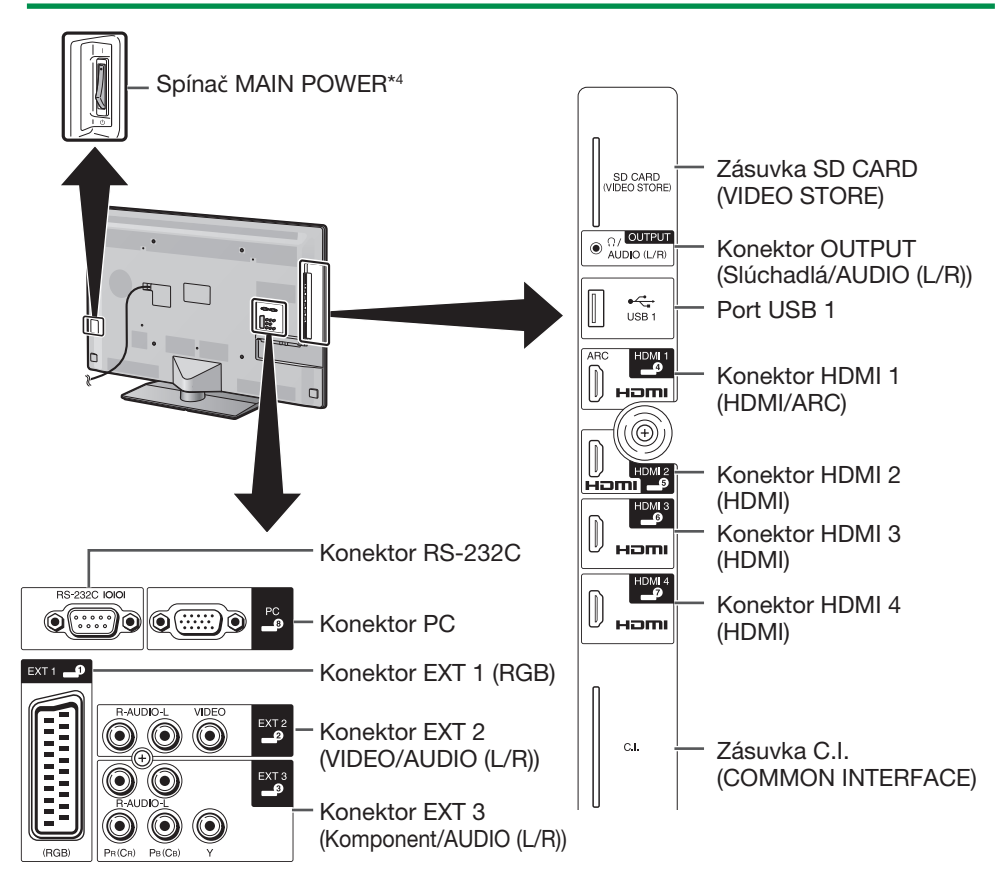

 $*$ 4 Keď sa spínač MAIN POWER vypne  $((')$ ), spotrebované množstvo elektrickej energie sa zníži na 0,01 W alebo menej. Napájanie, na rozdiel od situácie pri odpojení sieťového kábla, nie je však úplne odpojené.

#### **VAROVANIE**

- Nadmerná sila zvuku zo slúchadiel môže spôsobiť stratu sluchu.
- Nenastavujte hlasitosť na vysokú úroveň. Odborníci na sluch neodporúčajú dlhšie používanie slúchadiel pri vysokej hlasitosti.

#### **Dôležité informácie:**

Satelitné služby sú k dispozícii len pre modelový rad 830.

### **Názvy častí a funkcie**

### **Diaľkový ovládač**

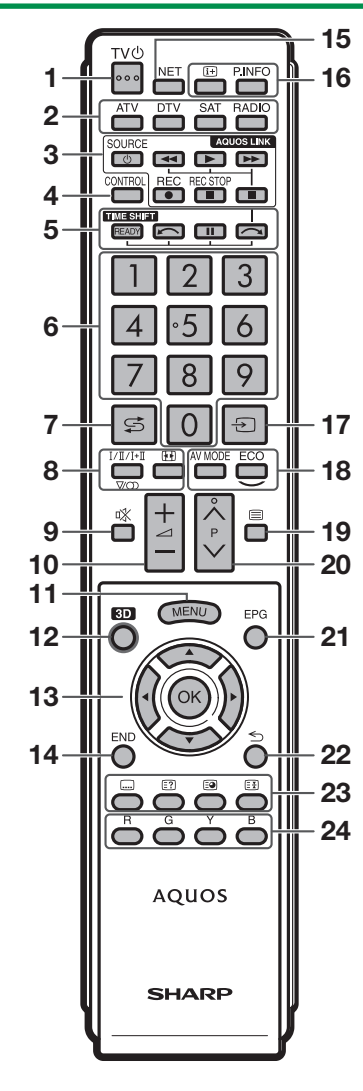

- 1 TV<sup>(1</sup>)</sub> (Pohotovostný režim/zapnuté) **(Strana 19)**
- 2 **ATV** Vyvoláte režim bežnej analógovej TV.

#### **DTV**

Vyvoláte režim digitálnej TV.

### **SAT**

Vyvoláte satelitný režim.

### **RADIO**

DTV/SAT: Prepínanie medzi režimami Rádio a Dáta.

- V prípade, že DVB vysiela len údaje, rozhlasové vysielanie bude vynechané.
- 3 **Tlačidlá AQUOS LINK (Strany 28 a 30)**
- 4 **CONTROL (Strany 48, 49, 53 a 62)** Zobrazíte panel na obsluhu niektorých funkcií na obrazovke. NET: Zobrazenie "NET MENU" zapnuté/ vypnuté.
- 5 **TIME SHIFT (READY/** $\bigcap$  $\bigcup$ **(Strany 48 a 49)** Dočasne zaznamenáte pozeraný

program.

#### 6 **Číselné tlačidlá 0**\_**9** Nastavte kanál. Zadajte požadované čísla. Výber stránky v režime Teletextu.

- V piatich škandinávskych krajinách (Švédsko, Nórsko, Fínsko, Dánsko alebo Island), potom, čo ich vyberiete v nastavení krajiny pod prvotnou automatickou inštaláciou (strana 14), sú služby DTV označované štyrmi číslicami. Ak vyberiete inú krajinu, sú kanály DTV označované tromi číslicami.
- 7 A **(Spätný záber)** Vrátite sa k predchádzajúcemu zobrazeniu v vybraného kanálu alebo externému vstupu.
- 8 7 **(Režim zvuku) (Strana 20)** Nastavenie režimu zvuku.

f **(Široký režim) (Strany 42, 54 a 55).** Výber širokouhlého režimu.

- 9 e **(Stlmenie)** Zvuk TV zap./vyp.
- 0i+/- **(Hlasitosť)** Zvýšenie/zníženie hlasitosti zvuku TV.
- 11 MENU Zobrazenie "Menu" zapnuté/vypnuté.

W**3D (Strany 69 a 70)** Vyberte medzi zobrazením 3D a 2D obrazu.

13 **A/V/I** (Kurzor) Vyberte požadovanú položku.

#### $\alpha$

Vykonať príkaz. ATV/DTV/SAT: Ak nie je zobrazená iná obrazovka "Menu", zobrazí "Zoz. KAN.".

#### **14 END** ATV/DTV/SAT: Zatvára okno "Menu". NET: Návrat na úvodnú stránku.

**15 NET** 

Prístup k Net TV.

Yp **(Zobrazenie informácií) (Strana 20)** Zobrazenie informácií stanice (číslo kanála, signál, atď.) na obrazovke.

#### **P. INFO**

Zobrazíte informácie o programoch vysielaných v rámci digitálneho vysielania (len DTV/SAT).

- 17  $\rightarrow$  (INPUT) (Strana 19) Slúži na výber zdroja vstupného signálu.
- 18 **AV MODE (Strana 32)** Výber audio/video nastavení.

#### **ECO (Štandardné/Pokročilé/Vyp) (Strana 36)**

Slúži na výber režimu "Úspora energie".

19 **E** (Teletext) (Strana 23) ATV: Zobrazenie analógového teletextu. DTV/SAT: Výber MHEG-5 alebo teletextu pre DTV/SAT.

- 20 P $\land\lor$ ATV/DTV/SAT: Vyberte TV kanál. NET: Posúvať stránky smerom hore/dole.
- A **EPG (Strany 21**\_**23)** DTV/SAT: Zobrazenie obrazovky EPG.

#### $22 \leq (Návrat)$

ATV/DTV/SAT: Návrat k predchádzajúcej obrazovke "Menu". NET: Návrat na predchádzajúcu stránku (Pre niektoré služby nemusí fungovať).

#### D**Tlačidlá užitočných funkcií**

[ **(Titulky) (Strany 23 a 41)** Prepnutie jazyka titulkov.

k **(Zobrazenie skrytého teletextu) (Strana 23)**

1 **(Podstránka) (Strana 23)**

3 **(Zmrazenie/Pozastavenie) (Strana 23)**

Zmrazenie pohyblivého obrazu na obrazovke.

Teletext: Automaticky sa zastaví aktualizácia stránok teletextu alebo sa uvoľní režim pozastavenia.

#### F**Tlačidlá R/G/Y/B (Farba)**

Farebnými tlačidlami volíte rovnakou farbou označené položky na obrazovke (napr. EPG, MHEG-5, Teletext).

**Dôležité informácie:**

Satelitné služby sú k dispozícii len pre modelový rad 830.

# **Stručný návod**

### **Prehľad prevádzky**

Pri používaní televízora nasledujte kroky uvedené nižšie. Podľa toho, ako je televízor inštalovaný a pripojený, nemusia byť niektoré kroky nutné.

### **1. Príprava - Zapojenie televízora**

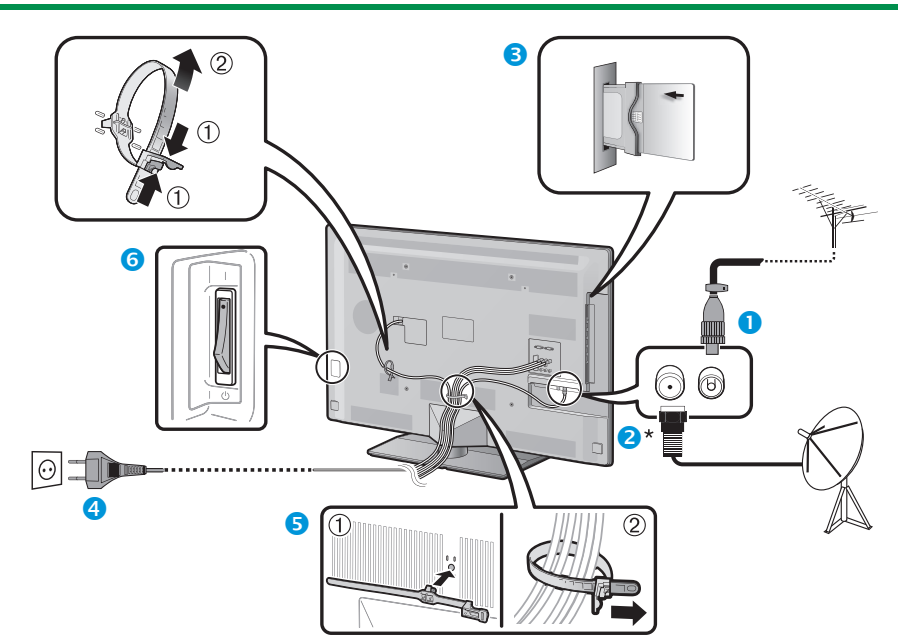

- Televízor umiestnite do blízkosti sieťovej zásuvky a sieťovú vidlicu majte na dosah.
- Vzhľad výrobku v niektorých krajinách môže byť odlišný.
- **O** Zapojte koaxiálny kábel so štandardným konektorom DIN45325 (IEC 169-2) 75  $\Omega$ .
- **2** Pripojte kábel satelitnej antény.
- **B** Zasuňte kartu CA do zásuvky CI, aby ste mohli sledovať kódované vysielania (strana 11).
- 4 Zapoite AC kábel.
- **B** Zopnite káble do zväzku pomocou spony.
- **6** Skontrolujte, či je zapnutý spínač MAIN POWER v zadnej časti televízora (I).

### **\*Dôležité informácie:**

Satelitné služby sú k dispozícii len pre modelový rad 830.

### **2. Príprava - Nastavenie televízora**

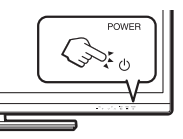

- **O** Zapnite napájanie TV stlačením **POWER**(<sup>1</sup>) (Strana 19).
- **2** Spustite úvodnú automatickú inštaláciu (strany 14).

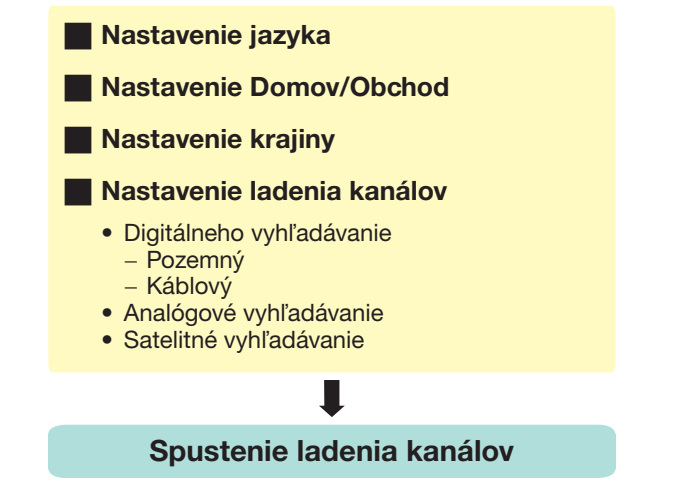

#### **Gratulujeme!**

#### **Teraz už môžete sledovať TV.**

• Podľa potreby upravte polohu antény, aby ste získali najsilnejší signál (Strana 18).

### **Stručný návod**

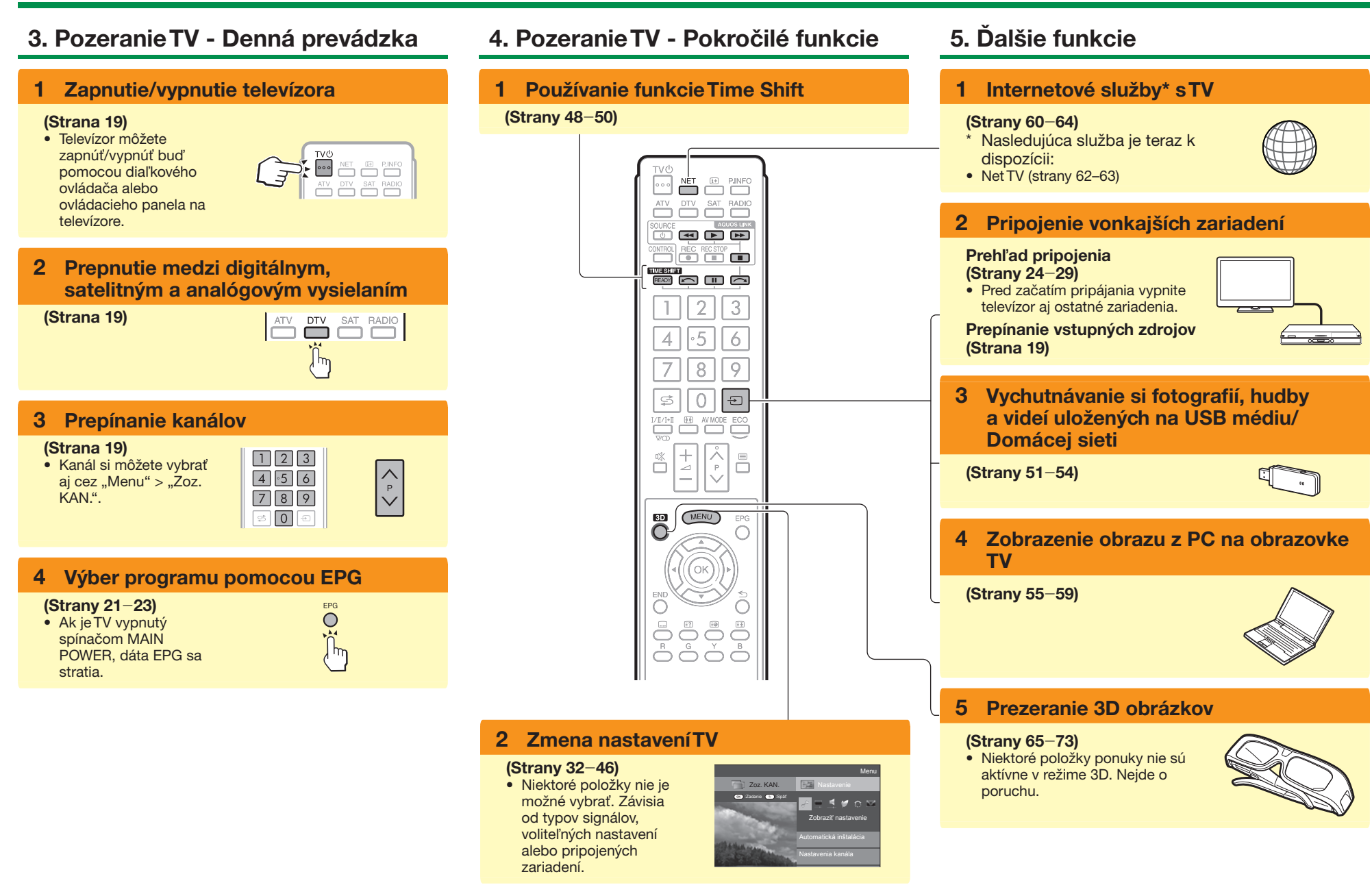

### **Vloženie karty CA do modulu CI**

Kódované digitálne vysielanie je možné prijímať, len ak do zásuvky CI na televízore zasuniete modul Common Interface Module (modul CI) s kartou CA.

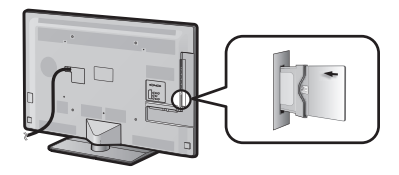

- **1** Opatrne zasuňte modul CI do zásuvky CI, kontaktmi napred.
- **2** Logo na module CI musí mieriť zo zadnej strany TV smerom dopredu.

#### **Kontrola informácií o module CI**

Prejdite na "MENU" > "Nastavenie" > "Možnosť"  $>$  . Menu CI".

- Toto menu je k dispozícii len pri digitálnych staniciach.
- Obsah tohto menu závisí na poskytovateľovi modulu CI.

#### **Modul**

Všeobecné informácie o module CI.

#### **Menu**

Možnosť nastavenia parametrov karty CA.

#### **Dopyt**

Možnosť zadávania číselných hodnôt, napríklad hesiel.

### **POZNÁMKA**

- Keď prvýkrát vložíte kartu CA do modulu CI kompatibilného s CI+, certifikovanie licenčného kľúča trvá niekoľko minút. Tento proces môže zlyhať, ak neexistuje žiadny vstup antény alebo ste nikdy predtým nespustili "Automatická inštalácia".
- Modul CI kompatibilný s CI+ niekedy inovuje svoj firmvér. Pred inováciou sa nemusí zobraziť žiadne televízne vysielanie. Počas inovácie môžete použiť iba tlačidlo napájania.
- Výstup obsahu chráneného proti kopírovaniu možno nebude možný, alebo bude možný len so signálom kontroly kópie. Ikona ochrany proti kopírovaniu\* sa zobrazí, ak stlačíte **P.INFO** počas prezerania obsahu chráneného proti kopírovaniu.
- Ikona ochrany:  $\mathbb{R}$
- Ak sa na televíznej obrazovke zobrazí hlásenie s potvrdením aktualizácie karty CA počas príjmania vysielaní kompatibilných s CI+, postupujte podľa pokynov na obrazovke.
- Skontrolujte, či je modul CI správne zasunutý.

### **Používanie obrazovky Menu**

Musíte vyvolať OSD menu a potom môžete vykonať nastavenie TV. OSD zobrazenie s možnosťami nastavenia nazývame "Menu". "Menu" umožňuje vykonávanie nastavení.

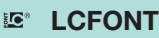

V tomto produkte je vnorená technológia LC Font, ktorú vyvinula spoločnosť SHARP a ktorá slúži na jasné zobrazovanie ľahko čitateľných znakov na obrazovkách LCD.

### **Základné ovládanie**

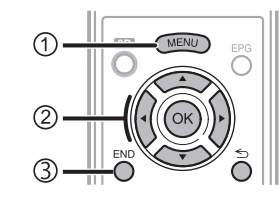

### 1**Vyvolanie Menu**

Stlačte **MENU** a zobrazí sa obrazovka "Menu".

### 2**Výber položky**

"Menu" je klasifikovaná kategóriami nastavení na zlepšenie zobrazenia televízora.

Podrobnosti o úkonoch na obrazovke "Menu" si pozrite v pravom stĺpci.

### 3**Opustenie Menu**

Týmto úkonom opustíte "Menu", stačí stlačiť END pred dokončením nastavenia.

### **POZNÁMKA**

- Možnosti "Menu" sú odlišné u rôznych vstupných režimov, avšak postupy ovládania sú rovnaké.
- Položky označené  $\bigcirc$  nie je z rôznych dôvodov možné vybrať.
- Niektoré položky nie je možné vybrať. Závisia od typov signálov, voliteľných nastavení alebo pripojených zariadení.

### **Pomocník**

Ovládanie pre OSD menu je zobrazené v pomocníkovi pod panelom menu.

• Pruh nad dolným riadkom zobrazuje popis ovládania na diaľkovom ovládaní. Pruh sa mení podľa toho, čo vyberáte v menu.

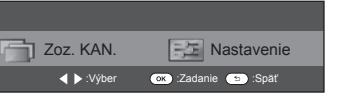

### **Tipy:**

### **Výber v Menu**

- **■** Stlačením </>
vvberte požadované menu a potom stlačte OK. Stlačením  $\leq$ sa vrátite do predchádzajúcej kategórie menu.
- **■** Stlačením </>
vyberte požadované podmenu a potom stlačte OK.
- **Stlačením ▲/▼ vyberte položku, ktorú** chcete zmeniť/upraviť, a potom stlačte OK.

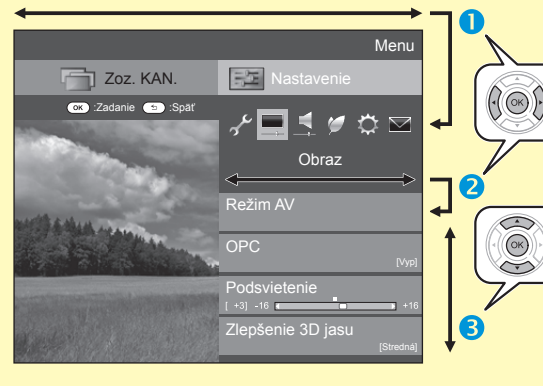

#### **Výber možností**

**4** Stlačením **A/** alebo  $\blacktriangleleft/\blacktriangleright$ konfiguruite ovládanie na zlepšenie zobrazenia televízora, a potom stlačte OK.

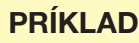

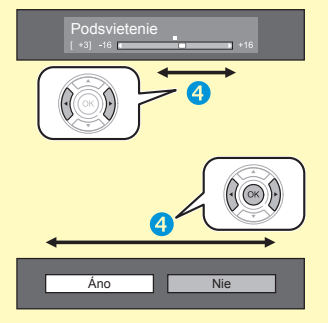

### **POZNÁMKA**

• Aby ste videli, čo sa stane po stlačení tlačidla OK. pozrite si zobrazenie pod panelom menu.

### **Pokyny v príručke**

V tejto príručke je často používaná nižšieuvedená veta pre zjednodušenie pokynov.

- Prejdite na "Menu"  $>$  "Nastavenie"  $>$  ...
- Tá ukazuje, ako prechádzať obrazovkou menu pomocou tlačidiel  $\triangle$  / $\nabla$ /
- $\triangleleft$  /  $\triangleright$  a  $\overline{OK}$

### **Stručný návod**

### **Používanie softvérovej klávesnice**

Použite softvérovú klávesnicu, keď je potrebné zadať text.

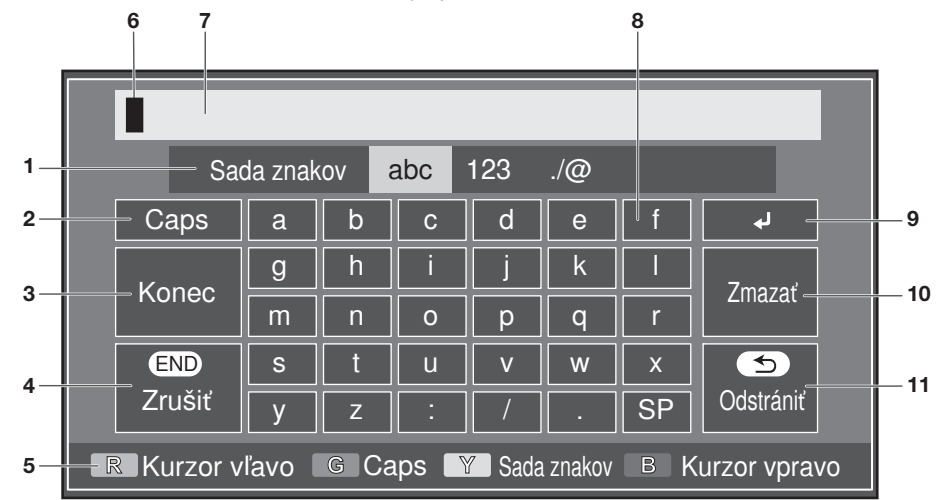

- 1 **Sada Znakov** Prepnutie sady znakov na písmena, číslice, symboly atď.
- 2 **Caps** Prepnutie znakov na veľké/malé písmena.
- 3 **Koniec** Potvrdiť zadanie.
- 4 **Zrušiť** Zrušiť zadávanie dát a zatvoriť softvérovú klávesnicu.
- 5 **Tlačidlá R/G/Y/B (Farba)** Slúži na výber farebných položiek na obrazovke.
- 6 **Kurzor pre zadávanie** Stlačením  $\blacktriangleleft$ posuniete kurzor keď je zvýraznený.
- 7 **Vstupné pole** Počas písania sa zadávaný text zobrazuje.
- 8 **Znak** Vložiť znaky pomocou týchto tlačidiel.
- $9 \quad \longrightarrow$ Ísť na ďalší riadok.
- 0**Zmazať**
	- Vymazanie znakov. • Keď sa kurzor nachádza vnútri riadku: vymaže sa znak napravo od kurzora.
	- Keď sa kurzor nachádza na pravom okraji riadku: Vymaže sa celý riadok.
- Q **Odstrániť** Keď sa kurzor nachádza
	- na pravom okraji riadku, každým stlačením sa vymaže jeden znak.
	- Text môžte odstrániť ai stlačením  $\leq$  na diaľkovom ovládači.

 $(SK) - 13$ 

### **Úvodná automatická inštalácia**

Pri prvom zapnutí televízora po zakúpení sa spustí asistent úvodnej automatickej inštalácie. Postupujte podľa menu a vykonajte potrebné nastavenia jedno po druhom.

#### **Pred zapnutím napájania skontrolujte**

- **E** Je pripojený anténový kábel?
- **E** Je pripojený sieťový kábel?
- $\bullet$  Je spínač MAIN POWER zapnutý (|)?

#### **Dôležité informácie:**

Satelitné služby sú k dispozícii len pre modelový rad 830.

- **1** Stlačte tlačidlo **POWER**<sup>(1</sup>) na televízore.
	- Objaví sa sprievodca úvodnou automatickou inštaláciou.
- **2** Nastavenie jazyka OSD menu. Stlačením  $\triangle$ / $\nabla$ / $\triangleleft$ / $\triangleright$  vyberte požadovaný jazyk, potom stlačte OK.
- **3** Voľba umiestenia TV.

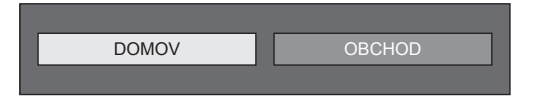

Stlačením </a> a vyberte, kde budete tento TV používať a potom stlačte OK.

- Obrazovka s potvrdením sa zobrazí iba pri výbere možnosti "OBCHOD". Stlačením </a> vyberte "Áno" alebo "Nie".
- DOMOV: Pri nastavení režimu "Režim AV" bude predvolenou hodnotou .. ŠTANDARDNÉ".
- OBCHOD: Pri nastavení režimu "Režim AV" bude predvolenou hodnotou "DYNAMICKÝ (pevné)". Ak sa zmení režim "Režim AV", keď nie je úkon používania TV alebo diaľkového ovládania počas 30 minút, televízor sa automaticky prepne späť na hodnotu "DYNAMICKÝ (pevné)".
- OBCHOD: Po dokončení úvodnej automatickej inštalácie sa zobrazí obrázok s ukážkou. Ak ste omylom vybrali možnosť "OBCHOD", prejdite na položku "Nastavenie" > "Zobraziť nastavenie" > ..Nulovať" > a znova vyberte ..DOMOV".

**4** Nastavenie krajiny.

Stlačením  $\triangle$ / $\nabla$ / $\blacktriangleleft$ / $\blacktriangleright$  vyberte krajinu alebo miesto, a potom stlačte OK.

• Toto nastavenie obrazovky televízora sa objaví len pri úvodnej automatickej inštalácii.

#### **POZNÁMKA**

- Niektoré funkcie sa nemusia zobraziť alebo nemusia byť zvoliteľné v závislosti od nastavení krajiny alebo výberu poskytovateľa káblovej televízie.
- **5** Nastavenie PIN.
	- 1 Stlačením </>
	vyberte "Áno", a potom stlačte OK.
		- Pri výbere možnosti "Nie" sa nastavenie kódu PIN preskočí.
	- 2 Zadajte štvormiestne číslo ako PIN pomocou tlačidiel 0-9.
	- 3 Potvrďte opätovným zadaním rovnakého štvormiestneho čísla ako v kroku (2). 4. Stlačte OK.

### **POZNÁMKA**

- Pri výbere možnosti "Francúzsko" v nastaveniach krajiny nastavenie kódu PIN nie je možné preskočiť.
- "0000" nie je možné vybrať ako kód PIN.
- Pri preskočení zadania kódu PIN sa automaticky nastaví predvolená hodnota kódu PIN ("1234").
- Ak chcete zmeniť nastavenie kódu PIN, pozrite si časť **Individuálne nastavenie – PIN** (strana 40). Ak chcete vynulovať nastavenie kódu PIN (zadanie kódu PIN už nebude potrebné), pozrite si časť **Vynulovanie kódu PIN** (strana 74).

**6** Spustenie ladenia kanálov.

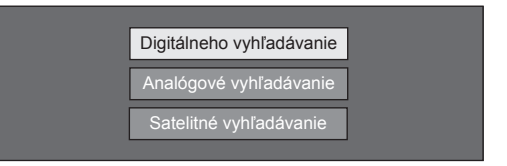

Stlačením ▲/▼ vyberte "Digitálneho vyhľadávanie", "Analógové vyh'ladávanie" alebo "Satelitné vyhľadávanie" a potom stlačte OK.

- (Len séria 830) Po vykonaní "Digitálneho vyhľadávanie" alebo "Analógové vyhľadávanie" sa obrazovka prepne do nastavenia "Satelitné vyhľadávanie". Ak chcete vykonať satelitné vyhľadávanie, zadajte "Áno".
- Pre pozeranie digitálneho aj anlógového vysielania musíte vykonať "Digitálneho vyhľadávanie" alebo "Analógové vyh'ladávanie" z "Automatická inštalácia" v menu "Nastavenie" (strana 37).
- Ak vyberiete "Satelitné vyhľadávanie", bude sa vyhľadávať len satelitné vysielanie.
- Ak chcete nájsť ďalšie vysielania, vyberte položku "Rozšírené hľadanie" z menu "Nastavenie programu" (Strany 37-39).

### **POZNÁMKA**

- Ak pri uskutočňovaní vyhľadávania kanálov televízor vypnete, sprievodca úvodnou automatickou inštaláciou sa neobjaví. Automatickú inštaláciu je možné znovu spustiť z menu "Nastavenie" > "Zobraziť nastavenie" (Strana 37).
- Sprievodca úvodnou automatickou inštaláciou zmizne, ak televízor pred uskutočnení vyhľadávania kanálov necháte 30 minút v pokoji.
- Keď je v nastavení krajiny vybratá možnosť "Taliansko" alebo "Francúzsko", predvolená hodnota obmedzenia veku sa nastaví na hodnotu 18.

### **Nastavenie digitálneho vysielania**

Stlačením </a> vyberte "Pozemný" alebo "Káblový" a potom stlačte OK.

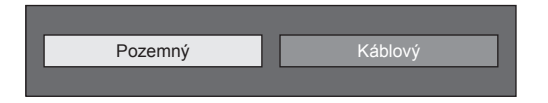

### E **Vyhľadávanie pozemných vysielaní**

Televízor vyhľadáva, triedi a ukladá všetky televízne stanice s možnosťou príjmu podľa ich nastavenia a podľa pripojenej antény.

• Prebiehajúcu úvodnú automatickú inštaláciu môžete zrušiť stlačením  $\leq$ .

#### **POZNÁMKA**

• Obrazovka výberu regiónu alebo služby sa môže zobraziť v závislosti od nastavení krajiny alebo výberu poskytovateľa káblovej televízie. K výberu nasledujte pokyny na obrazovke.

### **Len séria 830**

Po vyhľadávaní terestriálnych kanálov sa obrazovka prepne na nastavenie "Satelitné vyhľadávanie" (strana 16).

### E **Vyhľadávanie káblových vysielaní**

Ak chcete zmeniť každú položku na príslušné nastavenia:

- **1** Stlačením **A** /▼ vyberte menu a potom stlačte OK.
- **2** Stlačte  $\triangle/\blacktriangledown/\blacktriangle/\blacktriangleright$ alebo **0**\_**9**, ak chcete vybrať alebo vložiť príslušnú položku alebo hodnotu a potom stlačte OK.

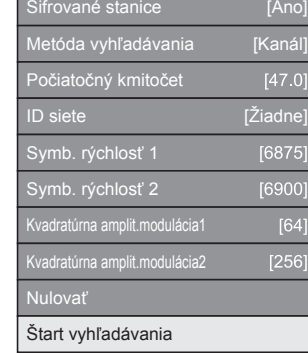

- **3** Stlačením **A/V** vyberte "Štart vvhľadávania" a potom stlačte OK.
- **4** Stlačením **∢/►** vyberte možnosť "Áno" na vyhľadávanie káblového vysielania, a potom stlačte **OK**
- **5** Televízor vyhľadáva, triedi a ukladá všetky televízne stanice s možnosťou príjmu podľa ich nastavenia a podľa pripojenej antény.
	- Prebiehajúcu úvodnú automatickú inštaláciu môžete zrušiť stlačením  $\leq$ .

### **Len séria 830**

Po vyhľadávaní káblových kanálov sa obrazovka prepne na nastavenie "Satelitné vyhľadávanie" (strana 16).

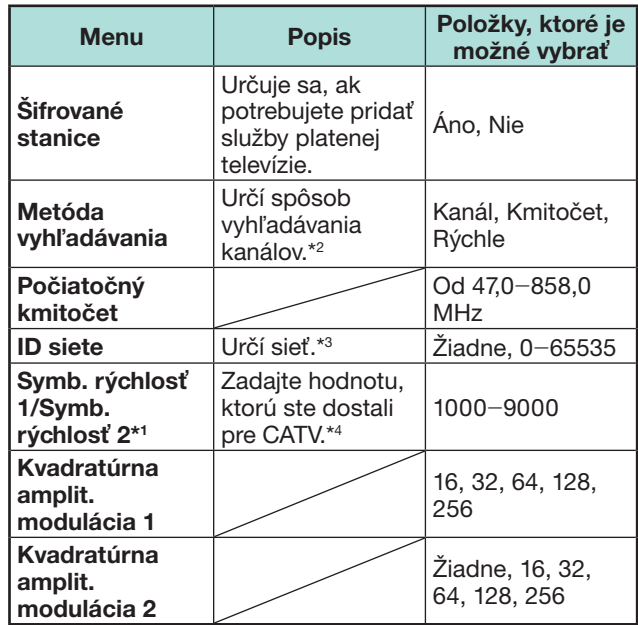

- \*1 Ak poskytovateľ káblovej televízie používa niekoľko symbolových rýchlostí, nastavte "Symb, rýchlosť 2".
- \*2 Podrobnosti o položkách "Metóda vyhľadávania"sú nasledovné:

\_Kanál: Získava všetky informácie z kanála (rýchle, ale potrebné sú príslušné televízne stanice).

\_Kmitočet: Kontroluje každý kmitočet v rozsahu (pomalé).

\_Rýchle: Všetky služby sa vyhľadávajú jedným kmitočtom. Toto menu funguje iba vtedy, keď poskytovateľo káblovej televízie poskytuje kmitočet a ID siete (napr., navádzací kanál). Keď je vybratá možnosť "Rýchle", možnosť "Šifrované stanice" je automaticky nastavená na "Nie" a nie je možné vybrať "Žiadny" pre možnosť "ID siete".

- \*3 Nastavte túto možnosť, ak chcete registrovať iba určené ID siete bez registrovania akýchkoľvek špeciálnych služieb.
- \*4 Symbolové rýchlosti určuje poskytovateľ káblovej televízie.

### **Nastavenie analógového vysielania**

Televízor vyhľadáva, triedi a ukladá všetky televízne stanice s možnosťou príjmu podľa ich nastavenia a podľa pripojenej antény.

• Prebiehajúcu úvodnú automatickú inštaláciu môžete zrušiť stlačením  $\leq$ 

### **Len séria 830**

Po vyhľadávaní analógových kanálov sa obrazovka prepne na nastavenie "Satelitné vyhľadávanie" (Strana 16).

### **Vyhľadávanie satelitného vysielania (len séria 830)**

Stlačením </a> vyberte "Áno", a potom stlačte OK.

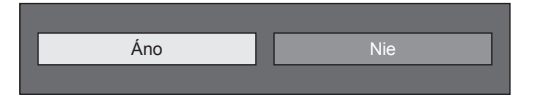

- Ak nechcete vykonať nastavenie "Satelitné vyhľadávanie", vyberte "Nie" a potom stlačte  $OK.$
- Zobrazí sa obrazovka aktuálneho nastavenia DVB-S/S2.

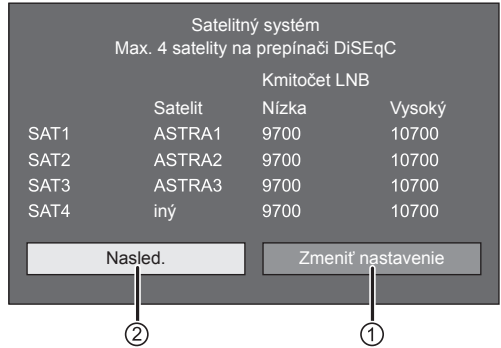

• Pred prejdením do nastavenia "Nasledujúce" musíte najprv ukončiť "Zmeniť nastavenie".

### 1**Pri zmene nastavenia pripojenia antény:**

Stlačením </a> vyberte "Zmeniť nastavenie", a potom stlačte OK.

• Zobrazí sa obrazovka nastavenia pripojenia antény.

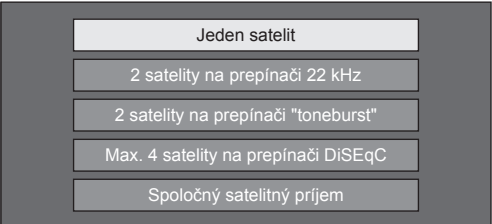

#### **POZNÁMKA**

• Spôsob pripojenia antény môžte vybrať z piatich typov. Pred používaním iného spôsobu ako "Jeden satelit" sa informujte u predajcu.

#### $\bullet$  **Nastavenie "Jeden satelit"**

- **1** Stlačením  $\triangle/\triangledown$  vyberte "Jeden satelit" a potom stlačte OK.
- **2** Stlačením ▲/▼ vyberte "SAT1 [Žiadne]" pre zobrazenie satelitného vysielania ktoré môže TV prijímať a potom stlačte OK.

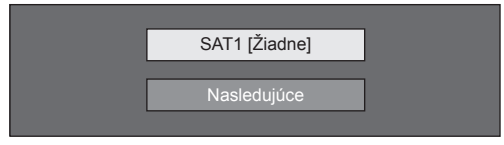

- **3** Stlačením **A/V/**√ vyberte požadovaný satelit a potom stlačte OK.
	- Nemôžte vybrať "Nasledujúce" dokedy nie je nastavené satelitné vysielanie v kroku 3.

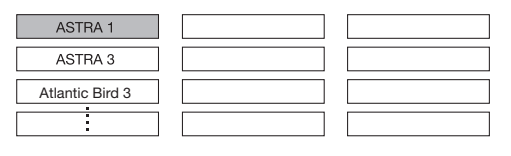

4 Stlačením **A/V** vyberte "Nasledujúce" a potom stlačte OK.

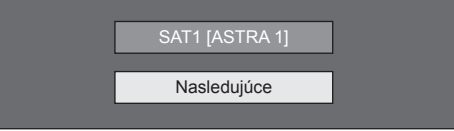

**5** Stlačením  $\blacktriangleleft/\blacktriangleright$  vyberte možnosť "Áno-0/22 kHz-" alebo "Nie" pre nastavenie frekvencie LNB a potom stlačte  $OK.$ 

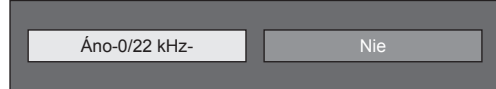

**6** Stlačením **A/V** vyberte položku a stlačte </>
<del>◆</del> pre nastavenie 9 000 MHz až 12 000 MHz na správnu hodnotu.

#### **PRÍKLAD**

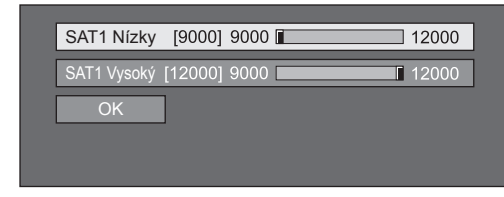

**7** Stlačením ▲/▼ vyberte "OK" a potom stlačte  $OK.$ 

Po ukončení tohto nastavenia sa obrazovka zmení na obrazovku nastavenia DVB-S/S2, tak ako je to ukázané v ľavom stĺpci na strane 16.

#### **POZNÁMKA**

- Postupujte podľa pokynov na obrazovke pre nastavenia "2 satelity na prepínači 22 kHz", "2 satelity na prepínači "toneburst"", "Max. 4 satelity na prepínači DiSEqC" a "Spoločný satelitný príjem".
- Pre nastavenie viacerých satelitných kanálov použite "Max. 4 satelity na prepínači DiSEqC".
- Ak satelitná anténa potrebuje elektrické napájanie, nasledujte postup nižšie:

Prejdite na "Menu" > "Nastavenie" > "Zobraziť nastavenie" > "Nastavenia kanála" > "Nastavenie antény, DIGITÁLNY" > "Nastavenie satelitu" > "Zmeniť nastavenie" > "Spoločný satelitný príjem".

### 2 **Pri spustení satelitného vyhľadávania po nastavení šifrovaných staníc:**

Stlačením </a> vyberte "Nasledujúce" v ľavom stĺpci na obrazovke nastavenie DVB-S/S2 na strane 16 a potom stlačte OK.

#### **POZNÁMKA**

• "Nasledujúce" nemôže byť vybrané pri vykonávaní úvodnej automatickej inštalácie. Ukončenie "Zmeniť nastavenie" vám umožní vybrať "Nasledujúce".

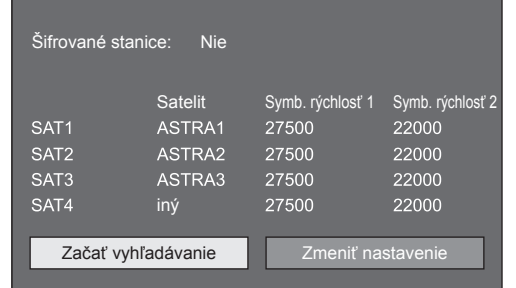

### E **Začať vyhľadávanie:**

Vyhľadávanie kanálov DVB-S/S2.

- 1 Stlačením </>vyberte "Začať vyhľadávanie" a potom stlačte OK.
- **2** Televízor vyhľadáva a ukladá všetky televízne stanice s možnosťou príjmu podľa ich nastavenia a podľa pripojenej antény.
	- Vyberte "Áno" pre triedenie výsledkov vyhľadávania podľa abecedy.
	- Prebiehajúcu úvodnú automatickú inštaláciu môžete zrušiť stlačením 5.

### E **Zmeniť nastavenie:**

- **1** Stlačením </>
vyberte "Zmeniť nastavenie", a potom stlačte OK.
	- Zobrazí sa obrazovka "Šifrované stanice" a "Symb. Rýchlosť".

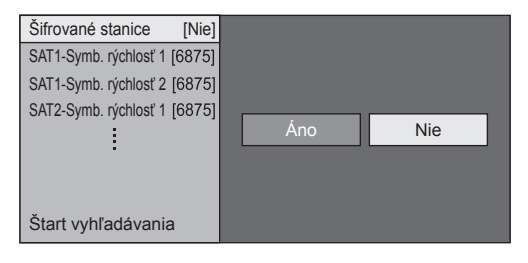

- **2** Stlačením ▲/▼ vyberte "Šifrované stanice" a potom stlačte OK.
	- Šifrované stanice: Určuje sa, ak potrebujete pridať služby platenej televízie.
- **3** Stlačením  $\blacktriangleleft/\blacktriangleright$  vyberte "Áno" a potom stlačte OK.
- **4** Stlačením **A/V** vyberte symbolovú rýchlosť ktorú chcete zmeniť a potom stlačte  $\overline{\mathbf{O}}\mathbf{K}$ .
	- Symb. rýchlosť: Musíte nastaviť symbolovú rýchlosť pre každé satelitné vysielanie ktoré môže TV prijímať (maximálny počet symbolových rýchlostí, ktoré sa môžu zobraziť, je osem).
- **5** Stlačením </>
vyberte "Štart vyhľadávania" a potom stlačte OK.
- **6** Televízor vyhľadáva a ukladá všetky televízne stanice s možnosťou príjmu podľa ich nastavenia a podľa pripojenej antény.
	- Vyberte "Áno" pre triedenie výsledkov vyhľadávania podľa abecedy.
	- Prebiehajúcu úvodnú automatickú inštaláciu môžete zrušiť stlačením  $\leq$ .

### **Kontrola intenzity signálu a kanála (DVB-T/T2\*1 /C/S\*2 /S2\*2 )**

Pri prvej inštalácii alebo po premiestnení antény DVB-T/T2/C/S/S2 je nutné nastaviť jej polohu počas sledovania obrazovky nastavenia antény tak, aby bol príjem kvalitný.

- $*1$  Len séria 831
- $*2$  Len séria 830
- **1** Preidite na "Menu" > "Nastavenie" > > "Zobraziť nastavenie" > "Nastavenia kanála" > "Nastavenie antény, DIGITÁLNY".
- **2** Stlačením ▲/▼ vyberte "Digitálne nastavenie" alebo "Nastavenie satelitu" a potom stlačte OK.

### E **Kontrola intenzity signálu**

**3** Stlačením  $\triangle$  /  $\nabla$  vyberte "Intenz. signálu" a potom stlačte OK.

#### **Intenzita signálu pre DVB-T/T2/C**

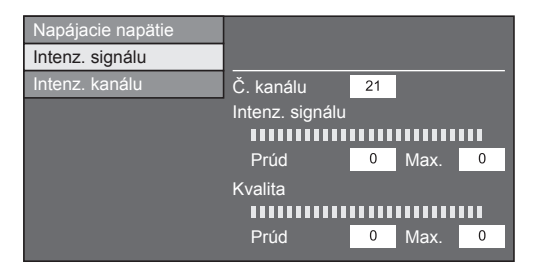

#### **Intenzita signálu pre DVB-S/S2**

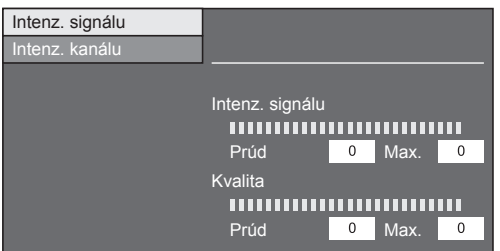

### E **Kontrola sily kanálu**

- 4 Stlačením *A/*▼ vyberte "Intenz. kanálu" a potom stlačte OK.
	- Môžete zadať konkrétny kmitočet stlačením číselných tlačidiel **0**\_**9**.

#### **Intenzita kanálu DVB-T/T2**

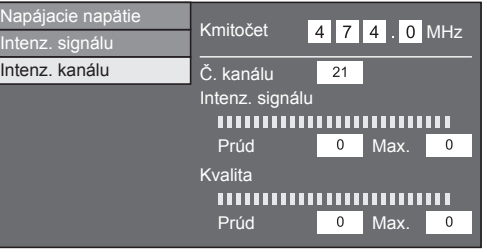

#### **Intenzita kanálu DVB-C**

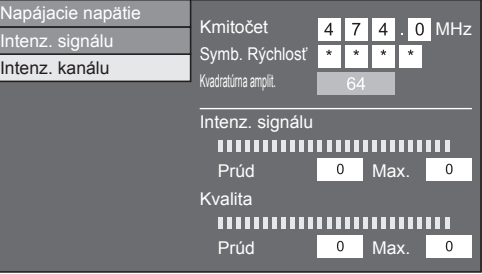

#### **Intenzita kanálu pre DVB-S/S2**

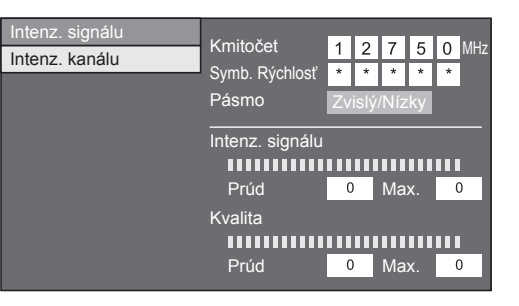

**5** Nastavte anténu do takej polohy, aby ste získali maximálne hodnoty v poliach "Intenz. signálu" a .Kvalita".

#### **POZNÁMKA**

• Hodnoty "Intenz. signálu" a "Kvalita" sú ukazovateľom toho, ako dobre je anténa nastavená.

### **Napájanie antény**

Pre príjem digitálných/terestriálnych vysielacích staníc musíte po pripojení anténového kábla k anténovej zásuvky an zadnej strane TV zaistit napájanie antény.

- **1** Preidite na "Menu" > "Nastavenie" > "Zobraziť nastavenie" > "Nastavenia kanála" > "Nastavenie antény, DIGITÁLNY" > "Napájacie napätie".
- **2** Stlačením ◀/▶ vyberte "Zap" a potom stlačte  $\alpha$

# **Sledovanie TV**

### **Bežné použitie**

### **Zapnutie/vypnutie**

### **Zapnutie/vypnutie napájania**

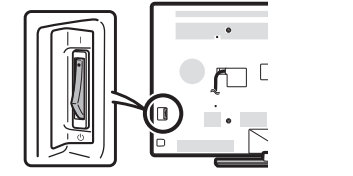

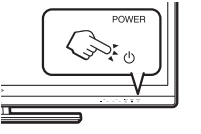

- **1** Zapnite spínač MAIN POWER († /vypnutie: ((<sup>l</sup>))) na zadnej strane televízora (strana 7).
- **2** Ak chcete zapnúť televízor, stlačte **POWER**<sup>(l</sup>) na televízore alebo TV(<sup>I</sup>) na diaľkovom ovládači.

### **POZNÁMKA**

• Ak televízor vypnete stlačením spínača MAIN POWER na zadnej strane televízora, dôjde k strate dát EPG.

### **Režim pohotovosti**

### E **Prepnutie do režimu pohotovosti**

Ak je zapnutý spínač MAIN POWER na zadnej strane televízora (|), môžete televízor prepnúť do pohotovostného režimu stlačením tlačidla POWER<sup>(1)</sup> na televízore alebo TV(<sup>1</sup>) na diaľkovom ovládači.

### E **Zapnutie z režimu pohotovosti**

Ak chcete vyjsť z pohotovostného režimu, stlačte POWER<sup>(l)</sup> na televízore alebo TV(l) na diaľkovom ovládači.

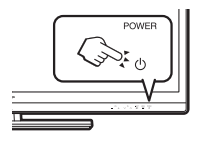

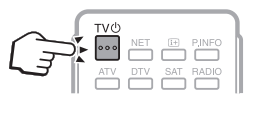

### **POZNÁMKA**

- Pokiaľ na dlhší čas nepočítate so zapnutím televízora, vytiahnite sieťový kábel zo zásuvky alebo vypnite spínač MAIN POWER ((b) na zadnej strane televízora (Strana 7).
- Prístroj zo siete odoberá istý malý prúd aj keď je spínač MAIN POWER vypnutý  $((<sup>1</sup>))$  (Strana 7).

### **Prepnutie medzi digitálnym, satelitným\* a analógovým vysielaním**

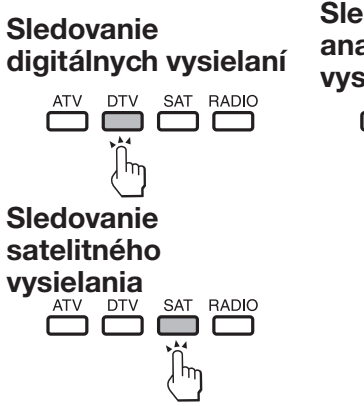

# **Sledovanie analógových vysielaní**<br>
<del>ATV</del> DTV SAT RADIO ∣ hm

### **Výber vonkajšieho zdroja video signálu**

Po pripojení stlačením  $\rightarrow$  zobrazíte menu "INPUT" a potom stlačením  $\rightarrow$  alebo  $\triangle/\blacktriangledown$  prepnete na vhodný externý zdroj signálu a potvrdíte  $\mathsf{OK}$ .

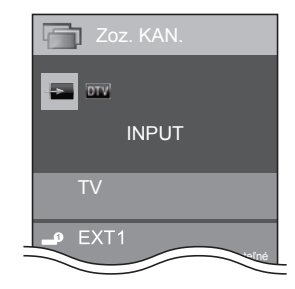

### **POZNÁMKA**

- Externý video signál môžete vybrať aj z menu "Zoz.  $KAN." > ...$ INPUT".
- Je možné vybrať len vstupy HDMI, ktoré nie sú nastavené na "Preskočenie vstupu" (strana 43), a správne zapojené vstupy.

### **\*Dôležité informácie:**

Satelitné služby sú k dispozícii len pre modelový rad 830.

### **POZNÁMKA**

• Ak je nastavených viac satelitných služieb, po každom stlačení tlačidla **SAT** sa kanál prepne tak, ako je to uvedené nižšie.

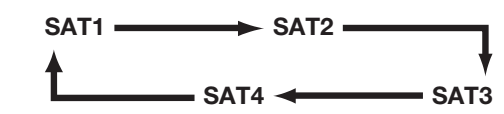

### **Prepnutie kanálov**

Pomocou  $P \wedge / \vee$  Pomocou 0-9

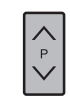

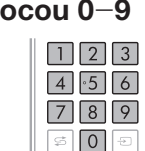

### **Sledovanie TV**

### **Výber režimu zvuku**

### **e** Režim DTV/SAT

Ak je prijímané vysielanie s viacerými zvukmi, stlačením  $\frac{1}{2}$  $\frac{1}{2}$ postupne prepínate režimy.

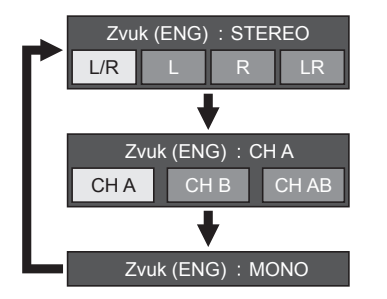

Stlačením </>
vyberte L alebo R kanál, ak je zobrazený indikátor STEREO alebo DUAL MONO.

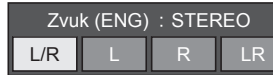

### **POZNÁMKA**

- Menu režimu zvuku zmizne za šesť sekúnd.
- Ponuka možností závisí na prijímanom vysielaní.
- Keď je menu "Nastavenie zvukového opisu" nastavené na "Zap", je zvukový signál zvukového opisu vybraný podľa hlavného zvuku.

### **Režim ATV**

Zakaždým, keď stlačíte tlačidlo  $\frac{1}{2}$ <sub>VO</sub>, prepne sa režim spôsobom znázorneným v nasledujúcich tabuľkách.

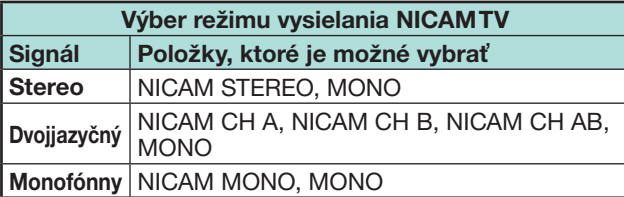

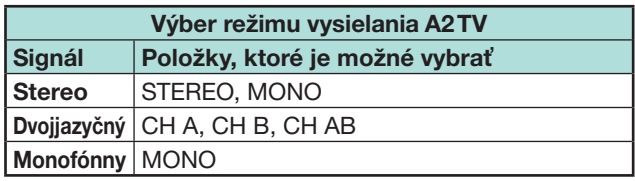

### **POZNÁMKA**

• Pokiaľ na vstupe nie je žiadny signál, režim zvuku zobrazí "MONO".

### **Zobrazenie kanálu**

Informáciu o kanáli môžete zobraziť stlačením  $\widehat{H}$  na diaľkovom ovládači.

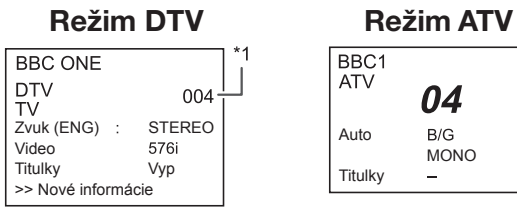

 $*1$  Štvormiestne čísla (napr. 0001) sa zobrazujú potom, čo bola v okne krajina vybraná jedna z piatich škandinávskych krajín.

#### **Režim SAT**

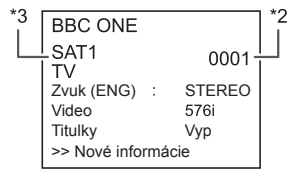

- \*<sup>2</sup> Satelitné kanály sú označené štvorcifernýmí číslami (napr. 0001).
- $*3$  Môžte nastaviť štyri satelitné stanice do "SAT1", "SAT2", "SAT3" a "SAT4".

#### E **Zobrazenie času v informáciách kanálu**

Možnosť zobrazenie časového údaja, ktorý je súčasťou vysielania DTV, SAT a teletextu.

### **POZNÁMKA**

- Ak prijímate DTV/SAT vysielanie, preskočte krok 1.
- **1** Vyberte TV kanál (automaticky je prijímaná časová informácia).
- **2** Stlačte (i+). Televízor zobrazí kanál.
- **3** Stlačte znovu  $\left[\mathbf{i}\right]$  do niekoľkých sekúnd, na obrazovke musí byť stále zobrazený kanál. Na niekoľko sekúnd sa v dolnom pravom rohu displeja zobrazí informácia o čase.
- **4** Kroky 2 a 3 umožňujú zobrazenie časovej informácie aj po prepnutí TV kanálu.

### **POZNÁMKA**

• Pri správnom získaní sa na obrazovke po stlačení tlačidla **MENU** zobrazia informácie o čase.

### **Ovládanie bez diaľkového ovládača**

Nastavenia menu môžete vykonávať pomocou ovládacieho panela televízora.

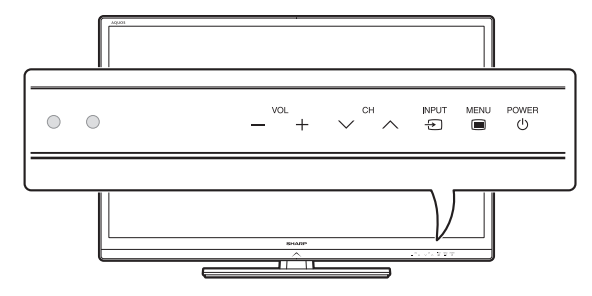

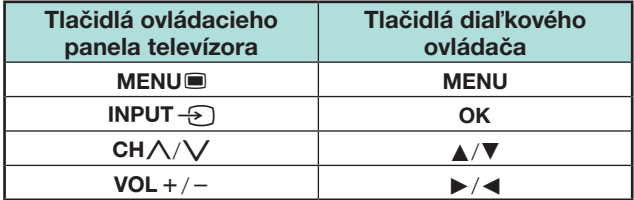

### **EPG**

EPG je prehľad programov zobrazený na obrazovke. Pomocou EPG môžete sledovať plán udalostí DTV/ SAT/RADIO/DATA, prezerať ich podrobné informácie a naladiť udalosť, ktorá sa práve vysiela.

### **Užitočné nastavenia EPG**

#### **Zobraziť nastavenie EPG**

Ak chcete využiť EPG pri digitálnych staniciach, vyberte "Áno". Dáta EPG sú automaticky prijímané v čase, kedy je TV v režime pohotovosti. Ak je nastavená voľba "Áno", môže vypnutie televízora diaľkovým ovládačom alebo na televízore chvíľu trvať, pretože ešte musí prebehnúť proces príjmu dát.

Prejdite na "Menu" > "Nastavenie" > "Zobraziť nastavenie" > "Individuálne nastavenie" > "Vyhľad. v pohot. režime" > "EPG".

#### **POZNÁMKA**

• Ak je TV vypnutý spínačom MAIN POWER, dáta EPG sa stratia.

#### **Možnosť Nast. rozs. zobr.**

"Nast. rozs. zobr." umožňuje vybrať jednu z troch možností, ako dlho sa majú zobrazovať grafické prvky používateľského rozhrania.

Prejdite na "Menu" > "Nastavenie" > "Možnosť" > "Nastavenie EPG" > "Nast. rozs. zobr.".

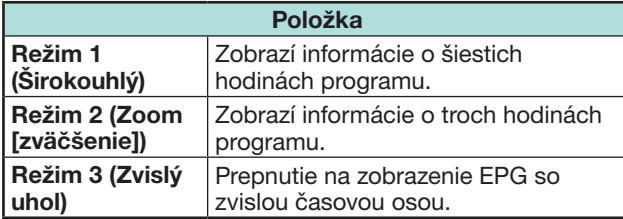

#### **Možnosť Nastavenie ikon žánrov**

Vybrané žánre môžete označiť sivou farbou alebo značkou a potom hladko vyhľadávať najčastejšie hľadané programy.

- **1** Prejdite na "Menu" > "Nastavenie" > "Možnosť" > "Nastavenie EPG" > "Nastavenie ikon žánrov".
- **2** Stlačením **A/V** vyberte požadovaný žáner a potom stlačte  $\overline{OK}$ .

#### E **Zoznam ikon žánrov**

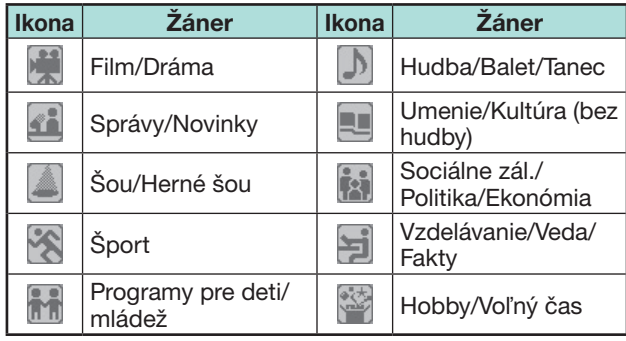

**3** Stlačením ▲/▼ vyberte úroveň na vybratie alebo vyhľadanie programov, ktoré chcete sledovať ("Štandardné", "Svetlo", "Poznámka").

### **Sledovanie TV**

### **Výber programu pomocou EPG**

Obrázky na tejto stránke platia pre situáciu, keď sú kanály označované tromi číslicami.

### **Vyvolanie/skrytie obrazovky EPG**

#### Stlačte **EPG**.

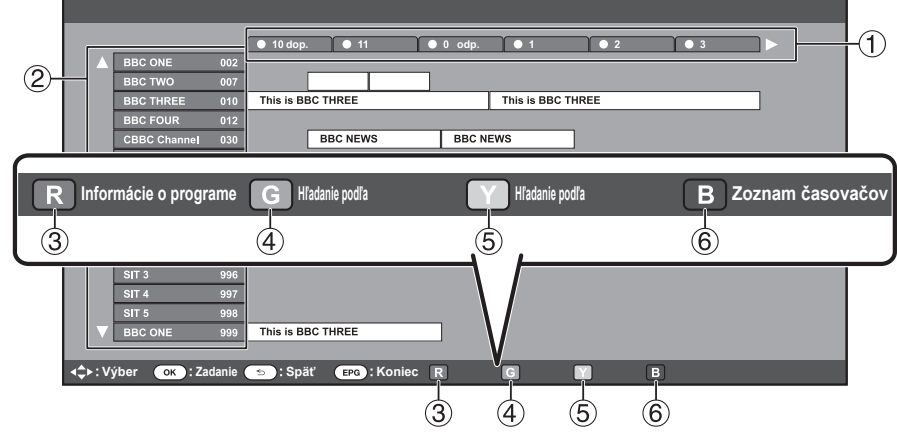

### **POZNÁMKA**

• Menu EPG môžete vybrať aj cez "Menu" > "EPG" > "EPG".

### **Výber programu**

### 1**Výber času od-do**

Stlačením </a> vyberte časové obdobie, ktoré chcete prehľadať.

- Pokračujte stlačením  $\blacktriangleright$ , čím sa zobrazia programy v ďalšom časovom období.
- 2 **Výber požadovaného programu**

Stlačením ▲/▼ vyberte požadovaný program.

• Ak je naľavo od výpisu zobrazené  $\triangle$  alebo  $\nabla$ , ďalším stlačením  $\triangle$ / $\nabla$ prejdete na nasledujúcu alebo predchádzajúcu obrazovku.

3 **Zistenie informácií o programe**

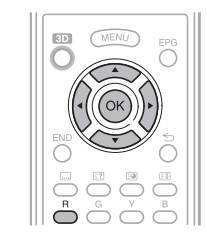

- **1** Stlačením  $\triangle$  / $\blacktriangledown$  / $\triangle$ / $\blacktriangleright$  vyberte program, o ktorom chcete vedieť viac.
- **2** Stlačte **R** a potom stlačením OK nalaďte vybraný program.

### 4**Hľadanie programu danej kategórie**

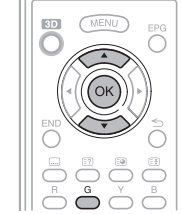

- **1** Stlačte **G**.
- **2** Stlačením *A* / ▼ vyberte požadovaný žáner a potom stlačte  $OK$
- **3** Stlačením  $\triangle$  /  $\nabla$  vyberte program, ktorý chcete sledovať, a potom stlačte **OK** 
	- Pozri strana 21 s prehľadom žánrov.

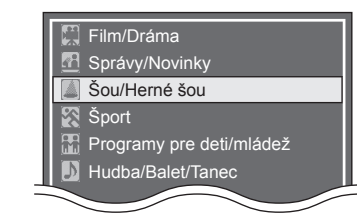

### **POZNÁMKA**

• Tuto obrazovku nastavenia môžete zobraziť aj cez "Menu" > "EPG" > "Hľadanie podľa žánru".

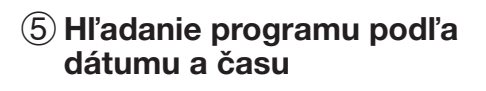

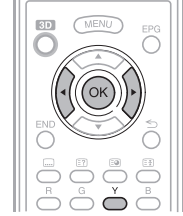

- **1** Stlačte **Y**.
- **2** Stlačením </a> vyberte požadované časové rozmedzie a potom stlačte OK.

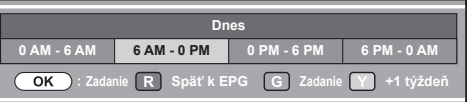

**3** Stlačením  $\triangle$  /  $\nabla$  vyberte požadovaný program a potom stlačte OK.

#### **POZNÁMKA**

• Tuto obrazovku nastavenia môžete zobraziť aj cez "Menu" > "EPG" > "Hľadanie podľa dátumu".

### 6 **Zobrazenie zoznamu časovačov pre televízne programy**

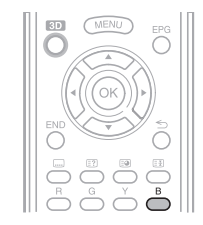

Stlačte **B**.

• Na strane 23 nájdete nastavenie časovača.

### **Nastavenie časovača pomocou EPG**

V nastavenom čase môžete prepnúť na program.

- **1** Stlačte **EPG**.
- **2** Stlačením **A/V/**I vyberte program, ktorý chcete nastaviť, a potom stlačte OK.

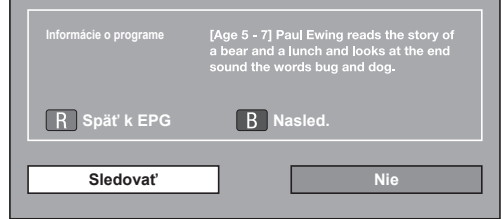

- **3** Stlačením </a> vyberte "Sledovať", a potom stlačte OK.
	- Ak stlačíte "Nie". TV sa vráti na obrazovku EPG.
- **4** Stlačením </br>vyberte "Áno" a potom stlačte OK.<br>• Vybraný TV program je označený ikonou.
- **5** Stlačením OK vyberte "Späť".

### **Zrušenie nastavenia časovača**

#### **1** Stlačte **EPG**.

- **2** Stlačením **A/V/**√ vyberte program nastavený s časovačom, a potom stlačte OK.
- **3** Stlačením </>
vyberte "Zrušiť" a potom stlačte  $\Omega$
- **4** Stlačením  $\blacktriangleleft/\blacktriangleright$  vyberte "Áno" a potom stlačte OK.

### E **Zrušenie tlačidlom B na diaľkovom ovládači**

- **1** Stlačte **EPG**.
- **2** Stlačením **B** zobrazte zoznam nastavení časovačov.
- **3** Stlačením **A/V** vyberte program, ktorý chcete zrušiť nastavenie časovača, a potom stlačte OK.
- **4** Stlačením **∢/►** vyberte "Zrušiť" a potom stlačte OK.
- **5** Stlačením </>
vyberte "Áno" a potom stlačte OK

### **Teletext**

### **Čo je teletext?**

Teletext je vysielanie stránok s informáciami a zábavou, ktoré je možné zobraziť v televízoroch špeciálne vybavených na tento účel. Váš televízor prijíma signály teletextu z televízneho okruhu a vykonáva ich dekódovanie do grafického formátu pre zobrazenie. Informácie o udalostiach, počasí a športe, situácii na burze a televíznych programoch sú príklady radu dostupných služieb.

#### **Zapínanie/vypínanie teletextu**

- **1** Vyberte televízny kanál alebo vonkajší vstup disponujúci teletextom.
- **2** Stlačením **je zapnite zobrazenie teletextu.** 
	- Veľa staníc používa operačný systém TOP, zatiaľ čo ostatné používajú systém FLOF (napr. CNN). Váš televízor podporuje oba tieto systémy. Stránky sú rozdelené do tematických skupín a tém. Po prepnutí na teletext sa do pamäte uloží až 2 000 stránok, čo urýchľuje prístup.
	- Ak vyberiete program, ktorý nemá signál teletextu, zobrazí sa text "Žiadny teletext nie je dostupný".
	- Rovnaké hlásenie sa zobrazí počas zobrazenia pri ostatných režimoch, ked' signál teletextu nie je k dispozícii.

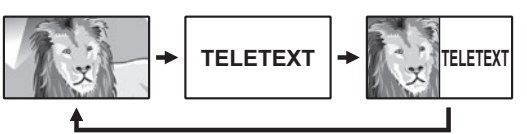

- Zakaždým, keď stlačíte  $\equiv$ ) sa zobrazenie prepne, ako ie vidieť vyššie.
- Ďalším stlačením  $\equiv$  zobrazíte teletext na pravej strane obrazovky a normálny obraz na ľavej strane obrazovky.

#### **POZNÁMKA**

- Teletext nefunguje, ak je vybratý typ signálu RGB (Strana 44).
- Teletext nemusí fungovať v režime 3D.

#### **Tlačidlá na ovládanie teletextu**

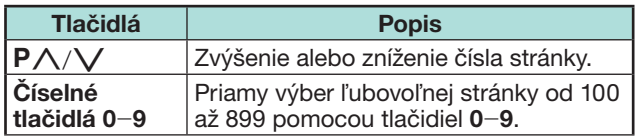

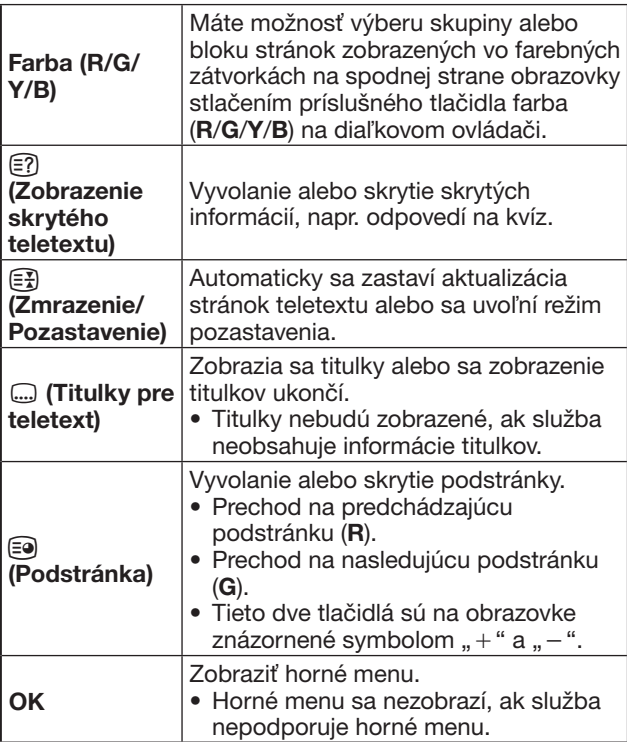

### **Aplikácia MHEG-5 (len Spojené kráľovstvo)**

Niektoré služby vám prinášajú programy zakódované pomocou aplikácie MHEG, čo vám umožní vyskúšať interaktívne funkcie DTV. Ak je k dispozícii, spustí sa aplikácia MHEG-5, ihneď ako stlačíte m.

### **POZNÁMKA**

• MHEG sa nemusí zobraziť v režime 3D.

#### **POZNÁMKA** (len séria 831)

- Obsah MHEG-5 si môžete pozrieť aj keď nevykonáte "Nastavenie siete". "Nastavenie siete" Vám navyše umožňuje pozrieť si aj ďalší obsah (napríklad interaktívny obsah) cez "Menu" > "Nastavenie" > "Zobraziť nastavenie" > "Nastavenie siete".
- Neviete si pozrieť obsah MHEG-5, ak obsah MHEG-5 nie je vysielaný, ani keď vykonáte primerané "Nastavenie siete". Dôkladne skontrolujte vysielaný program.

### **Úvod do pripájania**

Televízor je vybavený nižšie popísanými konektormi. Zožeňte si kábel vhodný do konektora na televízore a pripojte zariadenie.

### E **Pred pripojením …**

- Pred začatím pripájania vypnite televízor aj ostatné zariadenia.
- Kábel zasuňte do konektora až na doraz.
- Starostlivo si prečítajte návod na obsluhu vonkajších zariadení a zistite možné typy pripojenia. Tým taktiež získate najlepšiu kvalitu obrazu a zvuku a využijete televízor aj pripojené zariadenie na maximum.

### **Metóda pripojenia ostatných zariadení**

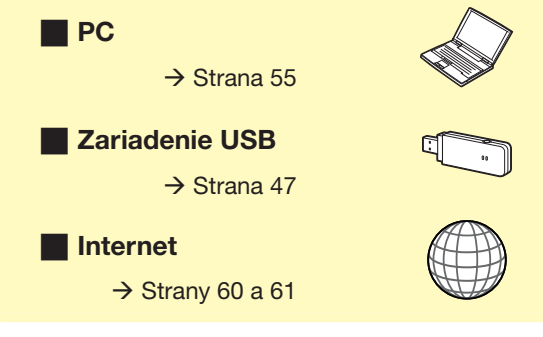

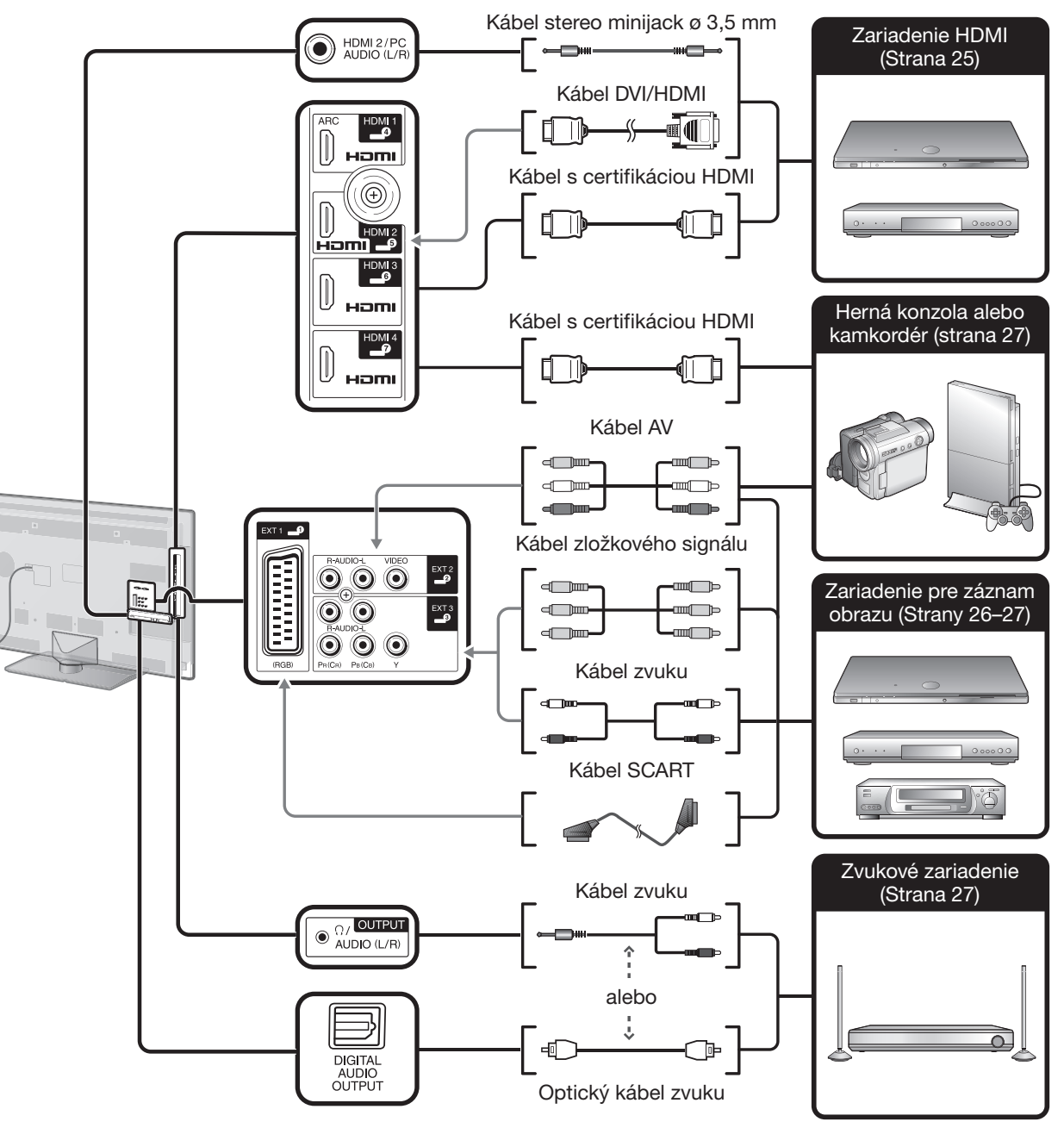

### **Video pripojenia**

#### **Pripojenie HDMI**  $\blacksquare$

#### **Príklady zariadení, ktoré je možné pripojiť**

- **E DVD prehrávač/rekordér<br>E Blu-rav prehrávač/rekord**
- Blu-ray prehrávač/rekordér
- **E Herná konzola**

Konektory HDMI umožňujú prenos digitálneho video a audio signálu z prehrávača/ rekordéra jedným káblom. Dáta digitálneho obrazu a zvuku sa prenášajú bez kompresie, a teda aj bez straty kvality. Už nie je nutné vykonávať analógovo/ digitálny prevod, ktorý taktiež zhoršuje kvalitu signálu.

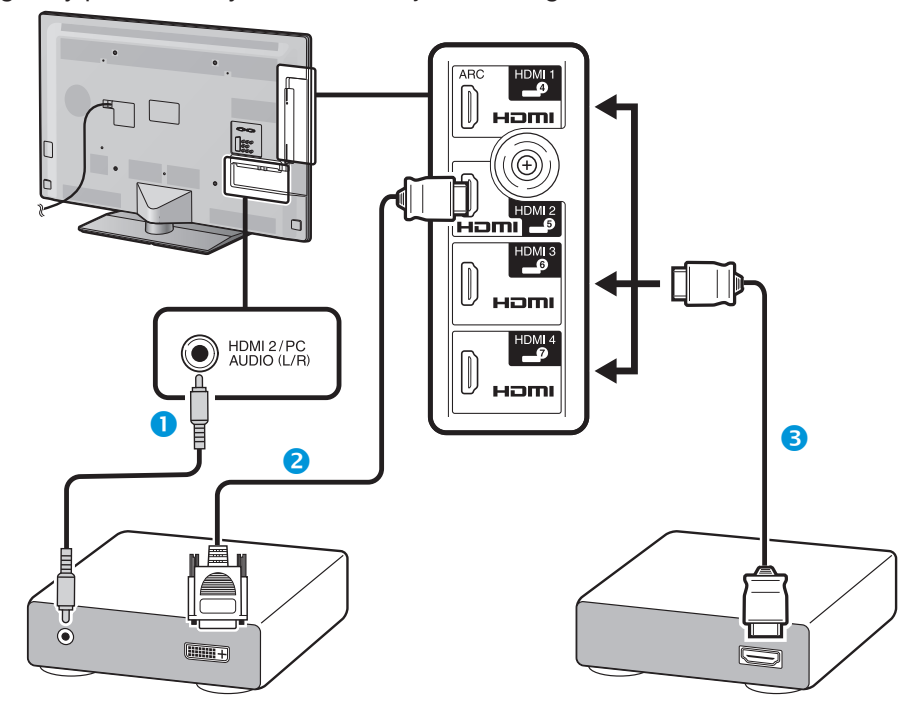

- **O** Kábel stereo minijack ø 3.5 mm (bežne predávaný)
- **2** Kábel DVI/HDMI (bežne predávaný)
- **C**ertifikovaný kábel HDMI (bežne predávaný)

### **Prevod DVI/HDMI**

Digitálne video signály z DVD je možné tiež prehrať pomocou prevodného kábla DVI/HDMI cez kompatibilné spojenie HDMI. Zvuk je nutné prepojiť ďalším káblom.

- Pri pripojení prevodného kábla DVI/HDMI ku konektoru HDMI, obraz nemusí byť čistý.
- HDMI a DVI využívajú rovnakú metódu ochrany proti kopírovaniu HDCP.

### E **Keď používate zásuvku HDMI 2**

Zdroj vstupného signálu musíte nastaviť podľa typu pripojeného kábla HDMI (podrobnosti sú uvedené na strane 43).

#### **Kábel s certifikáciou HDMI**

- **1** Stlačením  $\rightarrow$  vyberte "HDMI 2" z ponuky "INPUT", a potom stlačte OK.
- **2** Prejdite na "Menu" > "Nastavenie" > "Možnosť" > "Nastavenie zásuvky" > "Výber zvuku" > vyberte "HDMI (Digitál)".

#### **Kábel DVI/HDMI**

- **1** Stlačením  $\bigoplus$  vyberte "HDMI 2" z ponuky "INPUT", a potom stlačte OK.
- **2** Prejdite na "Menu" > "Nastavenie" > "Možnosť" > "Nastavenie zásuvky" > .. Výber zvuku" > vyberte .. HDMI+Analóg".

### **POZNÁMKA**

- **Ak je pripojené zariadenie s konektorom HDMI kompatibilné s AQUOS LINK, môžete využívať rad funkcií (Strany 28**\_**31).**
- Podľa typu HDMI kábla sa v obraze môže objaviť šum. Použite certifikovaný HDMI kábel.
- Pri prehrávaní HDMI obrazu bude automaticky detegovaný a nastavený najlepší možný formát.
- Audio prijímač kompatibilný s ARC (Vratný kanál zvuku) sa musí pripojiť k zásuvke HDMI 1 s káblom kompatibilným s ARC.
- Všetky konektory HDMI podporujú signály 3D obrazu.

### **Podporované video signály**

576i, 576p, 480i, 480p, 1080i, 720p, 1080p Kompatibilita so signálmi z PC, pozri strana 57.

#### **Pripojenie SCART** (mmmm)

#### **Príklady zariadení, ktoré je možné pripojiť**

- E Videorekordér
- **E** DVD prehrávač/rekordér

#### PB PR<br>(CB) (CR (CR) **Pripojenie zložkového signálu**

### **Príklady zariadení, ktoré je možné pripojiť**

- E Videorekordér
- **E** DVD prehrávač/rekordér

Ak pripojíte DVD prehrávač/rekordér alebo iné zariadenie k zásuvka EXT 3, získate presnú reprodukciu farieb a maximálnu kvalitu obrazu.

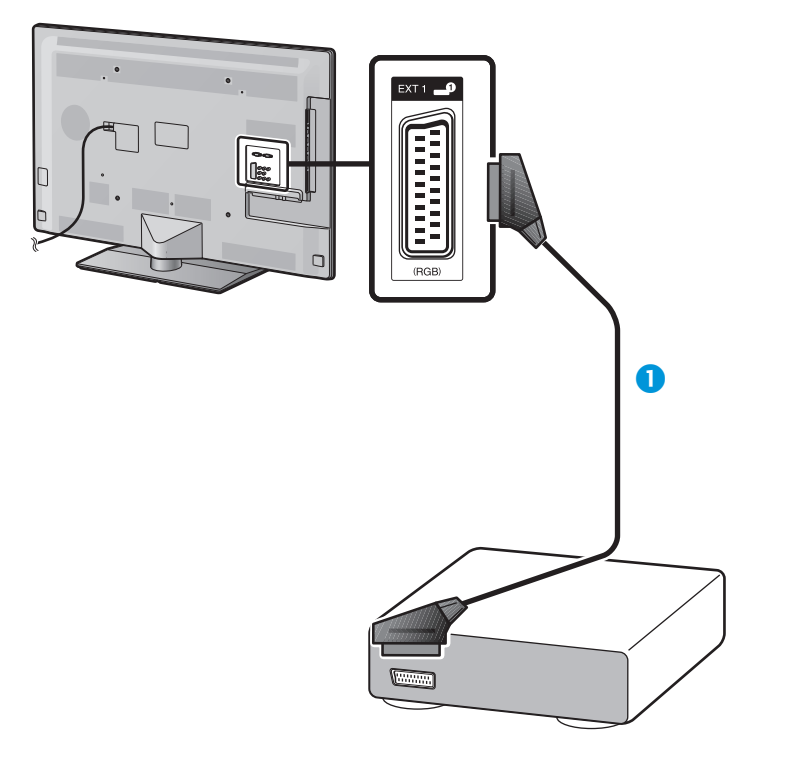

**O** Kábel SCART (bežne predávaný)

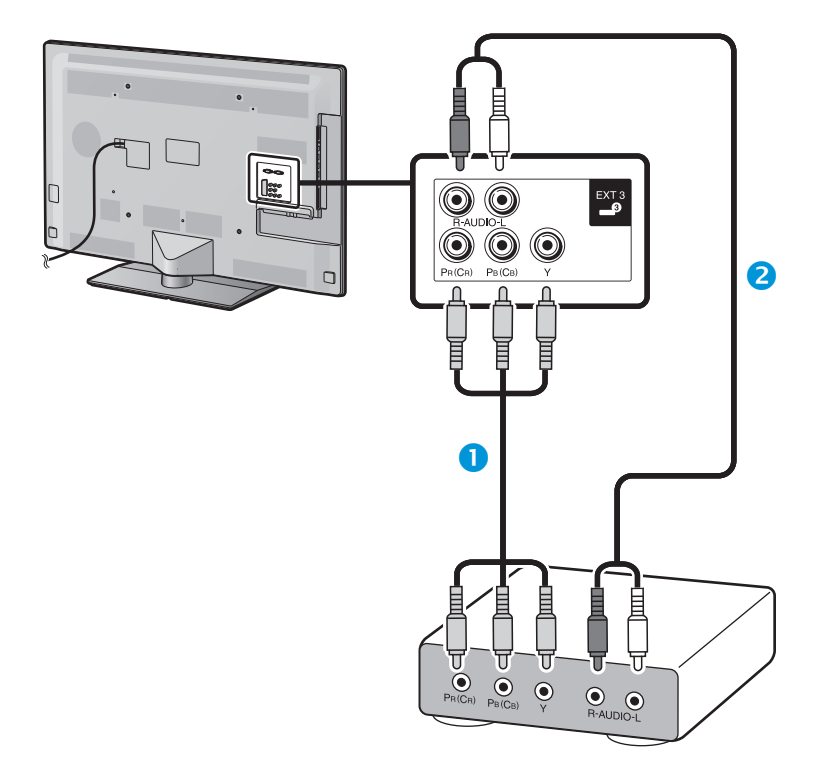

Kábel zložkového signálu (bežne predávaný)

**a** Audio kábel (bežne predávaný)

#### $\odot$ **Pripojenie VIDEO**

#### **Príklady zariadení, ktoré je možné pripojiť**

- E Videorekordér
- **E** DVD prehrávač/rekordér
- **E Herná konzola**
- **E** Kamkordér

Zásuvka EXT 2 je možné využiť na pripojenie hernej konzoly, Kamkordéra, DVD prehrávač/rekordér a niektorých ďalších zariadení.

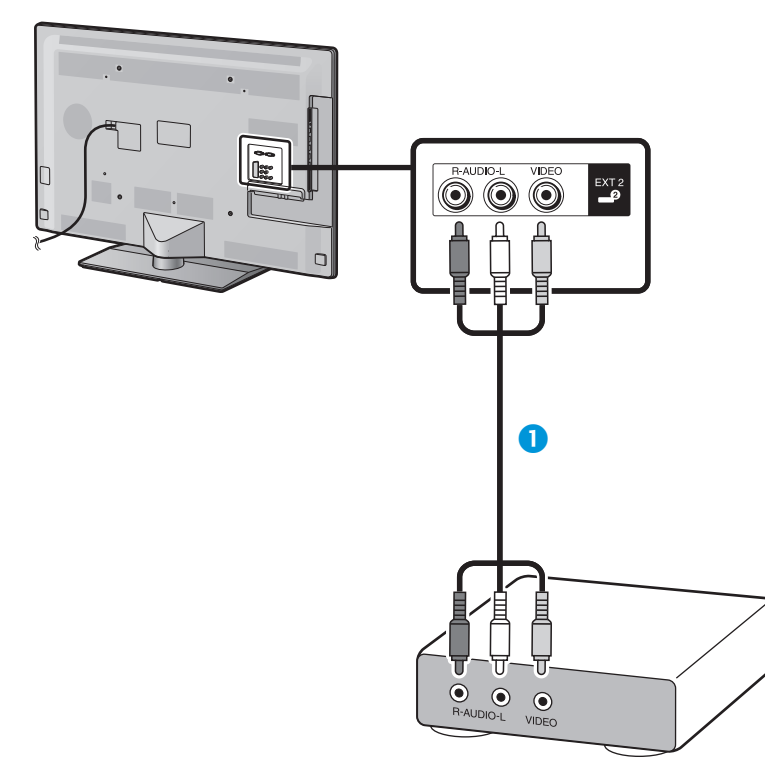

AV kábel (bežne predávaný)

### **Zvukové pripojenia**

### **Pripojenie reprosústav/zosilňovača**

Pripojte zosilňovač s vonkajšími reprosústavami podľa nasledujúceho obrázka.

E **Pripojenie zosilňovača s digitálnymi/analógovými vstupmi zvuku**

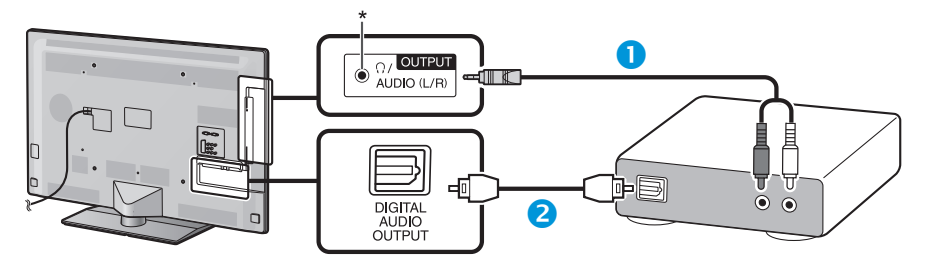

- Stereo konverzný kábel (pre analógový zvuk) (bežne predávaný)
- **O** Optický audio kábel (pre digitálny zvuk) (bežne predávaný)
- \* Táto zásuvka sa používa aj pre slúchadlá. Pre použitím slúchadiel si znížte hlasitosť. Silný zvuk môže poškodiť sluch.

#### **POZNÁMKA**

- Optický digitálny audio kábel bude mať 2-kanálový stereo výstup, ak vystupuje z externého zariadenia pripojeného k televízoru pomocou kábla HDMI.
- Ak obraz nie je synchronizovaný so zvukom, skontrolujte nastavenia pripojeného priestorového systému.

### E **Po pripojení**

#### **Nastavenie digitálneho výstupu zvuku**

Po pripojení zosilňovača s digitálnym vstupom zvuku a vonkajšími reproduktormi podľa obrázka musíte nastaviť formát výstupu zvuku kompatibilný s prehrávaním programom alebo pripojeným zariadením.

Prejdite na "Menu" > "Nastavenie" > "Možnosť" > "Nastavenie zásuvky" > "Digitálny výstup zvuku", vyberte "PCM" alebo "Dolby Digital".

### **POZNÁMKA**

- Pri nastavení na "Dolby Digital" je na výstupe Dolby Digital, keď dostanete audio formáty Dolby Digital alebo Dolby Digital Plus. Pri nastavení na "PCM", na výstupe je PCM bez ohľadu na to, aké audio formáty prijímate.
- Pri nastavení na "Dolby Digital" môžu byť audio formáty HE-AAC výstupné ako Dolby Digital.
- Pri nastavení na "Dolby Digital" môže Dolby Digital Plus vystupovať ako Dolby Digital.

# **AQUOS LINK**

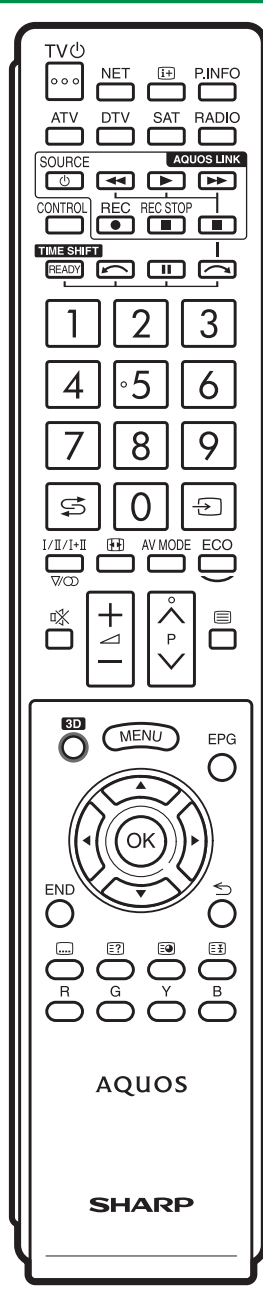

### **Ovládanie zariadení HDMI pomocou AQUOS LINK**

### $\bullet$  Čo je to AQUOS LINK?

Pomocou protokolu HDMI CEC je možné cez AQUOS LINK interaktívne ovládať kompatibilné súčasti systému (AV zosilňovač, DVD peehrávač/ rekordér, Blu-ray prehrávač/rekordér) jedným diaľkovým ovládačom.

### **POZNÁMKA**

- Po uvedení tohto televízora do predaja bude na trh uvedená aj reprosústava AQUOS AUDIO kompatibilná s AQUOS LINK a rekordér AQUOS.
- Funkcia AQUOS LINK nefunguje pri používaní funkcií time shift.

### E **Čo dokázete pomocou AQUOS LINK**

### **Záznam jedným tlačidlom (len DTV/SAT)**

Nemusíte hľadať diaľkový ovládač záznamového zariadenia. Tlačidlami **REC** E alebo **REC STOP** H môžete spustiť/ukončiť nahrávanie programu, ktorý práve sledujete na televízore.

### **Prehrávanie jedným tlačidlom**

V čase, kedy je televízor v stave pohotovosti, automaticky sa zapne a spustí prehrávanie obrazu z HDMI zdroja.

### w **Ovládanie jedným diaľkovým ovládačom**

Funkcia AQUOS LINK automaticky rozpozná pripojené HDMI zariadenie a potom môžete TV aj pripojené zariadenia ovládať akoby univerzálnym diaľkovým ovládačom.

#### **W** Ovládanie zoznamu titulov na externých **zariadeniach**

Okrem zobrazenia vlastného Prehľadu časovača televízora (Strana 22) môžete taktiež vyvolať hlavné menu externého prehrávača alebo Prehľad titulov na prehrávači diskov AQUOS BD/rekordéri AQUOS, ak zariadenia podporujú funkciu AQUOS LINK.

### **Možnosť ovládania viacerých HDMI zariadení**

Môžete si vybrať, ktoré HDMI zariadenie budete ovládať, pomocou menu "Obsluha pre Link".

### **POZNÁMKA**

- Ak využívate AQUOS LINK, použite certifikovaný HDMI kábel.
- Diaľkovým ovládaním mierte na televízor, nie na pripojené HDMI zariadenie.
- Podľa typu HDMI kábla sa v obraze môže objaviť šum. Použite certifikovaný HDMI kábel.
- Tento systém umožňuje prepojenie až troch záznamových zariadení HDMI, jedného AV zosilňovača a troch prehrávačov.
- Tieto operácie ovplyvnia zvolené HDMI zariadenie, ktoré je externý ako aktuálny externý zdroj. Ak zariadenie nefunguje, zapnite ho a vyberte vhodný externý zdroj stlačením - $\ominus$ ).
- Pri pripojení/odpojení HDMI káblov alebo prepájaní musia byť všetky HDMI zariadenia vypnuté a potom ako prvý zapnite TV. Overte správnosť zobrazenia/výstupu obrazu a zvuku voľbou "HDMI 1", "HDMI 2", "HDMI 3" alebo "HDMI 4" z menu "Vstup".

### **Pripojenie AQUOS LINK**

Najprv pripojte reprosústavu AQUOS AUDIO alebo prehrávač diskov AQUOS BD/ rekordér AQUOS, ktoré podporujú protokol HDMI CEC.

 **Pripojenie prehrávača diskov AQUOS BD/rekordéra AQUOS cez reprosústavy AQUOS AUDIO**

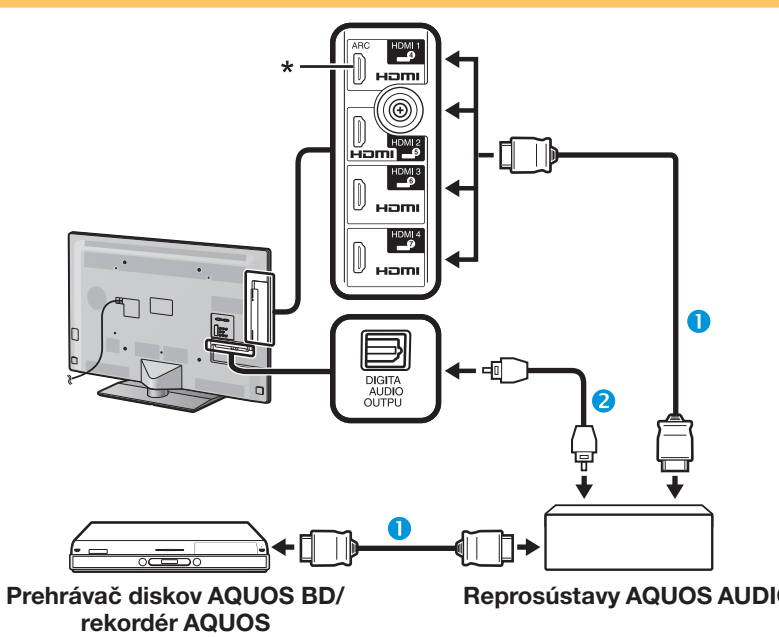

- **C**ertifikovaný kábel HDMI (bežne predávaný)
- **O** Optický audio kábel (bežne predávaný)
- \* Funkcia ARC (Vratný kanál zvuku) funguje iba pri používaní zásuvky HDMI 1.

### **POZNÁMKA**

- Podrobnosti pozri v návode na obsluhu.
- Po odpojení prepájacích káblov alebo ich prepojení do iných pozícií najprv zapnite televízor, pričom ostatné zariadenia musia byť taktiež zapnuté. Prepnite externý vstup stlačením  $\ominus$ , vyberte správny externý zdroj signálu a overte, či zvuk aj obraz sú v poriadku.
- Káble uvedené v nasledujúcom vysvetlení sú bežne k dostaniu.
- Štyri tlačidlá (<<, >,  $\blacktriangleright$ ,  $\blacktriangleright$ ) pripojené zelenou čiarou sa používajú na obsluhu funkcie time shift.

 **Pripojenie len prehrávača diskov AQUOS BD/rekordéra AQUOS**

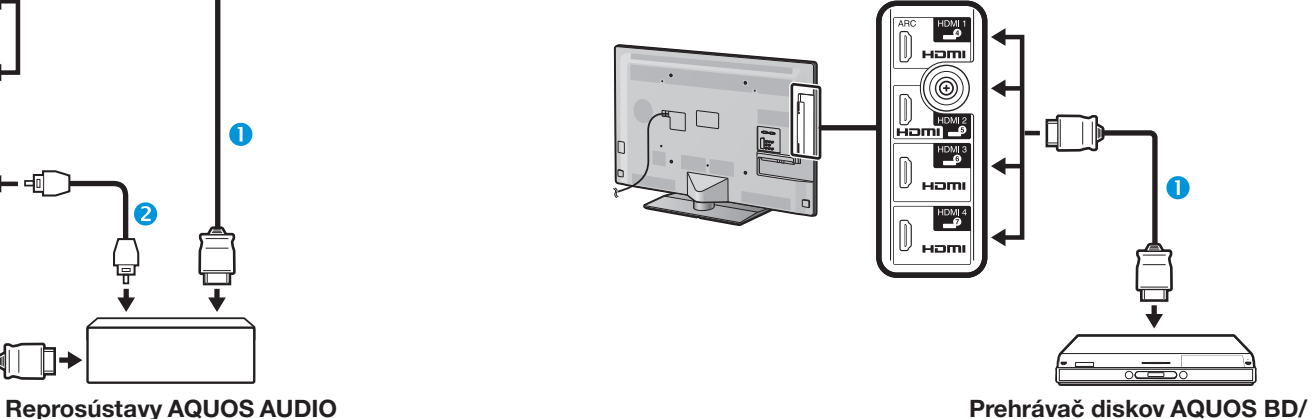

**rekordér AQUOS**

**C** Certifikovaný kábel HDMI (bežne predávaný)

### **Nastavenie AQUOS LINK**

### **Základné ovládanie**

Preidite na ..Menu" > ..Obsluha pre Link" > "Nastavenie AQUOS LINK" > vyberte menu, ktoré chcete nastaviť.

### **Ovládanie AQUOS LINK**

Na aktiváciu funkcií HDMI CEC nastavte na "Zap".

#### **Automatické zapnutie**

Ak je táto funkcia aktivovaná, je možné prehrávanie jedným dotykom. V čase, kedy je televízor v režime pohotovosti, automaticky sa zapne a spustí prehrávanie obrazu zo zdroja signálu HDMI.

#### **POZNÁMKA**

• Východiskové továrenské nastavenie tejto položky je "Vyp".

### **Výber rekordéra**

Máte možnosť výberu rekordéra z viacerých pripojených rekordérov.

#### **POZNÁMKA**

• Ak ste medzi TV a AQUOS rekordér pripojili reprosústavy AQUOS AUDIO, zmení sa symbol vonkajšieho vstupu (napr. "HDMI 1" na "HDMI 1 (Sub)").

### **Tlačidlo výberu kanálov**

Táto funkcia vám umožňuje vybrať kanál pripojeného zariadenia HDMI pomocou diaľkového ovládača televízora.

- **1** Stlačením ▲/▼ vyberte vstupný zdroj pripojeného zariadenia HDMI, ktoré chcete ovládať, pomocou diaľkového ovládača televízora a potom stlačte OK.
- **2** Stlačením ◀/▶ vyberte "Zap" a potom stlačte  $\alpha$

### **Použitie informácií o žánri**

Táto funkcia umožňuje automatické prepínanie na vhodný režim zvuku podľa informácie o žánri, ktorá je súčasťou digitálneho vysielania.

### **Vratný kanál zvuku (ARC)**

Ak je táto funkcia nastavená na "Auto", televízor môže odosielať audio dáta pre video obsah zobrazený na televízore k pripojenému audio zariadeniu iba s jedným káblom kompatibilným s ARC. Pomocou tejto funkcie nemusíte používať samostatný digitálny alebo analógový audio kábel.

#### **Pripojenie na používanie funkcie "Vratný kanál zvuku"**

• Na aktiváciu tejto funkcie musíte použiť káble/zariadenia kompatibilné s ARC a vykonať pripojenie k zásuvke HDMI 1. Metóda pripojenia je rovnaká ako **Pripojenie prehrávača diskov AQUOS BD/rekordéra AQUOS cez reprosústavy AQUOS AUDIO (strana 29)**.

### **Používanie zariadenia AQUOS LINK**

AQUOS LINK umožňuje ovládanie pripojených HDMI zariadení jedným diaľkovým ovládačom.

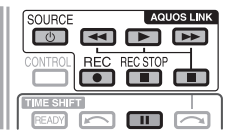

**1** Stlačením  $\triangleright$  spustite prehrávanie titulu.

- Ak chcete spustiť prehrávanie s použitím zoznamu nahraných programov z prehrávača diskov AQUOS BD/rekordéra AQUOS, pozrite si časť **Hlavné menu/Titulný zoznam**.
- **2** Stlačením  $\blacktriangleright$  aktivujete prevíjanie vpred.

Stlačením < aktivujete prevíjanie vzad.

- Stlačte **REC e** pre spustenie nahrávania.
- Stlačením **REC STOP** zastavíte nahrávanie.

Stlačením zastavíte.

Stlačením **II** pozastavíte.

Stlačením **SOURCE** (<sup>1</sup>) | zariadenie pripojené cez HDMI zapnete/vypnete.

### **Menu AQUOS LINK**

Pre nastavenie zvuku alebo vonkajšieho zariadenia môžete vybrať Menu AQUOS LINK z menu "Obsluha pre Link".

#### **Zapnutie/vypnute rekordéra**

Pomocou diaľkového ovládania televízora môžete vyvolať EPG rekordér kompatibilného s CEC a predvoliť záznam s použitím časovača.

- **1** Stlačením **▲/▼** vyberte "Zapnutie/vypnute rekordéra", a potom stlačte OK.
	- Prepne sa vstup z vonkajšieho zariadenia a zobrazí sa EPG rekordér.
- **2** Vyberte program, ktorý chcete zaznamenať.
	- Podrobnosti si pozrite v návode na obsluhu rekordéra.

### **Hlavné menu/Titulný zoznam**

Táto časť vysvetľuje, ako prehrať titul na prehrávači diskov AQUOS BD/AQUOS rekordéri.

- **1** Stlačením **A/V** vyberte "Hlavné menu/Titulný zoznam", a potom stlačte OK.
	- Pripojený rekordér sa zapne a televízor automaticky prepne na správny vstup.
	- Zobrazí sa zoznam titulov na pripojenom prehrávači diskov AQUOS BD/AQUOS rekordéri.
- **2** Stlačením **MENU** skrviete obrazovku menu, aby ste mohli použiť tlačidlá  $\triangle/\blacktriangledown/\blacktriangle/\blacktriangleright$ .
- **3** Vyberte titul stlačením **A/V/**I a potom stlačte **PLAY**  $\blacktriangleright$ .

#### **Menu Štart**

Menu vonkajšieho zariadenia HDMI kompatibilného s CEC (prehrávač, rekordér a pod.) môžete vyvolať z "Menu Štart".

Stlačením A/ $\blacktriangledown$  vyberte "Menu Štart" a potom stlačte OK.

#### **POZNÁMKA**

• Ak pripojené zariadenie nie je touto funkciou vybavené alebo ak je v stave, keď nemôže zobraziť menu (prebieha nahrávanie, prepnutie do stavu standby a pod.), táto funkcia nemusí byť k dispozícii.

#### **Zmena média**

Ak rekordér podporuje viac médií, vyberte tu typ média.

- **1** Stlačením  $\triangle$  / vyberte "Zmena média" a potom stlačte OK.
- **2** Vyberte požadované médium, napríklad DVD rekordér alebo HDD. Každým stlačením OK sa typ média zmení.

### **Recorder EPG**

Pomocou diaľkového ovládania televízora môžete vyvolať EPG rekordér kompatibilný s CEC a predvoliť záznam s použitím časovača.

- **1** Stlačením **A/V** vyberte "Recorder EPG" a potom stlačte OK.
	- Prepne sa vstup z vonkajšieho zariadenia a zobrazí sa EPG rekordér.
- **2** Vyberte program, ktorý chcete zaznamenať.
	- Podrobnosti si pozrite v návode na obsluhu rekordéra.

**Zmena výstupného zariadenia zvuku**

#### **Pomocou AQUOS AUDIO SP**

Môžete sa rozhodnúť počúvať zvuk televízora len z reprosústavy AQUOS AUDIO.

Stlačením A/V vyberte "Pomocou AQUOS AUDIO SP", a potom stlačte OK.

- Zvuk reprosústav TV a výstupu pre slúchadlá sa vypne a je počuť len zvuk reprosústav AQUOS AUDIO.
- Zvukový signál zvukového opisu nie je dostupný.

#### **Pomocou AQUOS SP**

Môžete sa rozhodnúť počúvať zvuk televízora len z reprosústavy TV AQUOS.

Stlačením ▲/▼ vyberte "Pomocou AQUOS SP" a potom stlačte  $\overline{\text{OK}}$ .

#### **Zmena režimu zvuku**

Zvukový režim reproduktorového systému AQUOS AUDIO je možné zmeniť ručne.

- **1** Stlačením **A/V** vyberte "Zmena režimu zvuku".
- **2** Režim zvuku sa pri každom stlačení ; zmení OK.<br>• Podrobnosti pozri V návode na obsluhu reprosústav
	- AQUOS AUDIO.

### **Výber modelu**

Ak je zapojených viac zariadení s konektormi HDMI za sebou, môžete vybrať, ktoré zariadenie chcete ovládať.

Stlačením A/▼ vyberte "Výber modelu" a potom stlačte OK. Každým stlačením OK sa HDMI zariadenie zmení.

# **Základné nastavenie**

### **Nastavenie obrazu**

Prejdite na "Menu" > "Nastavenie" > "Obraz".

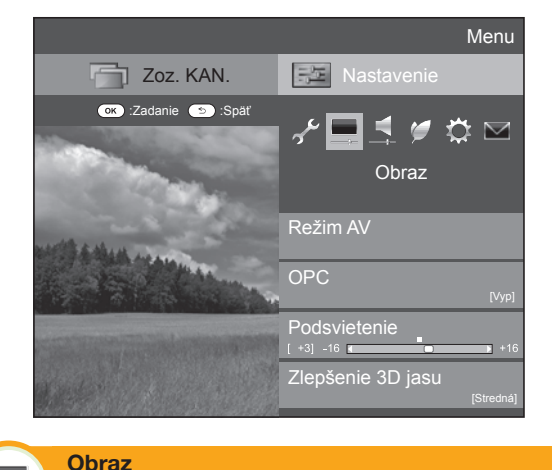

**Režim AV**

"Režim AV" poskytuje možnosť výberu z viacerých typov zobrazenia tak, aby čo najlepšie zodpovedali systémovému prostrediu, ktoré sa môže meniť v dôsledku pôsobenia rôznych faktorov, ako sú intenzita osvetlenia miestnosti, typ sledovaného programu alebo typ obrazového signálu z externého zariadenia.

Stlačením ∧/▼ vyberte požadovaný režim, potom stlačte OK.

• Režim môžete prepnúť aj na obrazovke menu "Obraz" a "Zvuk" stlačením AV MODE.

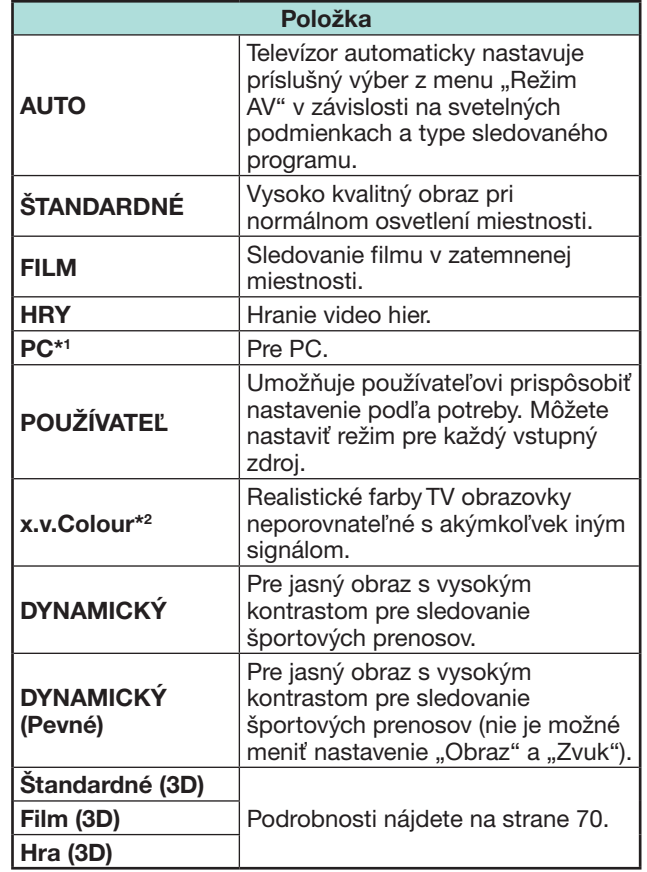

 $*1$  "PC" je k dispozícii len pri voľbe "HDMI 1", "HDMI 2",  $\mu$ HDMI 3",  $\mu$ HDMI 4" alebo  $\mu$ PC" z menu  $\mu$ INPUT".

 $*2$ , x.v.Colour" je k dispozícii len po prijatí signálu "x.v.Colour" cez konektor HDMI.

#### **POZNÁMKA**

• Ak vyberiete možnosť "AUTO", niektoré výbery v ponuke "Režim AV" sa nenastavia automaticky.

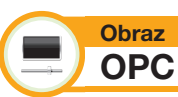

Jas obrazovky sa nastavuje automaticky.

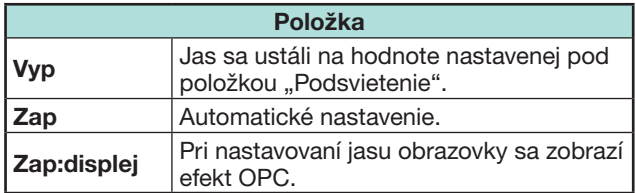

### **POZNÁMKA**

- Pri nastavení na "Zap" zistí televízor intenzitu okolitého osvetlenia a automaticky nastaví jas podsvietenia. Presvedčite sa, či nie sú prítomné žiadne prekážky, ktoré by zakrývali snímač OPC, čo by mohlo ovplyvniť jeho schopnosť snímať intenzitu okolitého svetla.
- Táto funkcia nefunguje, ak je možnosť "Zlepšenie 3D jasu" nastavená na "Vysoký" alebo "Nízka".

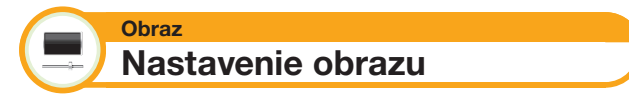

Vykonáva sa úprava nastavenia obrazu na vami požadované predvoľby s nasledujúcim nastavením obrazu.

### **Nastavenie položiek**

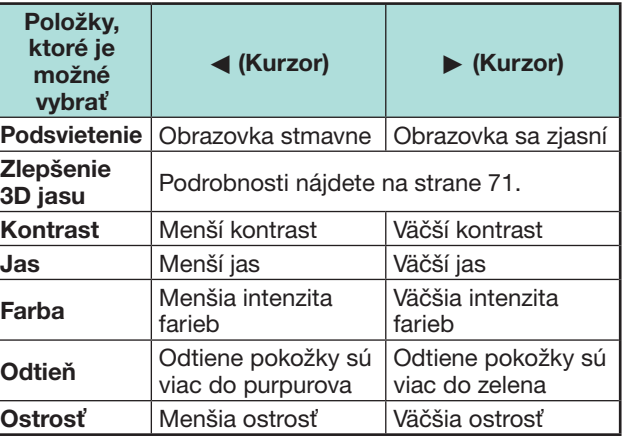

### **Základné nastavenie**

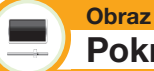

**Pokročilé**

Tento televízor disponuje radom pokročilých funkcií pre optimalizáciu kvality obrazu.

Preidite na ..Menu" > ..Nastavenie" > ..Obraz" > "Pokročilé".

#### **C.M.S.- farebný tón**

Táto funkcia upravuje farebný odtieň zvolenej farby a používa k tomu systém úpravy šiestich farieb.

#### **C.M.S.-saturácia**

Táto funkcia zvyšuje alebo znižuje sýtenie zvolenej farby a používa k tomu systém úpravy šiestich farieb.

#### **C.M.S.-hodnota**

Táto funkcia upravuje jas zvolenej farby a používa na to systém nastavenia zo šiestich farieb.

#### **Rozsah škály farieb**

Nastavuje rozsah podsady farby pre zobrazenie obrázku. Rozšírená škála farieb znamená viac farebnosti, obrazy sa stanú živšími.

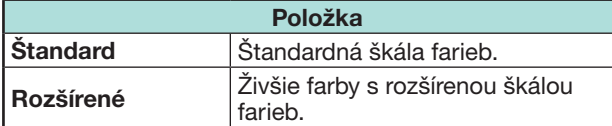

### **POZNÁMKA**

• Táto funkcia je k dispozícii len pri výbere možnosti "FILM" alebo "Film (3D)" z menu "Režim AV".

### **Farebná teplota**

Nastavte teplotu farieb tak, aby obraz dosiahol najlepšie vyváženie bielej.

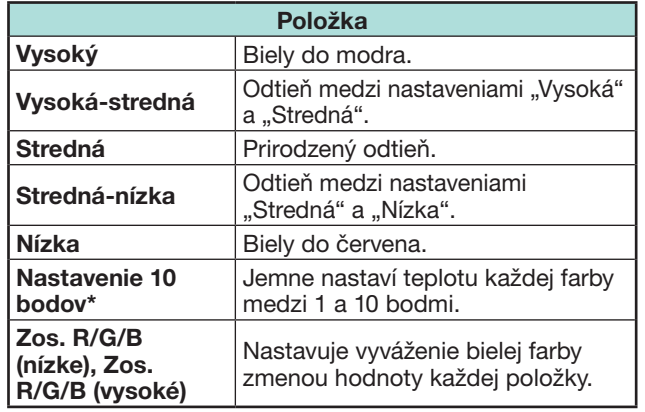

\* Funkcia "Nastavenie 10 bodov " je k dispozícii len pri výbere možnosti "ŠTANDARDNÉ", "FILM", "Štandardné (3D)" alebo "Film (3D)" z menu "Režim AV".

#### **Scanning backlight 200**

Technológie "Scanning backlight 200" ponúkajú skvelé digitálne zobrazenie s odstránením pohybového rozmazania ("Skenovať" "Vysoká", "Nízka", "Vyp").

#### **POZNÁMKA**

- Tento efekt je viditeľnejší pri scénach s rýchlymi pohybmi.
- Tieto funkcie nebudú účinné v nižšie uvedených prípadoch.
- 1) Prijímaný signál je z PC.
- 2) Zobrazuje sa OSD.
- 3) Je aktivovaný teletext.
- Ak sa obraz zdá byť rozmazaný, nastavte na "Vyp".

#### **Sub pixel control**

Obrázky s vysokým rozlíšením reprodukuje s vyšším rozlíšením.

#### **Nastavenie gama**

Vyberá rozdiel tónu jasu a tmavých častí obrazu podľa typu sledovaného programu od maximálne  $+$  $2$  až po minimálne  $-2$ .

#### **Filmový režim**

Automaticky deteguje zdroj založený na filme (originálne kódovanie 24 alebo 25 okienok za sekundu, v závislosti na zvislej frekvencii), analyzuje ho a potom každé statické okienko filmu transformuje, aby sa dosiahol obraz s vysokým rozlíšením ("Pokročilé (vysoké)", "Pokročilé (nízke)", "Standardné", "Vyp").

#### **POZNÁMKA**

• V režime 3D si môžete vybrať možnosti "Pokročilé", "Štandardné", "Vyp".

#### **Aktívny kontrast**

Automaticky upravuje kontrast obrazu podľa scény.

#### **Digitálna redukcia šumu**

"Digitálna redukcia šumu" vytvára čistejší obraz ("Auto", "Vysoký", "Stredná", "Nízka", "Vyp").

#### **POZNÁMKA**

• Táto funkcia nemusí byť k dispozícii v závislosti na type vstupného signálu.

### **Základné nastavenie**

### **Monochromatický**

Pre zobrazenie videa v monochromatickom režime.

#### **Rozsah OPC**

Možnosť nastavenia rozsahu automatických úprav jasu podsvietenia riadených snímačom OPC. Rozsah nastavenia úprav riadených snímačom OPC je maximálne + 16 a minimálne - 16.

### **POZNÁMKA**

- Táto funkcia je k dispozícii, len ak nastavíte "OPC" na ..Zap" alebo ..Zap:displej".
- Maximálne nastavenie nie je možné nastaviť nižšie než minimálne nastavenie.
- Minimálne nastavenie nie je možné nastaviť vyššie než maximálne nastavenie.
- Maximálne a minimálne nastavenie nie je možné nastaviť na rovnakú hodnotu.
- Ak je nastavené malé rozmedzie, nemusí snímač OPC regulovať podsvietenie podľa jasu okolitého osvetlenia.
### **Nastavenie zvuku**

Prejdite na "Menu" > "Nastavenie" > "Zvuk".

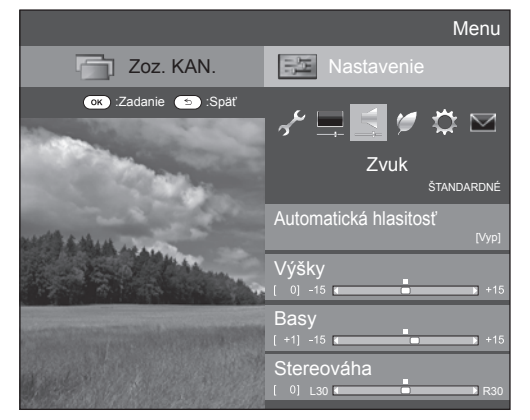

#### **Zvuk Automatická hlasitosť**

Rôzne zdroje zvuku niekedy nemusia mať rovnakú hlasitosť, napríklad programy a reklamy. Táto funkcia obmedzuje tento problém nastavením ekvalizačných úrovní.

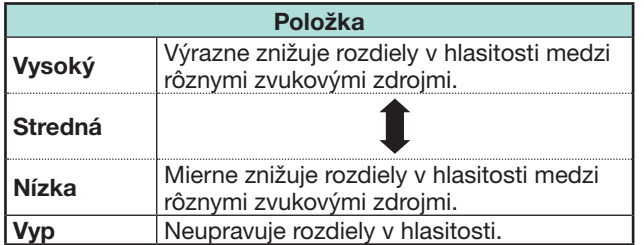

#### **Zvuk Nastavenie zvuku**

Možnosť upraviť kvalitu zvuku podľa svojho vkusu s nasledujúcim nastavením.

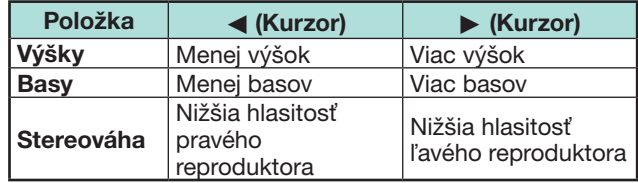

### **Zvuk Priestorový**

Táto funkcia vytvára priestorový efekt z reproduktorov.

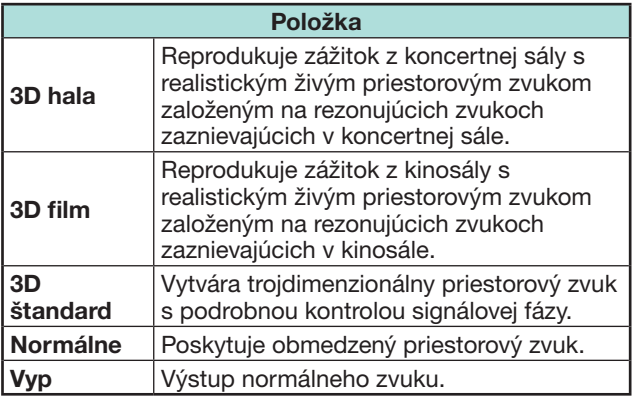

#### **Zvuk Zosilnenie basov**

Táto funkcia vytvára dojem zvuku obohateného o basy.

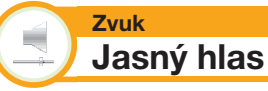

Táto funkcia zlepšuje zrozumiteľnosť reči na pozadí iných zvukov.

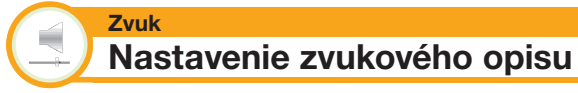

Táto funkcia Vám umožní povoliť výstup zvukového opisu ak televízor prijíma signál zahrňujúci zvukový opis.

- Keď je "Zvukový opis" nastavené na "Zap", je zvukový signál zvukového opisu nadradený hlavnému zvuku keď vyberiete vysielanie kompatibilné so zvukovým opisom.
- Ak nepočujete jasne zvuk pre zrakovo postihnutých, prejdite do "Menu" > "Nastavenie" > "Zvuk" > "Nastavenie zvukového opisu" > "Úroveň mixu" a vyberte vyššiu úroveň pre zapnutie zvuku.
- Táto funkcia je k dispozícii len pre DTV vysielania. Menu "Nastavenie zvukového opisu" nie je zobrazené pre ATV ani pre externé vstupy.
- Zvukový signál zvukového opisu je nadradený hlavnému zvuku iba keď je zvuk prenesený na výstup zvuku pre reproduktory, slúchadlá alebo audio výstup. Zvuk sa neprenesie na zvukové výstupy S/PDIF ani SCART.
- Táto funkcia nie je dostupná pre zvukový reproduktorový systém AQUOS.
- Táto funkcia nefunguje počas prehrávania s časovým posunom (Time shift).

### **Nastavenie úspory energie**

Prejdite na "Menu" > "Nastavenie" > "ECO".

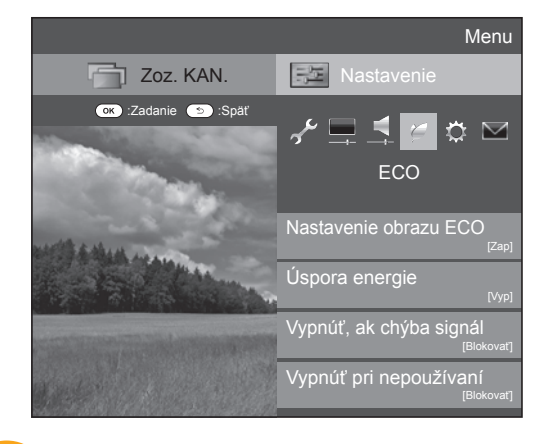

#### **ECO Nastavenie obrazu ECO**

Táto funkcia automaticky zistí zdroj obrazu a zníži spotrebu energie bez toho, aby sa zmenil jas obrazu.

#### **POZNÁMKA**

- Táto funkcia nefunguje, ak je možnosť "Režim AV" nastavená na "DYNAMICKÝ (pevné)", "DYNAMICKÝ" alebo ..AUTO".
- Táto funkcia nefunguje, ak je možnosť "Úspora energie" nastavená na "Štandardné" alebo "Pokročilé".
- Táto funkcia nie je aktívna v režime 3D.

#### **ECO Úspora energie**

Táto funkcia vám umožňuje znižovať jas zadného osvetlenia, aby sa znížila spotreba prúdu a zvýšila životnosť zadného osvetlenia, ako je to uvedené v nasledujúcej tabuľke.

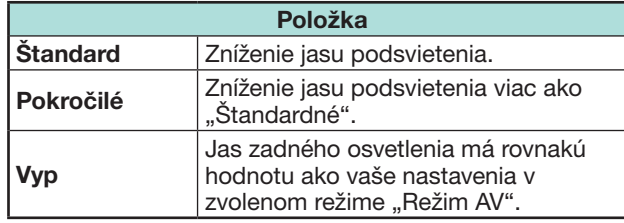

#### **POZNÁMKA**

- Táto funkcia nepracuje, keď je režim "Režim AV" nastavený na hodnotu "DYNAMICKÝ (pevné)".
- Táto funkcia nefunguje, ak je možnosť "Zlepšenie 3D iasu" nastavená na "Vysoký" alebo "Nízka".

### $\bullet$  **Ikony stavu "Úspora energie"**

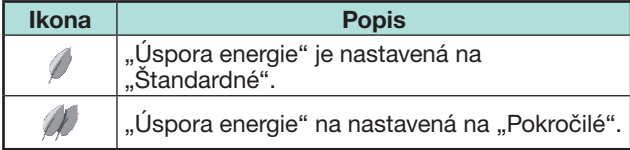

Keď je "Úspora energie" nastavená na "Štandardné" alebo "Pokročilé", ikona stavu "Úspora energie" sa zobrazí v menu "Obraz" a v informačných okienkach kanálov.

#### **ECO Vypnúť, ak chýba signál**

Ak je táto možnosť nastavená na "Povoliť" a počas 15 minút nie je na vstupe žiadny signál, prejde televízor automaticky do režimu pohotovosti.

#### **POZNÁMKA**

• Keď televízny program skončí, nemusí byť táto funkcia v činnosti pre rušenie z iných staníc alebo iných signálov.

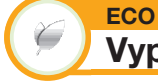

## **Vypnúť pri nepoužívaní**

Televízor sa automaticky prepne do pohotovostného režimu, ak sa v priebehu troch hodín nevykoná žiadna operácia a je vybratá možnosť "Povoliť".

#### **POZNÁMKA**

• Päť minút predtým, než televízor prejde do režimu pohotovosti, sa bude každú minútu zobrazovať zostávajúci čas.

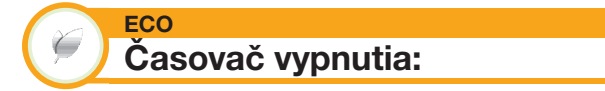

Umožňuje nastaviť čas, po ktorého uplynutí sa televízor automaticky prepne do režimu pohotovosti. Interval na prechod do pohotovostného režimu môžete nastaviť po výbere možnosti "Zmeniť".

#### **POZNÁMKA**

- Voľbou "Vyp" zrušíte časovač vypnutia.
- Po nastavení času začne automatický odpočet.
- Päť minút pred vypršaním odpočtu sa každú minútu zobrazí zostávajúci čas.

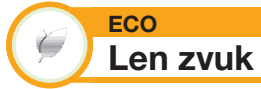

Ak počúvate hudbu na hudobnom programe, môžete vypnúť televízor a počúvať len zvuk.

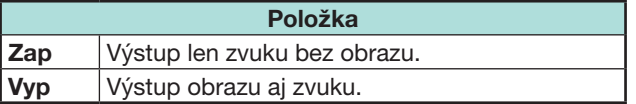

### **Zobrazenie nastavení**

Prejdite na "Menu" > "Nastavenie" > "Zobraziť nastavenie"

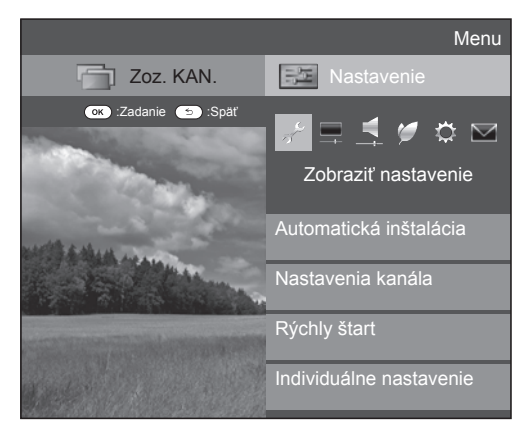

#### **Zobraziť nastavenie Automatická inštalácia**

Televízor automaticky detekuje a uloží všetky vysielania, ktoré je možné vo vašom okolí prijímať. Táto funkcia taktiež umožňuje jednotlivé nastavenie kanálov pre digitálne, satelitné a analógové vysielanie a zmenu nastavení vytvorených úvodnou automatickou inštaláciou.

- **1** Preidite na "Menu" > "Nastavenie" > "Zobraziť nastavenie" > "Automatická inštalácia".
- **2** Stlačením  $\blacktriangleleft/\blacktriangleright$  vyberte "Áno" a potom stlačte OK.
- **3** Stlačením  $\triangle/\blacktriangledown/\blacktriangle/\blacktriangleright$  vyberte požadovaný jazyk, potom stlačte OK.

#### **POZNÁMKA**

- Pri uskutočnení "Automatická inštalácia" je nutné zadať PIN. Predvolený kód PIN je "1234". Ak chcete zmeniť nastavenie kódu PIN, pozrite si časť **Individuálne nastavenie - PIN** (strana 40). Ak chcete vynulovať nastavenie kódu PIN (zadanie kódu PIN už nebude potrebné), pozrite si časť **Vynulovanie kódu PIN** (strana 74).
- V menu "Nastavenie" nemôžete zadať nastavenie Domov/ Obchod a nastaviť krajinu v režime "Automatická inštalácia". Ak chcete zmeniť tieto nastavenia, po vykonaní "Nulovať" v menu "Nastavenie" automaticky vykonajte úvodnú automatickú inštaláciu.

**4** Stlačením ▲ /▼ vyberte vysielaciu normu, v ktorej chcete vyhľadávať a potom stlačte OK.

### E **Digitálneho vyhľadávanie**

Po výbere služby, v ktorej chcete vyhľadávať ("Pozemný" alebo "Káblový"), si pozrite časť **Nastavenie digitálneho vysielania** na strane 15.

### E **Analógové vyhľadávanie**

Televízny prijímač vyhľadáva, triedi a ukladá všetky televízne stanice, ktorých príjem je možný. Pozrite sa do kapitoly **Nastavenie analógového vysielania** na strane 15.

### E **Satelitné vyhľadávanie**

Po výbere "Satelitné vyhľadávanie" sa zobrazí obrazovka aktuálneho nastavenia DVB-S/S2. Pozrite sinastavenie "Satelitné vyhľadávanie" na stranách 16-17.

#### **Dôležité informácie:**

Satelitné služby sú k dispozícii len pre modelový rad 830.

### **POZNÁMKA**

• Po výbere "Nasledujúce" na obrazovke nastavenia DVB-S/ S2 musíte vybrať uprednostnené satelitné vysielanie pre začatie vyhľadávania.

### **Zobraziť nastavenie Nastavenie programu**

Máte možnosť automaticky alebo ručne prekonfigurovať programy DTV.

- **1** Prejdite na "Menu" > "Nastavenie" > > "Zobraziť nastavenie" > "Nastavenia kanála" > "Nastavenie programu".
- **2** Stlačením **A/V** vyberte vysielaciu normu, v ktorej  $\frac{c}{c}$ hcete zmeniť konfiguráciu a potom stlačte  $\overline{OK}$ .

### **POZNÁMKA**

• Pri uskutočnení "Nastavenie programu" je nutné zadať PIN. Predvolený PIN kód je "1234". Ak chcete zmeniť nastavenie kódu PIN, pozrite si časť **Individuálne nastavenie - PIN** (strana 40). Ak chcete vynulovať nastavenie kódu PIN (zadanie kódu PIN už nebude potrebné), pozrite si časť **Vynulovanie kódu PIN** (strana 74).

### **Digitálne nastavenie**

### **Pozemný**

Keď vyberiete možnosť "Pozemný" v úvodnej automatickej inštalácii alebo v menu "Automatická inštalácia", môžete znova konfigurovať nasledujúce nastavenia.

### E **Rozšírené hľadanie**

Pomocou tohto menu môžete automaticky pridávať nové vysielače po dokončení procesu "Digitálneho vyhľadávanie" v menu "Automatická inštalácia".

### E **Ručné hľadanie**

Pridanie nových vysielačov vo vybranom kmitočtovom pásme.

- Zadajte kmitočet tlačidlami s číslicami **0**\_**9**.
- "Ručné hľadanie" podľa čísla kanálu môžete využiť len ak bola v okne krajina vybraná jedna z piatich škandinávskych krajín.

### E **Ručné nastavenie**

Upravte nastavenia jednotlivých vysielačov tlačidlami farba (**R**/**G**/**Y**/**B**).

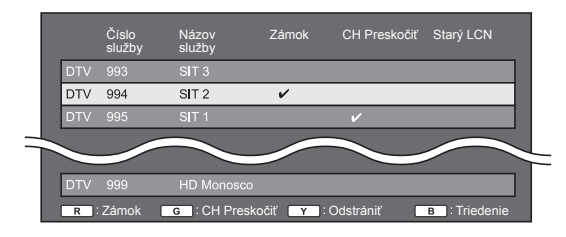

- **1** Stlačením **A/V** vyberte požadovanú službu.
- **2** Stlačte farebné tlačidlo na diaľkovom ovládači zodpovedajúce položke, ktorej nastavenie chcete zmeniť.
	- Značka ✔ znamená, že daná operácia je aktivovaná. Každým stlačením farebného tlačidla sa príslušná operácia zapne/vypne.

• Práve nastavená krajina je zobrazená na obrazovke.

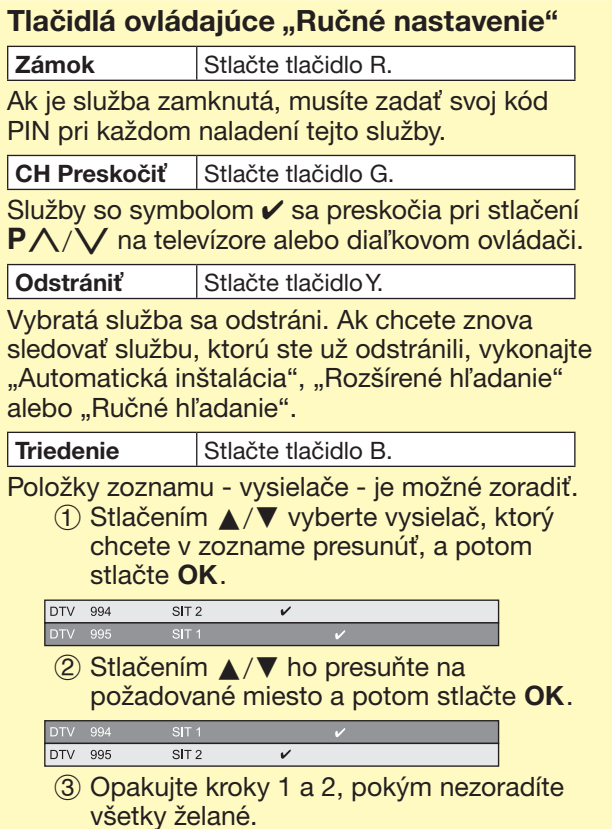

### **Káblový**

Keď vyberiete možnosť "Káblový" v úvodnej automatickej inštalácii alebo v menu "Automatická inštalácia", môžete znova konfigurovať nasledujúce nastavenia.

#### E **Rozšírené hľadanie**

Pomocou tohto menu môžete automaticky pridávať nové vysielače po dokončení procesu "Digitálneho vyhľadávanie" v menu "Automatická inštalácia". Postupujte podľa krokov **1** až **5** v kapitole **Vyhľadávanie káblových vysielaní** na strane 15.

### E **Ručné hľadanie**

Pridanie nových vysielačov vo vybranom kmitočtovom pásme. Po nastavení položiek na nasledujúcej obrazovke začne televízny prijímač s vyhľadávaním.

• Pozrite si tabuľku položiek menu v strednom stĺpci na strane 15.

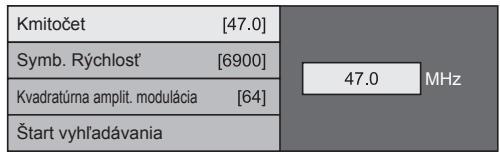

### E **Ručné nastavenie**

Táto funkcia je rovnaká ako "Pozemný". Pozrite sa do časti "Ručné nastavenie" v kapitole "Pozemný".

#### **POZNÁMKA**

• Niektoré funkcie sa nemusia zobraziť alebo nemusia byť zvoliteľné v závislosti od nastavení krajiny alebo výberu poskytovateľa káblovej televízie.

### **Nastavenie satelitu (len séria 830)**

Pred výberom typu vyhľadávania v "Satelitné nastavenie" musíte vybrať satelitné vysielanie.

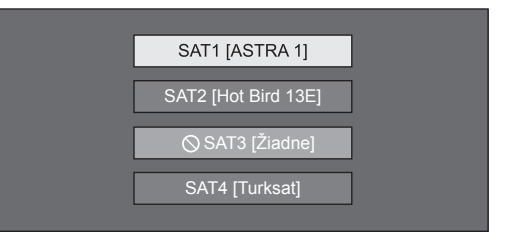

### E **Rozšírené hľadanie**

Pomocou tohto menu môžete automaticky pridávať nové vysielače po dokončení východiskovej automatickej inštalácie. Postupujte podľa krokov 1 až 6 v pravom stĺpci na strane 17.

### E **Ručné hľadanie**

Pridanie nových vysielačov vo vybranom kmitočtovom pásme. Po nastavení položiek na nasledujúcej obrazovke vyberte "Áno" v ponuke "Štart vyhľadávania".

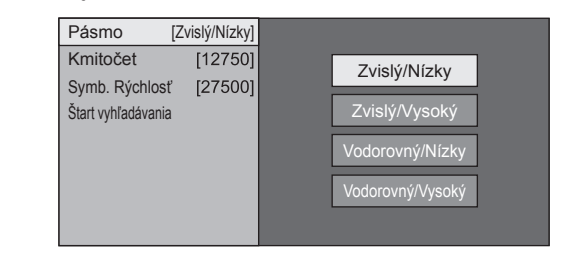

### E **Ručné nastavenie**

Táto funkcia je rovnaká ako "Digitálne nastavenie". Pozrite sa do časti "Ručné nastavenie" v kapitole "Digitálne nastavenie".

### **Analógové nastavenie**

Máte možnosť automaticky alebo ručne prekonfigurovať nastavenie Analógových TV kanálov.

### E **Rozšírené hľadanie**

Pomocou tohto menu môžete automaticky pridávať nové vysielače po dokončení procesu "Analógové vyhľadávanie" v menu "Automatická inštalácia".

• Hľadanie kanálov spustíte až po nastavení farbonosnej normy a zvukovej normy.

#### E **Ručné nastavenie**

Pomocou tohto menu ručne nalaďte analógové TV kanály.

Po výbere "Áno" na obrazovke stlačením  $\triangle/\blacktriangledown/$  $\blacktriangleleft$  vyberte kanál, ktorý chcete nastaviť, a potom stlačte OK.

#### **Jemné**

Môžete doladiť kmitočet na želanú pozíciu.

#### **POZNÁMKA**

- Nastavenie vykonajte pri sledovaní účinku nastavenia na obraz v pozadí.
- $\bullet$  Namiesto nastavenia kmitočtu stlačením  $\blacktriangleleft/\blacktriangleright$  môžete kmitočet zadať priamo tlačidlami s číslicami **0**\_**9**.

#### **PRÍKLAD**

- 179,25 MHz: stlačte 1 > 7 > 9 > 2 > 5.
- 49,25 MHz: stlačte  $4 > 9 > 2 > 5 > OK$ .

#### **Farbonosná norma**

Výber optimálneho príjmu farbonosnej normy ("Auto", "PAL", "SECAM").

#### **Zvuková norma**

Výber optimálnej zvukovej normy (využívanej pri  $vysielaní)$  ("B/G", "D/K", "I", "L/L'").

#### **Názov**

Ak TV kanál vysiela aj svoj názov, "Automatická inštalácia" ho deteguje a priradí uloženému kanálu. Názvy kanálov ale taktiež môžete zmeniť.

Všetky znaky nového mena kanálu vyberte pomocou softvérovej klávesnice (Strana 13).

#### **POZNÁMKA**

• Názov môže mať päť znakov alebo menej.

#### **Preskočiť**

Kanály s parametrom "Preskočiť" nastaveným na "Zap" sa pri použití  $P\wedge/\vee$  preskočia aj vtedy, ak ich zvolíte počas sledovania obrazu televízie.

#### **Zámok**

Máte možnosť zablokovať sledovanie ktoréhokoľvek kanálu.

### **POZNÁMKA**

- Nastavenie PIN kódu nájdete v časti "PIN kód".
- Keď je pre niektorý kanál nastavený "Zámok" na "Zap", zobrazí sa text "Detský zámok bol aktivovaný." a obraz a zvuk tohto kanála je zablokovaný.
- Ak stlačíte  $\leq v$  čase, keď je zobrazený text "Detský zámok bol aktivovaný.", objaví sa okno pre zadanie PIN. Zadaním správneho PIN kódu sa dočasne zruší "PIN kód", až kým nevypnete televízor.

#### E **Triedenie**

Kanály je možné zoradiť ľubovoľne.

- **1** Stlačením **∢/** vyberte "Áno" a potom stlačte  $OK$
- **2** Stlačením **A/V/**√ vyberte kanál, ktorý chcete presunúť, a potom stlačte  $OK$ .
- **3** Stlačením  $\triangle$ / $\blacktriangledown$ / $\blacktriangle$ / $\blacktriangleright$  ho presuñte na požadované miesto a potom stlačte OK.
- **4** Opakujte 2 a 3, až kým nie sú všetky požadované kanály zoradené.

#### E **Vymazať program**

Môžete vymazať jednotlivé kanály.

- **1** Stlačením  $\blacktriangleleft/\blacktriangleright$  vyberte "Áno" a potom stlačte  $OK$
- **2** Stlačením **A/V/**I vyberte kanál, ktorý chcete presunúť, a potom stlačte  $OK$ . • Zobrazí sa okno s hlásením.
	-
- **3** Stlačením  $\blacktriangleleft/\blacktriangleright$  vyberte "Áno" a potom stlačením OK vymažte vybraný kanál. Všetky ďalšie kanály sa posunú o jeden vpred.
- **4** Opakujte kroky 2 a 3, až kým nie sú všetky požadované kanály vymazané.

### **Nastavenie času zapínania televízora**

#### **Zobraziť nastavenie Rýchly štart**

Čas zapínania televízora po zapnutí diaľkovým ovládačom môžete skrátiť.

Preidite na "Menu" > "Nastavenie" > "Zobraziť nastavenie" > "Rýchly štart".

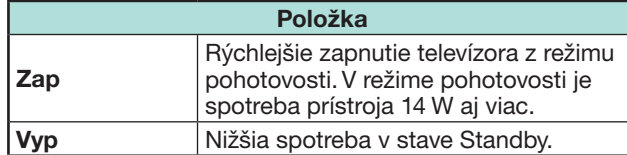

### **Individuálne nastavenie - PIN**

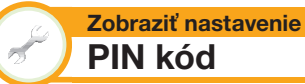

Umožňuje použitie PIN na ochranu určitých nastavení pred nežiaducou zmenou.

Prejdite na "Menu" > "Nastavenie" > "Zobraziť nastavenie" > "Individuálne nastavenie" > "PIN kód".

#### **POZNÁMKA**

• Pri vykonaní nastavenia "PIN kód" je nutné zadať PIN kód. Predvolený PIN kód je "1234". Ak chcete vynulovať nastavenie kódu PIN (zadanie kódu PIN už nebude potrebné), pozrite si časť **Vynulovanie kódu PIN** (strana  $74$ ).

#### **Pri výbere možnosti "Áno"**

Možnosť "PIN kód" môžete využiť až po zadaní štvormiestneho čísla.

- **1** Stlačením </>> vyberte "Áno", a potom stlačte OK.
- **2** Zadajte štvormiestne číslo ako PIN pomocou **0**\_**9**.
- **3** Potvrďte opätovným zadaním rovnakého štvormiestneho čísla ako v kroku 2.
	- Zobrazí sa hlásenie "Systémový kód PIN bol úspešne zmenený.".
- 4 Stlačte OK

#### **POZNÁMKA**

- **Preventívne si zapíšte svoj kód PIN a odložte ho na bezpečné miesto mimo dosahu detí.**
- "0000" nie je možné vybrať ako kód PIN.
- Zablokovaný kanál môžete zobraziť len po zadaní PIN (zamknutie kanálov DTV, SAT a ATV pozri strany 38 a 39). Ak vyberiete zamknutý kanál, objaví sa okno pre zadanie PIN. Stlačením ≤ zobrazte okno pre zadanie PIN.

#### **Zobraziť nastavenie Rodičovské hodnotenie**

Táto funkcia umožňuje obmedziť prístup ku kanálom DTV. Chráni deti pred možnosťou sledovania násilných a sexuálnych scén, ktoré by pre ne mohli byť škodlivé.

- **1** Preidite na "Menu" > "Nastavenie" > > "Zobraziť nastavenie" > ...Individuálne nastavenie" > "Rodičovské hodnotenie".
- **2** Opakujte kroky 1 až 4 z časti **Pri výbere**  možnosti "Áno" doľava.

#### **POZNÁMKA**

- "Všetky relácie" a "Preferencie schválenia rodičov" sú hodnotenia používané výhradne vo Francúzsku.
- Podrobnosti hodnotenia pozri strana 81.

### **Individuálne nastavenie - Čas**

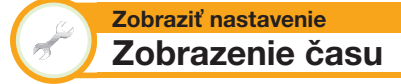

Prejdite na "Menu" > "Nastavenie" > "Zobraziť nastavenie" > ...Individuálne nastavenie" > "Zobrazenie času".

#### **Zobrazenie času**

Táto funkcia umožňuje zobrazenie hodín v pravom dolnom rohu obrazovky.

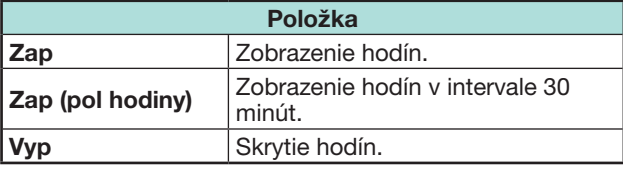

#### **Formát času**

Môžete vybrať formát času ("24 hod." alebo "AM/ PM").

### **Individuálne nastavenie - Jazyk**

#### **Zobraziť nastavenie Jazyk digitálneho zvuku**

Nastavenie až troch preferovaných viacerých jazykov zvuku, ktoré sa prehrávajú, ak sú dostupné.

Prejdite na "Menu" > "Nastavenie" > "Zobraziť nastavenie" > "Individuálne nastavenie" > "Jazyk digitálneho zvuku".

### E **Prepínanie viacerých jazykov zvuku**

Každým stlačením  $\frac{1}{2}$ <sub>wm</sub> na diaľkovom ovládači sa prepne jazyk zvuku.

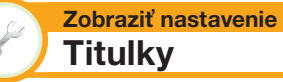

Nastavenie až dvoch preferovaných jazykov titulkov (vrátane titulkov pre sluchovo postihnutých), ktoré sa zobrazia, ak sú dostupné.

Prejdite na "Menu" > "Nastavenie" > "Zobraziť nastavenie" > "Individuálne nastavenie" > "Titulky".

#### **Položky, ktoré je možné vybrať**

- E **1. jazyk**
- E **2. jazyk**
- **E** Pre sluchovo postihnutých

## **• Prepnutie jazyka titulkov**

Každým stlačením ... na diaľkovom ovládači sa prepnú titulky.

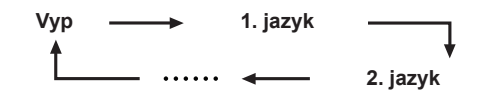

#### $\bullet$  **Nastavte "Pre sluchovo postihnutých"** na "**Áno**"

Titulky pre sluchovo postihnutých majú vyššiu prioritu než všetky nastavenia jazyka titulkov (napr. "1. jazyk", "2. jazyk" atď.).

#### **PRÍKLAD**

**1. jazyk (Pre sluchovo postihnutých)** **1. jazyk**

### **POZNÁMKA**

- Titulky nebudú zobrazené, ak program neobsahuje informácie titulkov.
- Titulky sa nemusia zobraziť v režime 3D.

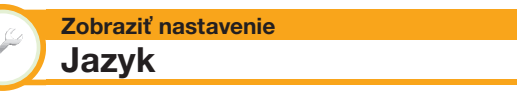

Jazyk OSD menu môžete vybrať spomedzi 23 jazykov. Jazyky, ktoré je možné vybrať, nájdete v stĺpci **Jazyk OSD** v tabuľke technických údajov (Strana 78).

Prejdite na "Menu" > "Nastavenie" > "Zobraziť nastavenie" > "Jazyk".

### **Nastavenia voliteľných funkcií**

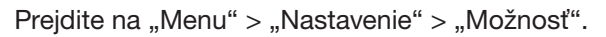

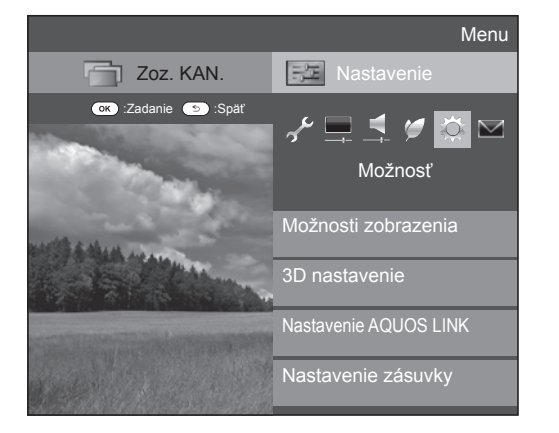

#### **Ručný výber rozmeru obrazu**

#### **Možnosť Široký režim**

Môžte zvoliť veľkosť obrazu. Veľkosť obrazu, ktorú je možné vybrať, sa môže meniť podľa typu prijímaného signálu.

- **1** Prejdite na "Menu" > "Nastavenie" > "Možnosť"
	- > "Možnosti zobrazenia" > "Široký režim".
	- Položku môžete zobraziť aj stlačením  $\lbrack\!\lbrack\cdot\rbrack\!\rbrack$  na diaľkovom ovládači.
	- Menu obsahuje možnosti pre "Široký režim", ktoré možno vybrať pre aktuálne prijímaný typ video signálu.
- **2** Stlačením **A/V** vyberte požadovanú položku.
	- Pri prepínaní jednotlivých možností sa každá z nich okamžite prejaví na zobrazení. Nie je nutné stláčať OK.

V zásade, ak v menu "Možnosť" nastavíte "WSS" na "Zap", vyberie sa pre každé vysielanie alebo program prehrávaný na VCR alebo DVD prehrávači/rekordéri, automaticky optimálny ....<br>
Siroký režim".

### **POZNÁMKA**

• Aj keď vyberiete ručne požadovaný "Široký režim", môže televízor automaticky prepnúť na optimálny "Široký režim" podľa prijímaného signálu, ak je voľba "WSS" nastavená na "Zap".

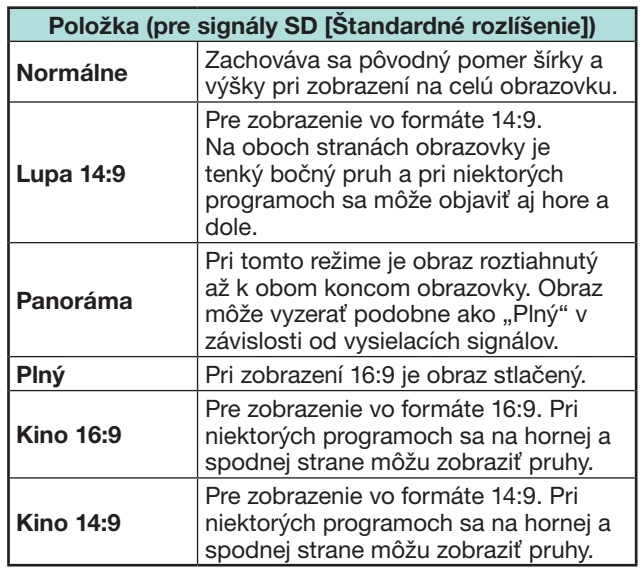

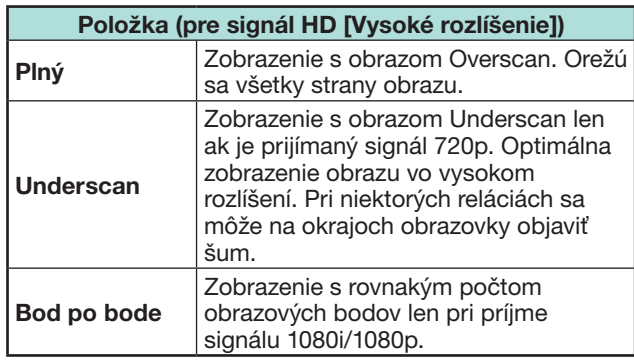

### **POZNÁMKA**

- Niektoré položky sa nezobrazia, podľa typu prijímaného signálu.
- V režime 3D nebudete môcť zmeniť Široký režim.
- Vstupy signálu PC sú uvedené na strane 55.

#### **Automatický výber rozmeru obrazu WSS**

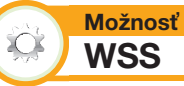

"WSS" umožňuje, aby televízor mohol automaticky prepínať medzi rôznymi rozmerami obrazu.

Prejdite na "Menu" > "Nastavenie" > "Možnosť"  $>$  . WSS".

- Použite "Široký režim", ak sa obraz správne neprepína na požadovanú veľkosť obrazu. Ak vysielaný signál neobsahuje informácie "WSS", funkcia nebude k dispozícii, aj keď je povolená.
- Táto funkcia je k dispozícii pre 3D obrazy konvertované z 2D obrazov alebo normálnych 2D obrazov.

#### **Ručný výber rozmeru obrazu WSS**

#### **Možnosť** X  **Režim 4:3**

Signál "WSS" obsahuje automatické prepínanie 4:3, ktoré vám umožní voliť medzi možnosťami "Normálne" a "Panoráma".

Prejdite na "Menu" > "Nastavenie" > "Možnosť"  $>$  . Režim 4:3".

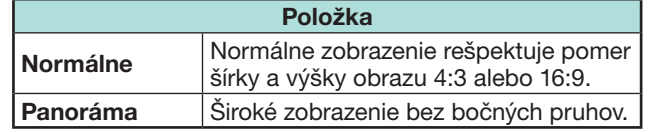

**Signál WSS pre zobrazenie 4:3 Režim 4:3 Režim 4:3 "Panoráma"**

**"Normálne"**

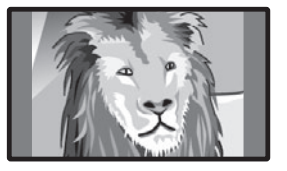

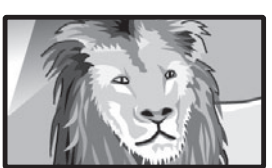

### **Nastavenie zásuvky**

#### **Možnosť**  $\sum$  **Výber zvuku**

Keď používate zásuvku PC alebo zásuvku HDMI 2, musíte zvoliť, ktorá zásuvka používa jack AUDIO (L/R) pre vstup analógového zvukového signálu.

Prejdite na "Menu" > "Nastavenie" > "Možnosť" > "Nastavenie zásuvky" > "Výber zvuku".

#### Pri výbere "HDMI 2" z menu "INPUT"

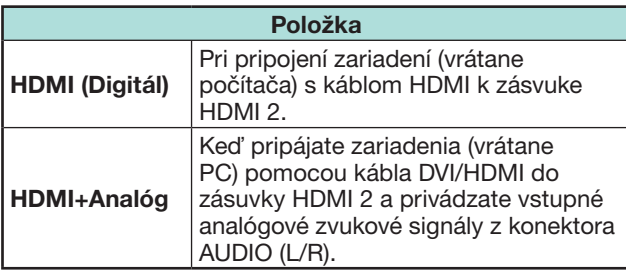

#### **POZNÁMKA**

• Keď pripájate zariadenia (vrátane počítača) s certifikovaným káblom HDMI do zásuvky HDMI 2, musíte to nastaviť na "HDMI+Analóg". Ak je nastavená možnosť "HDMI (Digitál)", nebude prítomný žiadny zvukový výstup.

#### Pri výbere "PC" z menu "INPUT"

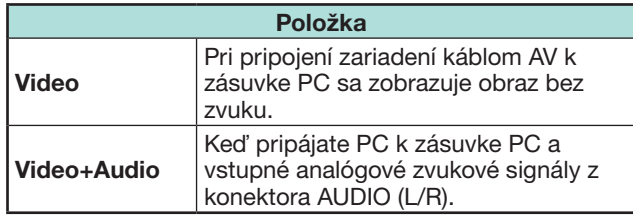

#### **Preskočenie zadaného vstupu**

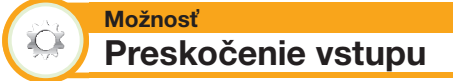

Toto nastavenie umožňuje preskočenie vstupu SCART, HDMI, PC, ATV, DTV alebo SAT v operácii výberu zdroja signálu.

Prejdite na "Menu" > "Nastavenie" > "Možnosť" > "Nastavenie zásuvky" > "Preskočenie vstupu".

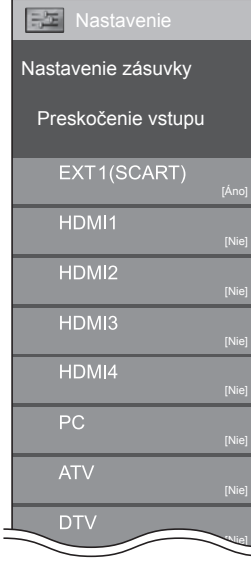

### **POZNÁMKA**

• Keď vyberiete možnosť "ATV", "DTV" alebo "SAT", funkcia preskočenia funguje iba pri použití tlačidla **INPUT**  $\rightarrow$  na prednej strane televízora.

**Nastavenie zdrojov vstupu Možnosť Výber vstupu** Pre nastavenie typu signálu externého zariadenia. **1** Stlačením  $\rightarrow$  vyberte zdroj vstupu pre nastavenie vstupného signálu ("EXT1") z menu "INPUT", a potom stlačte OK. **2** Preidite na "Menu" > "Nastavenie" > "Možnosť" > "Nastavenie zásuvky" > "Výber vstupu".

**Položka EXT1** Y/C, CVBS, RGB

#### **POZNÁMKA**

XO.

- **Ak sa nezobrazí (farebný) obraz, pokúste sa zvoliť iný typ signálu.**
- Typ signálu nájdite v návodoch na obsluhu pre jednotlivé externé zariadenia.

#### **Možnosť Popis vstupu**

Každému vstupnému zdroju môžete priradiť vlastný názov.

- **1** Stlačením  $\rightarrow$  vyberte požadovaný zdroj vstupu  $z$  ponuky "INPUT", a potom stlačte OK.
- **2** Prejdite na "Menu" > "Nastavenie" > "Možnosť" > "Nastavenie zásuvky" > "Popis vstupu".
- **3** Všetky znaky nového mena zdroja vstupu vyberte pomocou softvérovej klávesnice (Strana 13).

### **POZNÁMKA**

- Názov môže mať šesť znakov alebo menej.
- Nie je možné meniť názvy, ak je zdroj vstupu "TV", "USB médiá", "Domáca sieť" alebo "NET".

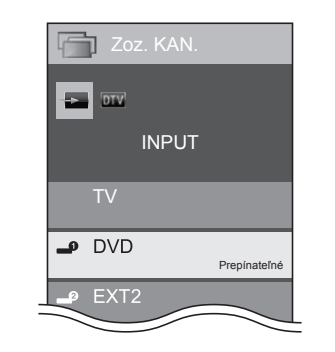

#### **Automatický výber formátu obrazu HDMI**

#### **Možnosť**  $\ddot{\alpha}$ **Automatické zobrazenie HDMI**

Táto funkcia umožňuje automatické prepnutie na správnu veľkosť obrazu pri sledovaní signálu HDMI pripojeného ku konektorom HDMI 1, 2, 3 a 4.

- **1** Stlačením tlačidla  $\rightarrow$  vyberte zdroj vstupu ("HDMI 1", "HDMI 2", "HDMI 3" alebo "HDMI 4") pripojený k zariadeniu HDMI, a potom stlačte  $OK$
- **2** Preidite na "Menu" > "Nastavenie" > "Možnosť" > "Nastavenie zásuvky" > "Automatické zobrazenie HDMI".

#### **Možnosť XOS Výber slúchadiel/výstupu zvuku**

Môžete vybrať, ktoré zariadenie sa používa pre výstup zvuku.

Prejdite na "Menu" > "Nastavenie" > "Možnosť" > "Nastavenie zásuvky" > "Výber slúchadiel/ výstupu zvuku".

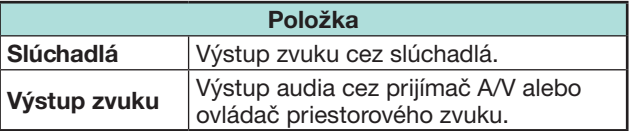

### **UPOZORNENIE**

• Táto zásuvka sa používa aj pre slúchadlá. Pre použitím slúchadiel si znížte hlasitosť. Silný zvuk môže poškodiť sluch.

### **POZNÁMKA**

- Ak vyberiete možnosť "Výstup zvuku", keď je kábel zapojený do zásuvky HDMI 2/PC AUDIO (L/R), reproduktory televízora budú vypnuté.
- Ak vyberiete možnosť "Výstup zvuku", môžete upraviť hlasitosť televízora pomocou tlačidiel  $VOL - / +$  na televízore alebo  $+/-$  na diaľkovom ovládači.

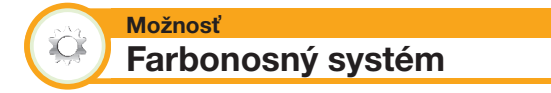

Môžete zmeniť farbonosnú normu na tú, ktorá zodpovedá obrazu na obrazovke.

Preidite na "Menu" > "Nastavenie" > "Možnosť" > "Farbonosný systém".

- Východisková hodnota z výroby je "Auto".
- Ak vyberiete "Auto", farbonosná norma sa na každom kanáli nastaví automaticky. Ak obraz nie je v poriadku, vyberte inú farbonosnú normu (napr. "PAL", "SECAM").

#### **Nastavenia efektu obrazovky**

### **Efekt prepnutia kanálu**

Vďaka tejto funkcii sa zobrazuje efekt na obrazovke pri voľbe alebo zmene kanálov.

Prejdite na "Menu" > "Nastavenie" > "Možnosť" > "Éfekt obrazovky" > "Éfekt prepnutia kanálu".

#### **Možnosť**  $\hat{\mathbf{C}}$

**Možnosť**

 $\sum_{i=1}^{n}$ 

**Zobrazenie názvu programu**

Táto funkcia umožňuje zobrazenie informácií o programoch na obrazovke, ako názvu a času vysielania.

Prejdite na "Menu" > "Nastavenie" > "Možnosť" > "Efekt obrazovky" > "Zobrazenie názvu programu".

#### **POZNÁMKA**

• Táto funkcia je k dispozícii len v režime DTV/SAT.

### **Úprava polohy obrazu**

**Možnosť**  $\bullet$  **Poloha**

Slúži na nastavenie vodorovnej a zvislej polohy obrazu.

Prejdite na "Menu" > "Nastavenie" > "Možnosť"  $>$  "Efekt obrazovky"  $>$  "Poloha".

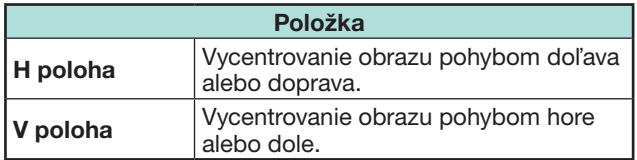

- Nastavenia sú uložené samostatne podľa vstupného zdroja.
- V závislosti od nastavenia vstupného signálu alebo nastavenia "Široký režim", príp. "Video režim" režimu USB média, nemusí byť nastavenie polohy dostupné.
- Táto funkcia nie je dostupná pre vysielania DTV so signálmi MHEG.
- Táto funkcia je k dispozícii pre 3D obrazy konvertované z 2D obrazov alebo normálnych 2D obrazov.

### **Ďalšie funkcie**

 $\hat{\mathbf{C}}$ 

#### **Možnosť Osvetlenie**

Táto funkcia umožňuje, aby dióda LED v prednej časti televízora svietila niekoľkými spôsobmi.

Prejdite na "Menu" > "Nastavenie" > "Možnosť" > ..Osvetlenie".

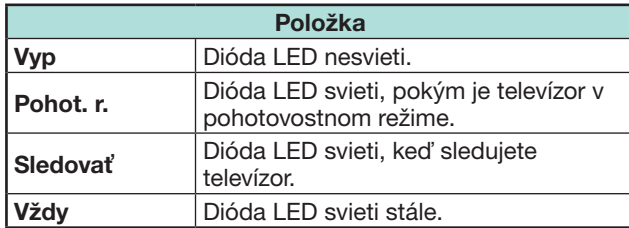

### **POZNÁMKA**

 $\infty$ 

- Predvolené výrobné nastavenie tejto položky je "Sledovať". Nastavte ho na "Vyp", ak nechcete, aby dióda LED svietila.
- Dióda LED svieti nabielo v režime 2D.
- Dióda LED svieti namodro v režime 3D.

#### **Možnosť Čas hrania hry**

Táto funkcia na obrazovke zobrazí uplynutý čas, keď je "Režim AV" nastavený na "HRY".

Prejdite na "Menu" > "Nastavenie" > "Možnosť"  $>$  "Cas hrania hry".

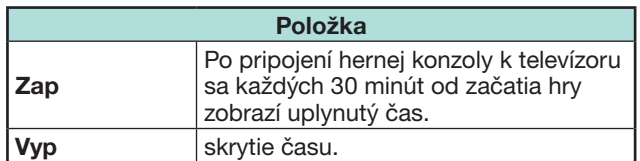

### **POZNÁMKA**

• Toto menu nie je voliteľné, ak je vstupný zdroj "TV" alebo "USB médiá".

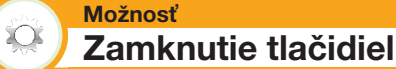

Táto funkcia umožňuje zamknúť tlačidlá na televízore alebo na diaľkovom ovládači, aby si deti nemohli zmeniť kanál alebo hlasitosť.

Prejdite na "Menu" > "Nastavenie" > "Možnosť" > "Zamknutie tlačidiel".

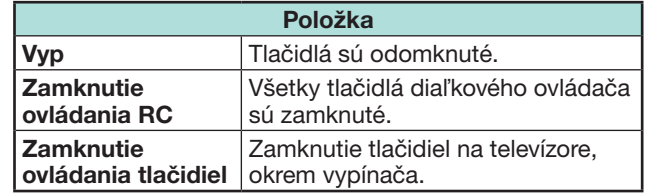

### **POZNÁMKA**

• Nemôžete súčasne nastaviť "Zamknutie ovládania RC" a "Zamknutie ovládania tlačidiel".

### E **Zrušenie zámku**

Na televíznom prijímači stlačte MENU a nastavte na "Vyp", ak chcete zrušiť "Zamknutie ovládania RC". Na diaľkovom ovládači stlačte **MENU** a nastavte na "Vyp", ak chcete zrušiť "Zamknutie ovládania tlačidiel".

• Ovládanie menu tlačidlom **MENU** v prednej časti televízneho prijímača nájdete na strane 20.

### **Používanie zariadenia USB**

Televízor poskytuje niekoľko funkcií za použitia zariadenia USB. Môžete si vybrať, ktorú funkciu chcete používať po zapojení zariadenia USB do portu USB, a televízor začne s nastaveniami jednotlivých funkcií.

#### **Používanie USB**

- Úložné zariadenie pre time shift
- USB médiá pre fotografie, hudbu a videá

### **Pripojenie zariadenia USB**

Zariadenie USB pripojte k TV, ako je ukázané ďalej.

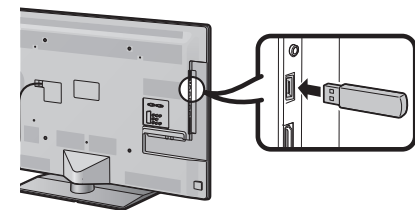

### **POZNÁMKA**

- Niektoré zariadenia USB nemusia s touto funkciou fungovať správne.
- Priamo zapojte pamäťové zariadenie USB pre time shift do portu USB.
- Nepripájate a neodpájate opakovane zariadenie USB z TV.

### **Výber použitia USB**

Pri zapojení zariadenia USB do portu USB musíte vybrať, pre ktorú funkciu sa zariadenie USB používa.

**1** Zapojte zariadenie USB do jedného z USB portov. • Na obrazovke sa objaví okno.

#### **POZNÁMKA**

- Ak pamäťové zariadenie USB zapojíte počas operácie time shift, okno sa nezobrazí.
- **2** Vyberte funkciu, ktorú chcete použiť. Stlačte  $\blacktriangleleft/\blacktriangleright$  a následne stlačte OK.

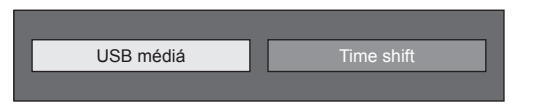

### **POZNÁMKA**

• Keď potrebujete nakonfigurovať aktualizáciu softvéru, k zatvoreniu okna musíte stlačiť END.

### **Pre time shift**

Pre používanie pamäťového zariadenia USB na time shift musíte vykonať nasledujúci postup. Po zvolení možnosti "Time shift" televízor začne inicializáciu pamäťového zariadenia USB. K vykonaniu nastavenia nasledujte pokyny na obrazovke.

- **1** Stlačením  $\blacktriangleleft/\blacktriangleright$  vyberte "Áno", a potom stlačte OK.
	- Potvrďte používanie pamäťového zariadenia USB na time shift.

#### **POZNÁMKA**

- Ak ste do portov zapojili dva alebo viac pamäťových zariadení USB, zobrazí sa chybové hlásenie. K time shift zapojte len jedno pamäťové zariadenie USB.
- Používanie pamäťového zariadenia na time shift môžete nastaviť aj v menu "Registrácia zariadenia" (strana 50).
- K time shift je potrebné pamäťové zariadenie USB s kapacitou aspoň 1 GB.
- Na time shift nemôže byť pevný disk USB použitý ako pamäťové zariadenie USB.
- **2** Stlačením  $\blacktriangleleft/\blacktriangleright$  vyberte "Áno", a potom stlačte  $OK$ 
	- Televízor začne s inicializáciou pamäťového zariadenia USB.
	- Vymažte dáta na pamäťovom zariadení USB.

### **POZNÁMKA**

- Neodpájajte pamäťové zariadenie USB, keď ho televízor rozpoznáva k time shift.
- **3** Zvoľte "OK". Stlačte OK.

### **POZNÁMKA**

- Ak sa na obrazovke zobrazí chybové hlásenie, nasledujte pokyny na obrazovke a odoberte pamäťové zariadenie USB.
- Prejdite na **Time shift** na strane 48.

### **Pre USB médiá**

Po výbere možnosti "USB médiá" televízor prepne na USB médiá.

Prejdite na **USB médiá/Domáca sieť** na strane ò 51.

### **POZNÁMKA**

- V závislosti od zariadenia USB, TV nemusí byť schopný prečítať obsiahnuté dáta.
- Pri názvoch súborov používajte len alfanumerické znaky.
- Môže sa stať, že sa nezobrazia názvy súborov dlhšie než 80 znakov (presný počet sa môže líšiť v závislosti na tabuľke znakov).
- USB zariadenie alebo pamäťovú kartu neodpájajte od televízora počas prenosu súborov, pri použití funkcie prezentácia fotografií, pri prepínaní z jednej obrazovky do inej alebo pred opustením režimu "USB médiá" z menu "INPUT".

#### **Odpojenie zariadenia USB**

Pri odpájaní zariadenia USB dávajte pozor na nasledujúce kroky.

#### **Pre time shift**

Preidite na "Menu" > "Nastavenie" > "Možnosť" > "Nast. funkcie Time shift" > "Odpojenie zariadenia".

### **POZNÁMKA**

- Táto položka menu sa nedá vybrať, ak pamäťové zariadenie USB pre time shift nie je registrované.
- Registrácia pamäťového zariadenia USB pre time shift sa zruší v nasledujúcich prípadoch:
- − Ak sa odoberie pamäťové zariadenie USB.
- − Ak registrujete pre time shift druhé pamäťové zariadenie USB; pre time shift môže byť registrované len jedno zariadenie USB.

#### **Pre USB médiá**

- **1** Stlačte **B** na diaľkovom ovládači.
	- Zobrazte "Ponuka média USB".
- **2** Stlačte ▲/▼ pre výber "Odpojenie zariad. USB" a stlačte OK.
- **3** Stlačením  $\blacktriangleleft/\blacktriangleright$  vyberte "Áno", a potom stlačte OK.

### **Time shift**

Táto funkcia umožňuje pozastaviť digitálny alebo satelitný televízny program, ktorý sledujete a spustiť ho znova od pozastavenej scény.

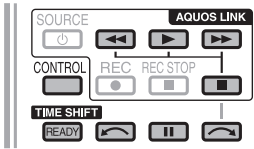

#### **1** Stlačte **READY**.

• Televízor začne v pozadí dočasne nahrávať živé vysielanie.

#### 2 Stlačte .

- Televízor zobrazuje program od scény, od ktorej začal nahrávať a nahrávanie pokračuje.
- Keď začne televízor znova prehrávať zastavený program po stlačení **H**, pokračuje od zastavenej scény.

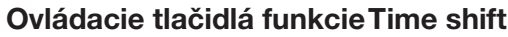

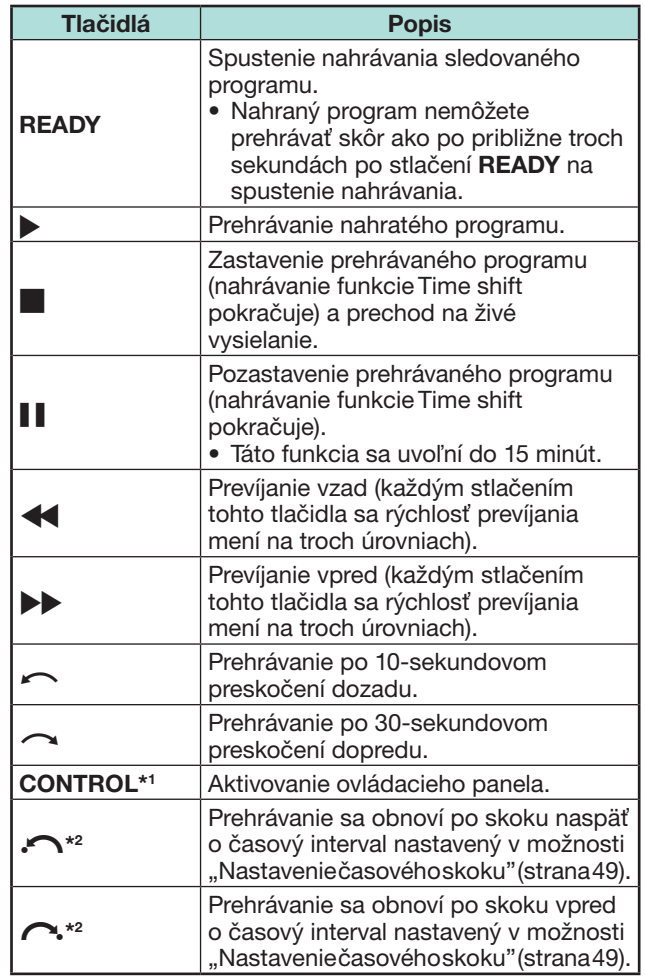

I Tlačidlo **CONTROL** je dostupné len na diaľkovom ovládači.

 $*$ 2 Tlačidlá  $\bigcap$ a  $\bigcap$  sú dostupné len na ovládacom paneli.

- Namiesto stláčania tlačidiel na diaľkovom ovládači je väčšina operácií uvedených vľavo dostupných aj na obrazovke s ovládacím panelom. Ovládací panel môžete vyvolať stlačením tlačidla **CONTROL** na diaľkovom ovládači alebo výberom "Ovládanie (Time shift)" z menu "Možnosť" > "Možnosti zobrazenia".
- Ovládací panel pre funkciu Time shift sa zobrazuje iba pri obsluhe funkcie Time shift.
- Menu "Nastavenie zvukového opisu" nefunguje počas prehrávania s time shift.
- Ak veľkosť pamäti použitej pre time shift dosiahne úroveň "Plná", a okolo pravého okraja lišty je modrý bod (viď a v časti **Počítadlo** na strane 49), nemôžete používať niektoré funkcie (F (Pozastavenie), (Prevíjanie vzad),  $\sim$  (10-sekundové preskočenie dozadu. C (Skok vzad o interval nastavený v časti "Nastavenie časového skoku" (strana 49)).
- Nahrávanie v time shift sa zastaví, ak nie je spozorovaný žiaden úkon po dobu troch hodín.
- Funkcia Time shift nefunguje pre ATV, externé vstupy, dátové a rádiové vysielania.
- Ak chcete vypnúť funkciu Time shift, stlačte tlačidlo **READY**, zmeňte kanál DTV/SAT, zmeňte nastavenie pre ..INPUT" alebo vypnite televízor.
- Funkcia Time shift sa vypne vtedy, ak v priebehu troch hodín sa nevykonajú žiadne operácie.
- Niektoré funkcie nefungujú pri zapnutej funkcii Time shift.
- Funkcia Time shift nie je v skutočnosti funkciou nahrávania, preto sa nahraté dáta vynulujú po opustení teito funkcie.
- Funkcia Time shift nefunguej automaticky, ale iba pri stlačení tlačidla **READY**.
- Kód PIN sa vyžaduje pri použití tlačidiel  $\blacktriangleleft, \blacktriangleright, \blacktriangleright, \blacktri$  $\bigcap_{k}$   $\bigcap_{k}$ , ak ste nastavili kód PIN a sú vybraté niektoré možnosti menu "Rodičovské hodnotenie" okrem "Žiadny".
- Nahrávanie sa automaticky zastaví, keď sa nepríjma žiadny signál (nahrané dáta sa stratia).
- Funkcia Time shift nefunguje pre programy chránené voči kopírovaniu.
- Pre niektoré signály môže byť rozlíšenie počas prehrávania s time shift znížené.
- Počas posunu neodpájajte pamäťové zariadenie USB používané na time shift.

 **Príklady použitia funkcie Time shift**

#### **Ak na chvíľu od televízora odídete (stlačte tlačidlo READY)**

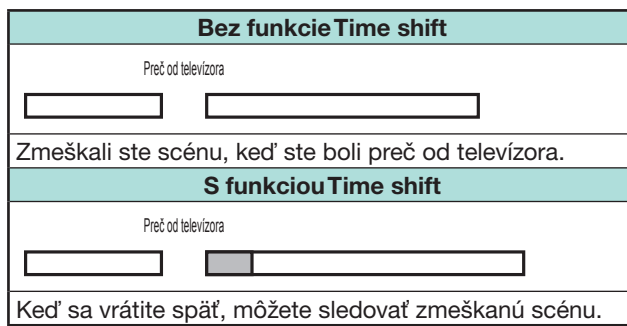

**Keď chcete znova sledovať rovnakú scénu (musíte dopredu stlačiť tlačidlo READY, aby ste zapli funkciu Time shift)**

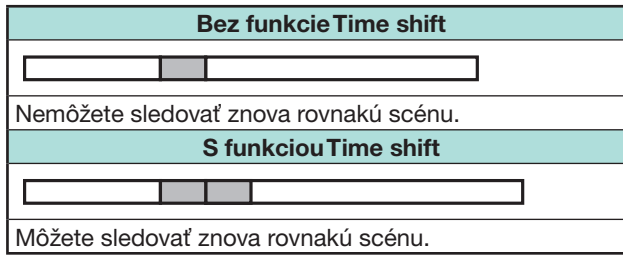

#### **Zobrazenie informácii o funkcii Time shift**

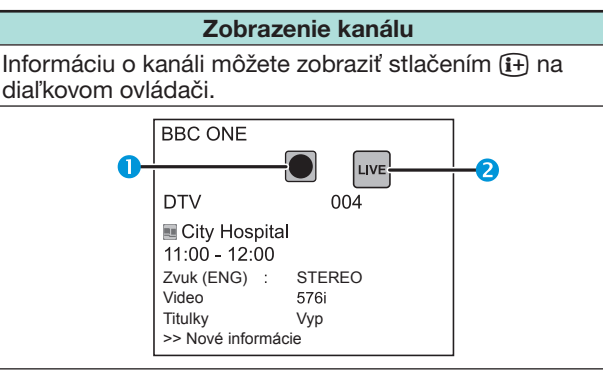

- **O** Ikona funkcie Time shift sa zobrazí po stlačení tlačidla **READY** a televízor začne nahrávať program.
- **2** Ikona stavu sa zobrazí v závislosti od toho, čo je zobrazené na obrazovke.

#### **Počítadlo**

Počítadlo sa zobrazí, keď nastavíte možnosť "Zobraz. pamäte Time shift" na "Zap" (Prejdite na "Nastavenie" > ".<br>"Možnosť" > "Nast. funkcie Time shift").

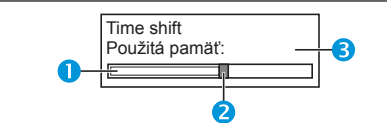

- **O** Sivý pásik zobrazí veľkosť použitej pamäte.
- **2** Tento modrý bod zobrazuje množstvo uplynutého času.
- **B** "Plná" sa zobrazí, keď sivý pásik dosiahne pravý okraj. Televízor začne znova prepisovať predtým nahrané dáta.

#### **POZNÁMKA**

• Vyššie uvedené informácie môžete vyvolať aj stlačením tlačidla **CONTROL** na diaľkovom ovládači alebo výberom "Ovládanie (Time shift)" z menu "Možnosť" > "Možnosti zobrazenia".

#### **Možnosť**  $\sum_{i=1}^{n}$  **Auto. výber vstupu**

Môžete si vybrať, či chcete na televízore prepínať vstupný zdroj automaticky pri prijatí signálu kompatibilného s AQUOS LINK alebo Euro SCART počas operácií funkcie Time shift.

Preidite na "Menu" > "Nastavenie" > "Možnosť" > ..Nast. funkcie Time shift" > ..Auto. výber vstupu".

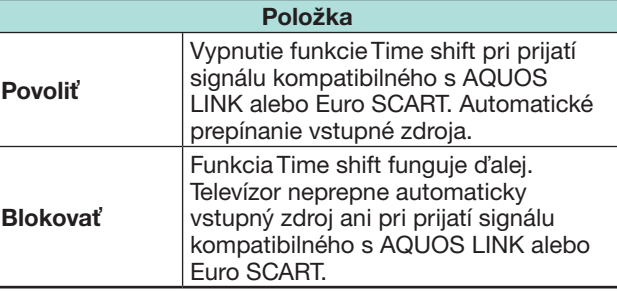

**Možnosť**  $\begin{pmatrix} 1 & 1 \\ 1 & 1 \\ 1 & 1 \end{pmatrix}$ 

### **Nastavenie časového skoku**

Môžete nastaviť časový interval obnovenia nahrávania po prevíjaní vzad/vpred.

- Preidite na "Menu" > "Nastavenie" > "Možnosť"
- > "Nast. funkcie Time shift" > "Nastavenie časového skoku".
- Môžete vybrať časový interval od 1 do 99 minút.

#### **POZNÁMKA**

• Môžete použiť časový interval nastavený pomocou tlačidiel  $\bigcap$  alebo  $\bigcap$  na ovládacom paneli.

#### **Možnosť Registrácia zariadenia**

K registrácii pamäťového zariadenia USB pre time shift musíte vykonať túto funkciu.

Prejdite na "Menu" > "Nastavenie" > "Možnosť" > "Nast. funkcie Time shift" > "Registrácia zariadenia".

• K registrácii pamäťového zariadenia USB si pozrite časť **Pre time shift** (strana 47).

#### **POZNÁMKA**

 $\sum_{i=1}^{n}$ 

- Pre time shift je možné registrovať len jedno pamäťové zariadenie USB. Odoberte všetky pamäťové zariadenia USB okrem toho, ktoré používate na time shift.
- K time shift je potrebné pamäťové zariadenie USB s kapacitou aspoň 1 GB.
- Na time shift nemôže byť pevný disk USB použitý ako pamäťové zariadenie USB.
- Niektoré pamäťové zariadenia USB, napríklad tie s viacerými jednotkami, nie je možné použiť na time shift.

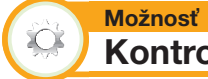

## **Kontrola zariadenia**

Môžete manuálne skontrolovať stav pamäťového zariadenia USB používaného na time shift.

Preidite na "Menu" > "Nastavenie" > "Možnosť" > "Nast. funkcie Time shift" > "Kontrola zariadenia" > vyberte "Áno".

#### **POZNÁMKA**

• Táto položka menu sa nedá vybrať, ak pamäťové zariadenie USB pre time shift nie je registrované.

### **Médium USB/Domáca sieť**

#### **Médium USB/Domáca sieť**

V oboch režimoch si môžete prezerať fotografie, počúvať hudbu a sledovať videá z externých zariadení USB (USB pamäť, USB čítačka kariet (veľkokapacitné zariadenie), pevný disk USB) alebo serveru Domácej siete.

#### **POZNÁMKA**

- Pre pripojenie servera Domácej siete si pozrite **Nastavenie siete** (Strana 60).
- Niektoré zariadenia USB nemusia s touto funkciou fungovať správne.
- Zodpovedajúci formát súborov sa pri "USB médiá" a "Domáca sieť" líši.
- Počas režimu "Režim Foto" je "Široký režim" pevný. Počas režimu "Video režim" môžete vybrať "Auto" alebo "Originál".
- V závislosti od servera Domácej siete, nemusí byť televízor schopný načítať obsiahnuté dáta.
- Pri názvoch súborov používajte len alfanumerické znaky.
- Server Domácej siete neodpájajte od televízora počas prenosu súborov, pri použití funkcie prezentácia fotografií, pri prepínaní z jednej obrazovky do inej alebo pred opustením režimu "Domáca sieť" z menu "INPUT".
- Nepripájajte a neodpájajte opakovane server Domácej siete od televízora.

#### **Výber režimu**

#### **Spoločné ovládanie**

Na vstup do tohto režimu vyberte "USB médiá" alebo "Domáca sieť" z menu ..INPUT".

#### **Ďalší zo spôsobov výberu režimu**

• **USB médiá**

Keď je zariadenie USB pripojené k televízoru, vyberte možnosť Režim média USB.

#### **Výber režimov a jednotiek/serverov**

#### **1** Stlačte **B**.

#### **Pri zobrazení menu Médium USB**

- $\overline{1}$  Stlačte  $\triangle$  / $\blacktriangledown$  pre výber "Vybrať jednotku USB" a stlačte OK.<br>• Možnosti na výber sú "Vybrať jednotku USB" a
	- "Nastavenie zobrazenia priečinkov".
- **2 Stlačením A/V/**I vyberte zariadenie USB, kde chcete nájsť Vaše súbory, a potom stlačte OK
	- Ako typ priečinku v "Nastavenie zobrazenia priečinkov" môžete vybrať "Všetky" alebo "Priečinok".

#### **Pri zobrazení menu Domáca sieť**

Stlačením A/ $\blacktriangledown$  vyberte server Domácej siete, kde chcete nájsť súbory, a potom stlačte  $OK.$ 

- Stlačte **Y** pre vyhľadávanie serverov.
- **2** Stlačením ◀/▶ vyberte medzi "Režim Foto", "Režim Hudba" alebo "Video režim", a potom stlačte OK.

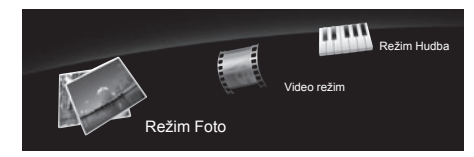

#### **POZNÁMKA**

- Vysvetlivky tlačidiel, ktoré môžu byť použité v jednotlivých režimoch, sú vysvetlivky pre Režim média USB. Niektoré kroky sa v Režime domácej siete môžu líšiť. Počas operácií sa riaďte radami na displeji.
- Pri kroku 1 netreba voliť jednotku vtedy, keď na pripojenom zariadení USB je len jedna jednotka alebo je k televízoru pripojený iba jeden server domácej siete.
- Maximálny počet mechaník, ktoré sa dajú zobraziť v Režime média USB, je 16.
- Maximálny počet serverov, ktoré sa dajú zobraziť v režime Domáca sieť je 10.
- Nemôžete vstúpiť do týchto režimov, ak v režime Domácej siete nie je k televízoru pripojený žiaden server.

### **Režim Foto**

### **Prezeranie miniatúr**

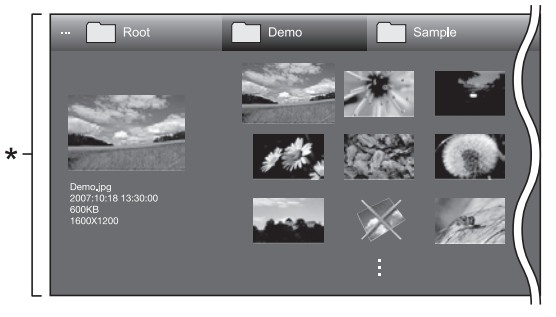

Toto zobrazenie obrazovky je pre Režim média USB. Pre režim Domácej siete môže byť trochu odlišné.

### **Tlačidlá ovládania miniatúr (Pri používaní Režimu média USB)**

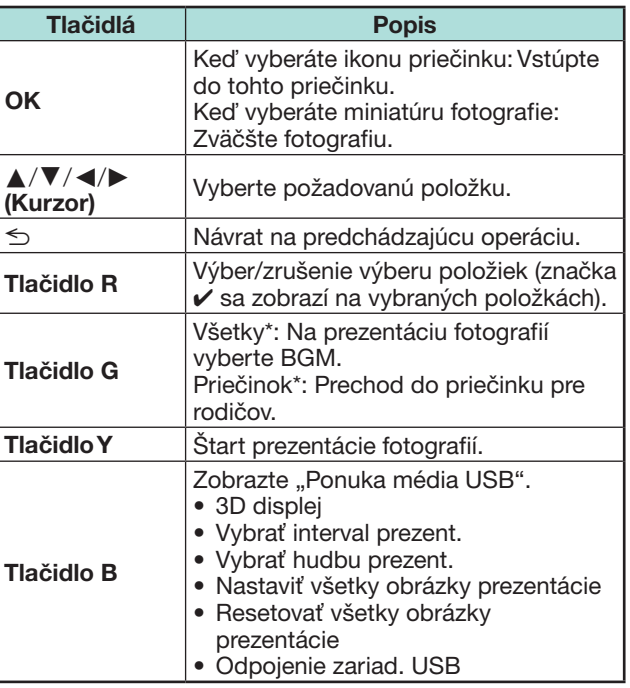

\* Režim vybraný v "Nastavenie zobrazenia priečinkov"

- Keď sú súbory fotografií neplatné, pri súbore sa zobrazí značka **X**.
- Ikona režimu 3D sa zobrazí na miniatúrach 3D obrazov. Ak pri 3D obrazoch neprepnete do režimu 3D, zobrazia sa v 2D.
- V ľavej strane obrazovky môžete vidieť názov súboru, dátum záberu, veľkosť súboru a počet pixelov zvolenej fotografie (dátum záberu je dostupný iba vo formáte súboru EXIF).

#### **Zobrazenie zväčšených fotografií**

#### **Tlačidlá zobrazenia zväčšených fotografií (Pri používaní Režimu média USB)**

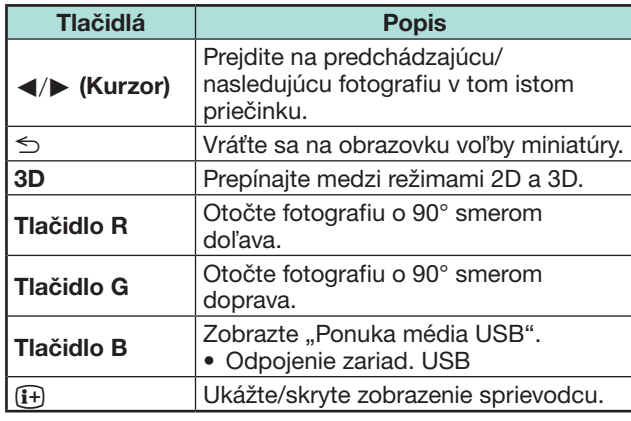

#### **POZNÁMKA**

• Otáčanie fotografií sa používa na dočasne zvolenú položku a toto nastavenie sa neukladá do pamäte.

#### **Prezentácia fotografií**

#### E **Voľba BGM**

Nastavte hudbu prezentácie z "Ponuka média USB" stlačením tlačidla **B** pri výbere miniatúr fotografií. Táto funkcia je k dispozícii iba pre režim média USB.

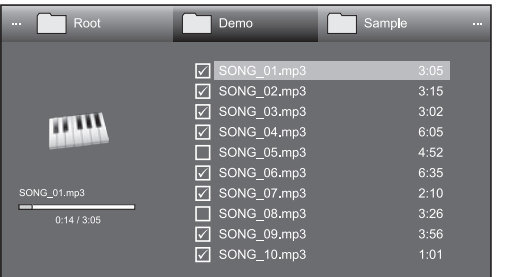

#### **Tlačidlá ovládania prezentácie fotografií BGM**

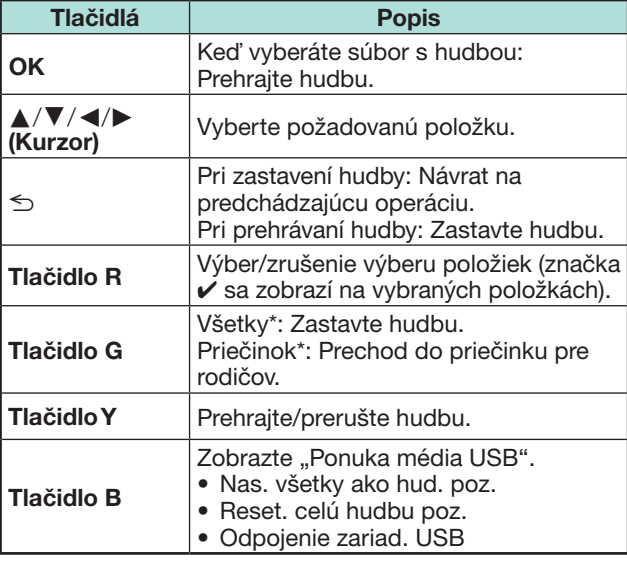

Režim vybraný v "Nastavenie zobrazenia priečinkov"

#### **POZNÁMKA**

- Prezentácia fotografií BGM sa vynuluje v prípadoch uvedených ďalej.
	- Výber možnosti "Reset, celú hudbu poz." stlačením tlačidla **B** počas výberu hudobných súborov.
	- Vráťte späť sa do vrchného menu.
	- Zmena možnosti "INPUT".
- Keď sú súbory hudby neplatné, pri súbore sa zobrazí značka **X**.
- V závislosti na konkrétnych súboroch sa môže zobrazený čas prehrávania mierne líšiť od skutočnosti.

#### E **Prezentácia fotografií**

#### **Tlačidlá pre prezentáciu (Pri používaní Režimu média USB)**

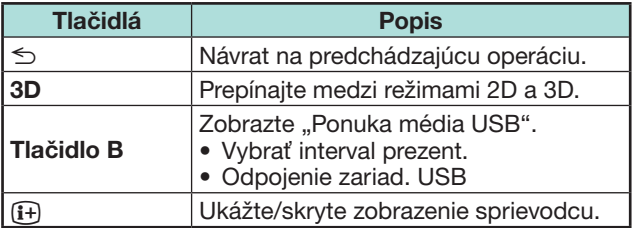

- Zvolené BGM sa opakovane prehrávajú.
- Prezentácia fotografií pokračuje dokiaľ nestlačíte  $\leq$ .
- V závislosti od fotografie môže byť interval prezentácie dlhší než interval vybraný v nastaveniach.

### **Režim hudby**

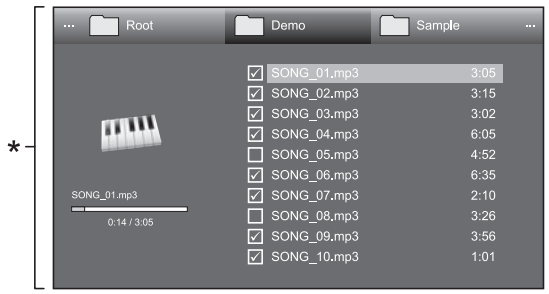

\* Toto zobrazenie obrazovky je pre Režim média USB. Pre režim Domácej siete môže byť trochu odlišné.

#### **Tlačidlá režimu hudby (Pri používaní Režimu média USB)**

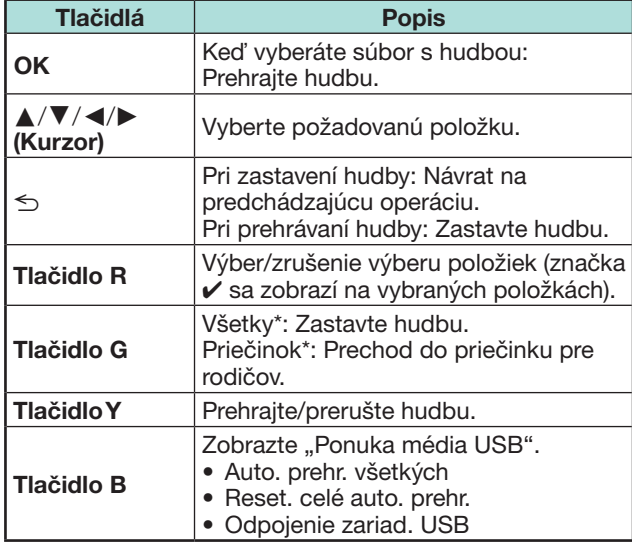

\* Režim vybraný v "Nastavenie zobrazenia priečinkov"

#### **POZNÁMKA**

- Keď sú súbory hudby neplatné, pri súbore sa zobrazí značka **X**.
- V závislosti na konkrétnych súboroch sa môže zobrazený čas prehrávania mierne líšiť od skutočnosti.

### **Video režim**

#### **Tlačidlá pre výber súborov (Pri používaní Režimu média USB)**

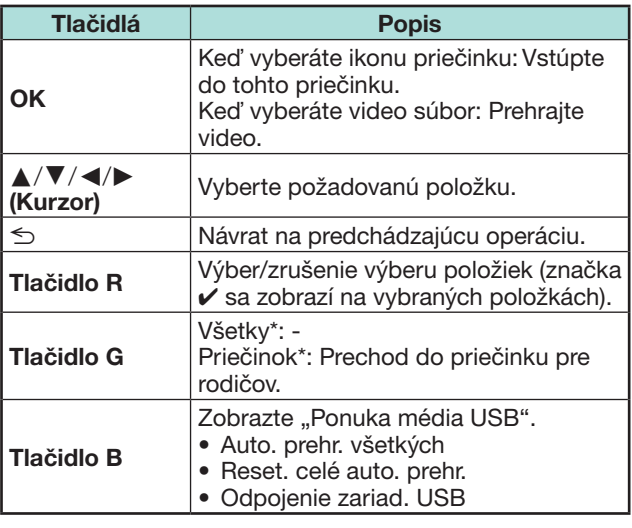

\* Režim vybraný v "Nastavenie zobrazenia priečinkov"

#### **Tlačidlá režimu prehrávania (Pri používaní Režimu média USB)**

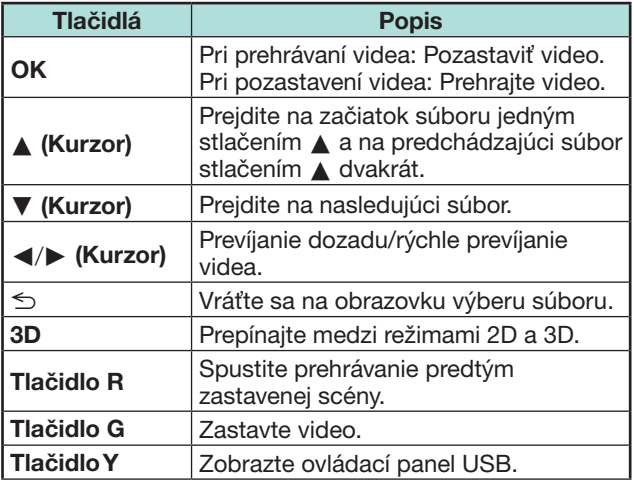

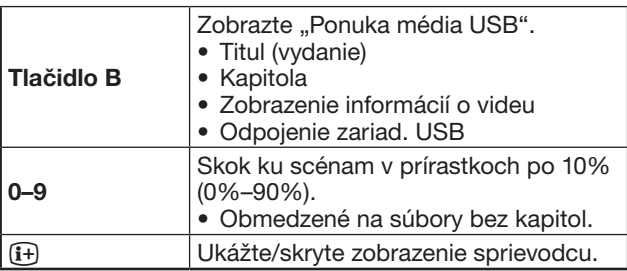

### **POZNÁMKA**

- Prevíjanie vzad/prevíjanie rýchle vpred pokračuje počas nepretržitého prehrávania z jedného súboru na ďalší.
- Namiesto stláčania tlačidiel na diaľkovom ovládači sú vyššie uvedené operácie dostupné aj na obrazovke s ovládacím panelom. Tento ovládací panel môžete zobraziť stlačením tlačidla **CONTROL** na diaľkovom ovládači alebo výberom "Ovládanie (USB)" alebo "Ovládanie (Domáca sieť)" z "Možnosť" > "Možnosti zobrazenia".

### **Režim 3D**

Fotografie môžete zobraziť v režime 3D.

- **1** Stlačením **B** zobrazíte obrazovku "Ponuka média USB".
- **2** Stlačením **A/V** vyberte "3D displej" a potom stlačte OK.
	- Podrobnosti o funkcii 3D nájdete na stranách 65\_73.

- V režime 3D nemôžete fotografie otáčať.
- Iba keď je obrazovka s miniatúrami zobrazená na obrazovke pre režim foto v režime USB, môžete vybrať možnosť "3D displej" z "Ponuka média USB".

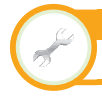

**Zobraziť nastavenie Nastavenie DivX®**

Toto je funkcia na potvrdenie registračného kódu. Kód si musíte zaregistrovať na lokalite www.divx. com.

Prejdite na "Menu" > "Nastavenie" > "Zobraziť nastavenie" > "Nastavenie DivX®".

### E **Registrácia na DivX® VOD**

V tomto menu môžete nájsť svoj registračný kód. Pred prehratím obsahu DivX si musíte televízor zaregistrovať na lokalite www.divx.com.

### ■ Zrušiť reg. na DivX<sup>®</sup> VOD

V tomto menu môžete zrušiť registráciu svojho registračného kódu. Pred zrušením registrácie musíte zrušiť registráciu televízora na lokalite www. divx.com.

### **Kompatibilita zariadenia USB**

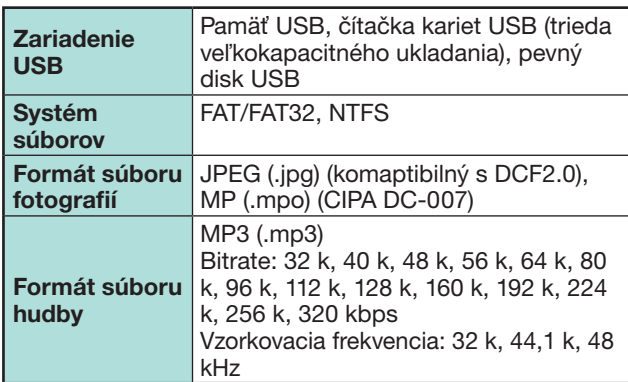

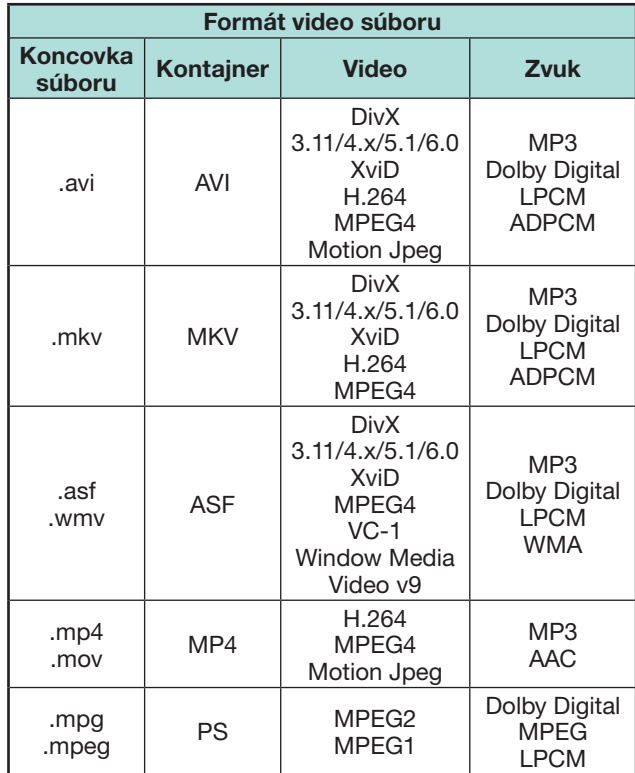

### **POZNÁMKA**

- Progresívny formát súborov jpeg nie je podporovaný.
- Súbory na zariadeniach USB 1.1 sa nemusia správne prehrávať.
- Predvádzka, ktorá používa rozbočovače USB nie je garantovaná.
- Niektoré formáty video súborov sa nemusia prehrávať, v závislosti od súboru.
- Niektoré zariadenia USB v závislosti od systému súboru nemusia fungovať správne.

### **Kompatibilita serveru Domácej siete**

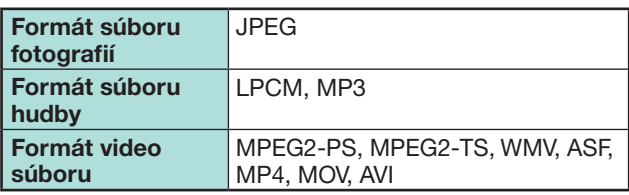

### **POZNÁMKA**

- Progresívny formát súborov jpeg nie je podporovaný.
- Niektoré formáty video súborov sa nemusia prehrávať, v závislosti od súboru a serveru.

### **Výber veľkosti obrazu pre video režim**

Veľkosť obrazu môžete vybrať v možnosti "Video režim".

- **1** Vyberte "Video režim".
	- Pozrite si časť **Výber režimov a jednotiek/serverov** na strane 51.
- **2** Stlačte **fm** 
	- Zobrazí sa menu "Široký režim".
- **3** Stlačením **f** alebo  $\triangle$  /  $\triangledown$  vyberte požadovanú položku.
	- Pri prepínaní jednotlivých možností sa každá z nich okamžite prejaví na zobrazení. Nie je nutné stláčať OK.

#### **PRÍKLAD**

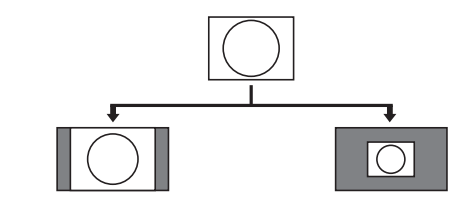

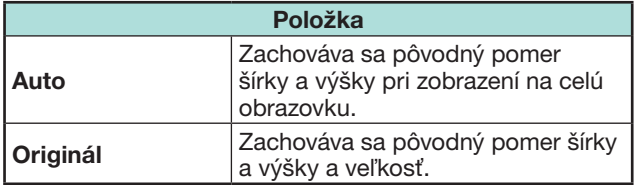

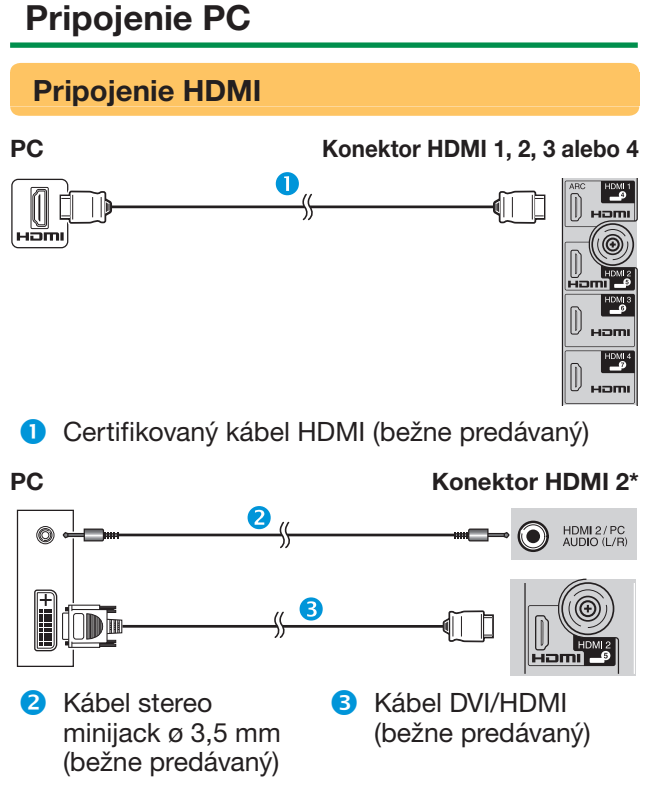

\* Keď sa používa zásuvka HDMI 2, je potrebné v menu "Výber zvuku", podľa pripájacieho kábla HDMI, vybrať správnu položku (podrobnosti nájdete na strane 43).

#### **Analógové pripojenie PC Konektor PC\*** A 10 HDMI 2/PC<br>AUDIO (L/R) **A** RGB kábel **6** Kábel stereo minijack ø 3,5 mm (bežne predávaný) (bežne predávaný) **PC Konektor PC\*** Ì 6 İTD HDML2/PC<br>AUDIO (L/B)  $\circledcirc$  $\odot$ **6** Konverzný kábel **A** Kábel stereo minijack ø 3,5 mm DVI/RGB (bežne predávaný) (bežne predávaný)

\* Keď používate konektor PC, v menu "Výber zvuku" musíte zvoliť "Video+Audio" (podrobnosti nájdete na strane 43).

#### **POZNÁMKA**

- Vstupné zásuvky pre PC sú kompatibilné so štandardom DDC 2B.
- Na str. 57 nájdete zoznam signálov PC kompatibilných s televízorom.

### **Zobrazenie obrazu z PC v TV**

### **Výber rozmeru obrazu**

Môžte zvoliť veľkosť obrazu.

- **1** Stlačte **for**.
	- Zobrazí sa menu "Široký režim".
- **2** Stlačením na alebo ∧/V vyberte požadovanú položku.

### **PRÍKLAD**

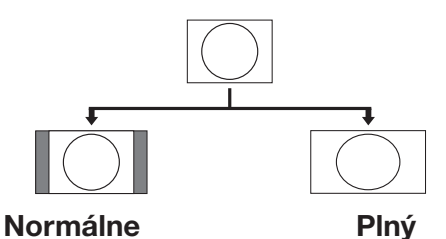

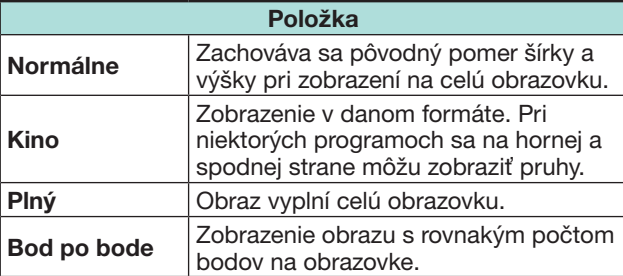

- Môžete si zvoliť aj položku z menu "Široký režim" (strana 42).
- Najprv pripojte PC a potom vykonávajte nastavenie.
- Rozlíšenie zobrazenia, ktoré možno vybrať, sa môže meniť podľa typu vstupného signálu.
- V režime 3D nebudete môcť zmeniť Široký režim.
- Signály AV sú uvedené na strane 42. HDMI: 480i/480p/576i/576p/720p/1080i/1080p ANALOGUE RGB: 576p/720p (50 Hz)/1080i
- Konektor PC nie je kompatibilný so 480i/576i/1080p signálom.

#### **Automatické nastavenie obrazu z PC**

#### **Možnosť Autom. synchr.**

Táto funkcia umožňuje automatické nastavenie najlepšieho zobrazenia na obrazovke pri použití analógových konektorov TV a PC a bežne predávaného prevodného kábla DVI/RGB a pod.

- 1 Stlačením  $\bigoplus$  vyberte "PC" z ponuky "INPUT", a potom stlačte OK.
- **2** Preidite na "Menu" > "Nastavenie" > "Možnosť" > "Nastavenie zásuvky" > "Nastavenie signálu  $PC'' > ...$ Autom. synchr.".

#### **POZNÁMKA**

- Ak funkcia "Autom. synchr." úspešne dokončí nastavenie, zobrazí sa "Auto Sync úspešne dokončený.". V opačnom prípade funkcia "Autom. synchr." zlyhala.
- "Autom, synchr." môže zlyhať, aj keď sa zobrazí "Auto Sync úspešne dokončený.".
- "Autom. synchr." môže zlyhať, ak má obraz z PC nízke rozlíšenie, nejasné (čierne) okraje alebo sa počas vykonávania funkcie "Autom, synchr." pohne.
- Pripojte PC k TV a zapnite ho a až potom spustite ..Autom. svnchr.".
- "Autom. synchr." je možné použiť, len ak je v zásuvke PC analógový signál.
- Táto funkcia je k dispozícii pre 3D obrazy konvertované z 2D obrazov alebo normálnych 2D obrazov.

### **Ručné nastavenie obrazu z PC**

#### **Možnosť**  $\sum$ **Jemná synchr.**

Obvykle je nastavenie obrazu jednoduché vďaka funkcii "Autom. synchr.". Niekedy je ale nutné obraz optimalizovať ručným nastavením.

- **1** Stlačením  $\rightarrow$  vyberte "PC" z ponuky "INPUT", a potom stlačte **OK**.
- **2** Prejdite na "Menu" > "Nastavenie" > "Možnosť" > "Nastavenie zásuvky" > "Nastavenie signálu PC" > "Jemná svnchr.".
- **3** Stlačením **A/V** vyberte konkrétnu položku nastavenia.
- **4** Stlačením ◀/▶ nastavte hodnotu vybranej položky.

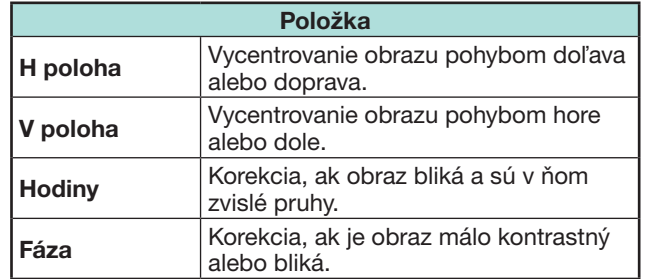

- Ak chcete obnoviť východiskovú hodnotu všetkých nastavení, vyberte stlačením ▲/▼ položku "Nulovať" a potom stlačte OK.
- Položky "Hodiny" a "Fáza" v menu "Jemná synchr." je možné upravovať keď je v zásuvke PC analógový signál.
- Táto funkcia je k dispozícii pre 3D obrazy konvertované z 2D obrazov alebo normálnych 2D obrazov.

#### **Tabuľka kompatibility PC**

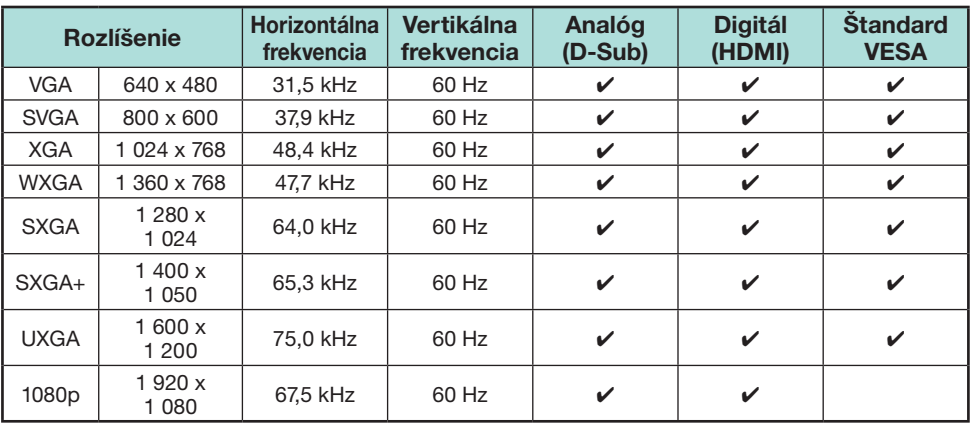

VGA, SVGA, XGA, WXGA, SXGA, SXGA+ a UXGA sú registrované ochranné známky spoločnosti International Business Machines Corporation.

### **POZNÁMKA**

• Tento televízor je len obmedzene kompatibilný s PC a správna činnosť môže byť zaručená len vtedy, keď grafická karta presne vyhovuje štandardu VESA 60 Hz. Výsledkom akejkoľvek odchýlky od tohto štandardu je deformácia obrazu.

### **Riadenie televízora pomocou PC**

- Ak je nastavený program, je možné TV ovládať z PC pomocou RS-232C alebo IP. Je možné vybrať vstupný signál (PC/video), je možné nastaviť hlasitosť a môžu byť vykonané rôzne ďalšie úpravy a nastavenia a umožní sa tak naprogramované automatické prehrávanie.
- Na prepojenie použite sériový ovládací kábel RS-232C (skrížený typ), ETHERNET kábel (bežne predávaný) alebo USB adaptér bezdrôtovej siete LAN.

#### **POZNÁMKA**

• Tento operačný systém by mala používať osoba oboznámená s obsluhou PC.

#### **Komunikačné podmienky IP**

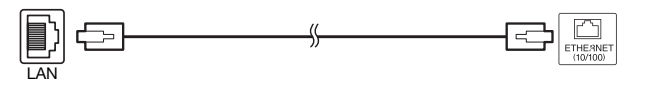

#### Kábel ETHERNET (bežne predávaný)

Pripojte k televízoru s nasledujúcimi nastaveniami IP na PC.

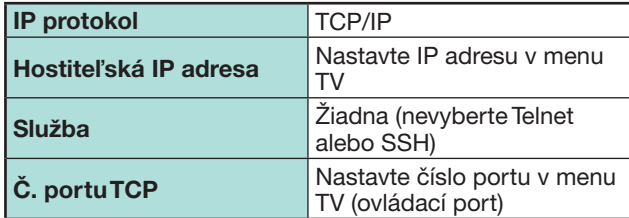

Keď nastavujete ID a heslo v menu TV, musíte ich zadať pri pripojení k TV.

#### **POZNÁMKA**

• Pripojenie sa preruší, ak nedošlo ku komunikácii po dobu 3 minút.

#### **Zobraziť nastavenie Nastavenie IP Control**

- **1** Preidite na "Menu" > "Nastavenie" > "Zobraziť nastavenie" > "Nastavenie siete" > "Nastavenie IP Control" > vyberte "Zmeniť".
- **2** Pre použitie IP Control vyberte "Povoliť".
- **3** Nastavte meno zariadenia.
- **4** Nastavte prihlasovacie ID a heslo.
- **5** Nastavte port na použitie s IP Control.
- **6** Potvrďte nastavenia a stlačte "OK".

#### **Komunikačné podmienky pre RS-232C**

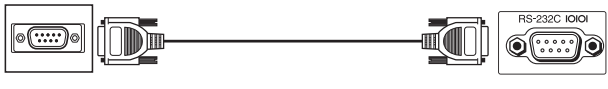

Sériový ovládací kábel RS-232C (skrížený typ) (bežne predávaný)

Nastavte komunikačné hodnoty rozhrania RS-232C na PC tak, aby zodpovedali komunikačným požiadavkám televízora. Komunikačné nastavenia televízora sú nasledujúce:

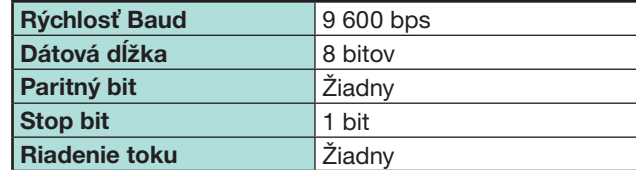

### **Komunikačný postup**

Odošlite riadiaci príkaz z PC prostredníctvom rozhrania RS-232C.

Televízor vykoná činnosť v súlade s prijatým príkazom a odošle správu s odpoveďou do PC. Neodosielajte niekoľko príkazov súčasne. Pred odoslaním nasledujúceho príkazu vyčkajte, než PC prijme odpoveď OK.

Pred činnosťou sa presvedčite, že pri odoslaní "A" a stlačení Enter a potvrdení bude vrátené "ERR".

#### **Formát príkazu**

Osem kódov ASCII +CR

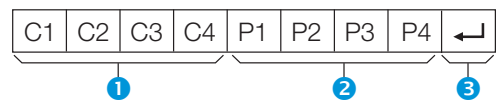

- **O** Príkaz, štyrmi číslicami: Príkaz. Text tvorený štyrmi znakmi.
- **Parameter, štyrmi číslicami: Parameter 0-9,** medzera, ?, mínus
- $\bullet$  Kód Return (0DH):  $\rightarrow$

#### **Parameter**

Zadajte hodnoty parametra so zarovnaním vľavo a s vyplnením zostávajúcich miest medzerami (dbajte na to, aby ako vstup parametra boli zadané štyri číslice).

Ak vstupný parameter nie je v medziach možného nastavenia, vráti sa text "ERR" (Pozri odsek "Formát kódu odozvy").

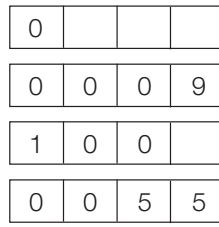

Ak ie u niektorých príkazov vo vstupe znak "?", vráti sa aktuálna hodnota nastavenia.

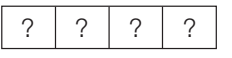

#### **Formát kódu odozvy**

Normálna odozva Odozva pri probléme (chyba komunikácie alebo

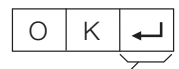

nesprávny príkaz)

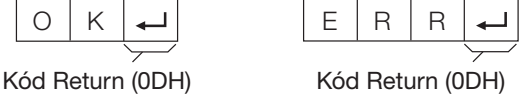

## **Zoznam príkazov**

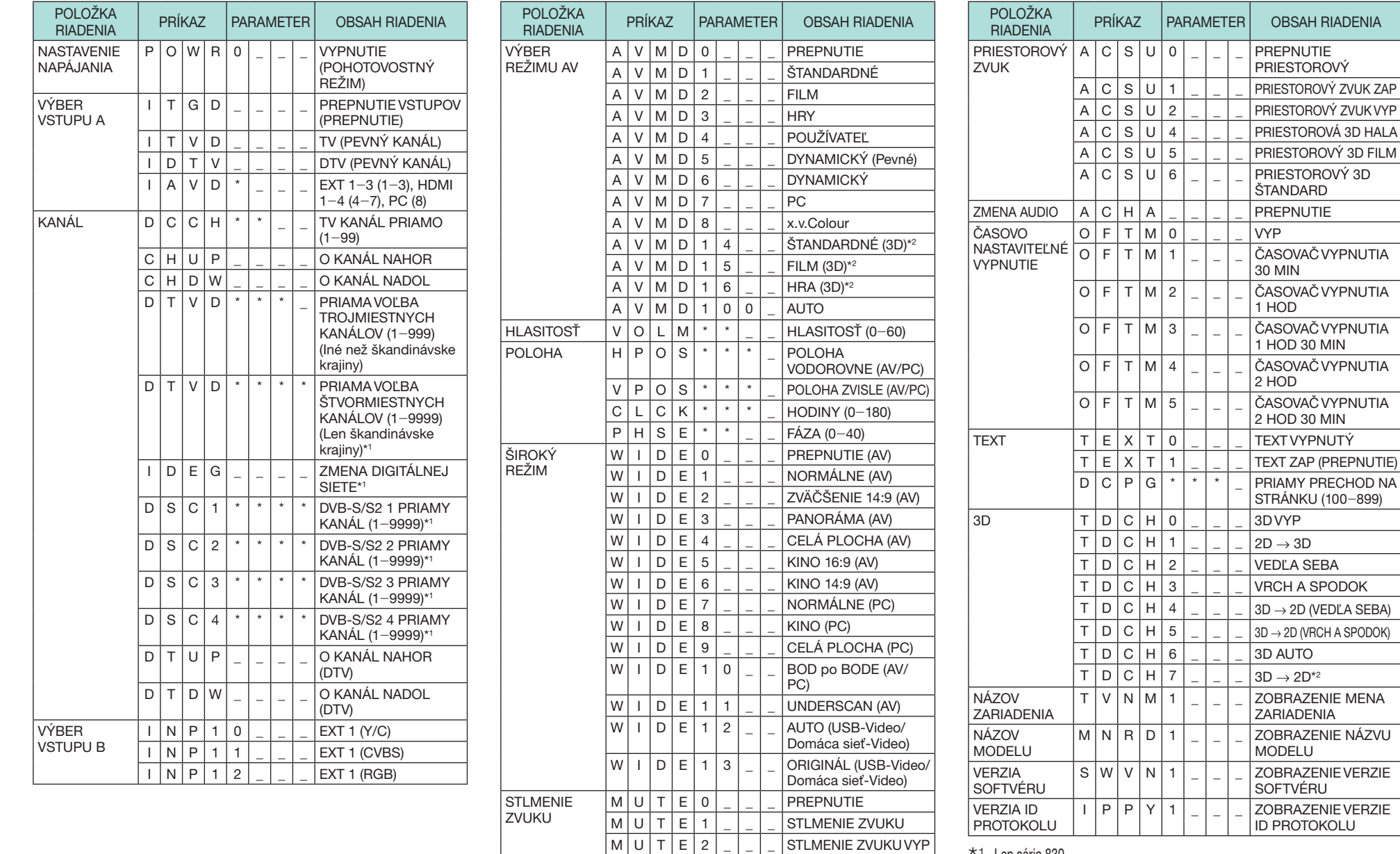

 $*1$  Len séria 830

 $*$ 2 Tieto príkazy sú dostupné iba počas režimu 3D.

# **Nastavenie siete**

### **Pripojenie k sieti.**

Pre používanie internetových služieb musíte pripojiť televízor k smerovaču s vysokorýchlostným pripojením na Internet. Tiež môžete pripojiť televízor k serveru Domácej siete prostredníctvom smerovača alebo prístupového bodu. Pripojenie televízora k smerovaču môže byť drôtové alebo bezdrôtové.

#### **POZNÁMKA**

- Ak sa rozhodnete pre drôtové pripojenie k smerovaču, budete potrebovať kábel ETHERNET (bežne predávaný).
- Ak nemáte širokopásmové pripojenie na internet, informujte sa v predajni kde ste zakúpili televízor alebo sa obráťte na poskytovateľa internetových služieb alebo na telefónnu firmu.
- Ethernet a bezdrôtové pripojenie sa nedajú používať zároveň. Používajte len jeden typ pripojenia.
- Bezdrôtová sieť LAN a jej parametre nie sú zaručené vo všetkých ubytovacích podmienkach. V nasledujúcich podmienkách môže byť bezdrôtový signál slabý alebo stratený, prípadne sa rýchlosť pripojenia zníži.
- − Pri používaní v budovách postavených z betónu, výstužovej ocele alebo kovu
- − Pri umiestnení v blízkosti predmetov ktoré tienia signál
- − Pri používaní s inými bezdrôtovými zariadeniami, ktoré vysielajú na tej istej frekvencii
- − Pri používaní v blízkosti mikrovlnej rúry a iných zariadení, ktoré vyžarujú magnetické pole, elektrostatický náboj alebo elektromagnetické rušenie
- Na prehrávanie obsahu zo siete je potrebná stála rýchlosť pripojenia. Ak rýchlosť bezdrôtového pripojenia LAN nie je stála, použite pripojenie Ethernet.

### **Wired installation**

Na spojenie zásuvky ETHERNET televízora k vysielacemu smerovaču použite kábel ETHERNET tak ako je to ako je ukázané nižšie. Toto pripojenie sa odporúča pre služby ktoré požadujú stálu rýchlosť pripojenia, ako vysielanie zo siete.

E **Prehľad drôtového pripojenia**

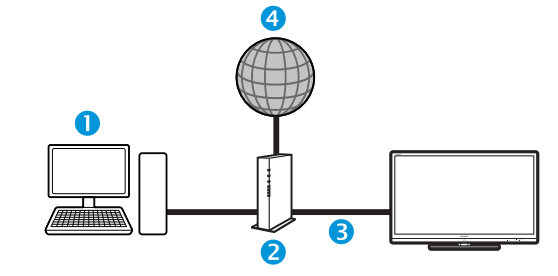

#### **O** PC

- **3** Smerovač (bežne predávaný)
- Kábel ETHERNET (bežne predávaný)
- 4 Sieť

### E **Ako pripojiť**

#### **Smerovač Zásuvka ETHERNET**

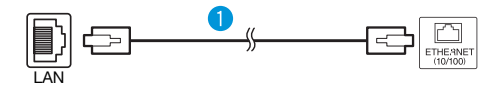

- **O** Kábel ETHERNET (bežne predávaný)
- **1** Zapnite smerovač (bežne predávaný). Podrobnosti o zapnutí si pozrite v návode na obsluhu smerovača.
- **2** Spojte zásuvku ETHERNET televízora so smerovačom (bežne predávaný) prostredníctvom kábla ETHERNET (bežne predávaný).
- **3** Prejdite na "Menu" > "Nastavenie" > "Zobraziť nastavenie" > "Nastavenie siete" > "Typ pripojenia".
- **4** Stlačením **∢/** vyberte "Drôtové" a potom stlačte OK.
- **5** Pre potvrdenie vyberte "OK".
	- Ak po predchádzajúcich krokoch nebolo dosiahnuté pripojenie k internetu, objaví sa chybové hlásenie. V takom prípade stlačte **ATV**/**DTV**/**SAT**/b pre návrat do normálnej televíznej obrazovky a skontrolujte odpovedajúce nastavenia.
	- K ručnej zmene nastavení IP choďte do "Menu" > ".Nastavenie" > "Zobraziť nastavenie" > "Nastavenie  $s$ iete" > "Nastavenie IP" a postupujte podľa pokynov na obrazovke a podľa návodu na obsluhu smerovača.

#### **Nastavenie siete**

#### **Bezdrôtové pripojenie**

Použite USB adaptér bezdrôtovej siete LAN dodávaný s televízorom.

#### E **Prehľad bezdrôtového pripojenia**

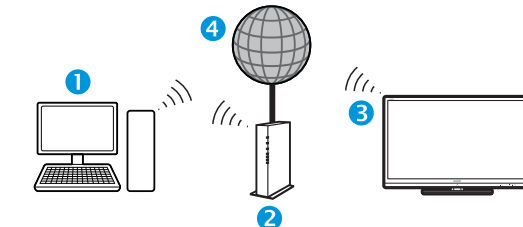

- **O** PC
- **3** Smerovač/prístupový bod bezdrôtovej siete LAN
- **B** USB adaptér bezdrôtovej siete LAN (dodávaný)
- Sieť

#### **POZNÁMKA**

- Pri používaní USB adaptéru bezdrôtovej siete LAN SHARP (dodávaný) nechajte okolo neho čo najviac voľného priestoru za cieľom dobrého výkonu.
- Uistite sa, že firewall vo Vašej sieti dovolí prístup k bezdrôtovému pripojeniu televízora.
- Činnosť nemôže byť zaručená pri používaní prístupových bodov, ktoré nemajú certifikát Wi-Fi®.
- Na pripojenie televízora k internetu bezdrôtovou sieťou LAN je potrebný prístupový bod bezdrôtovej siete LAN. Pre nastavenie si pozrite návod na obsluhu prístupového bodu.

### E **Ako pripojiť**

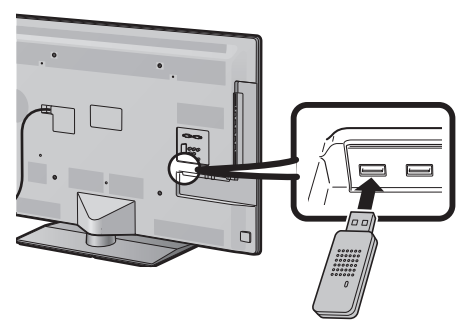

- **1** Pred začatím inštalácie siete zapnite smerovač.
- **2** Pripojte USB adaptér bezdrôtovej siete LAN (dodávaný) do zásuvky USB 3 (WIRELESS LAN) na zadnej strane televízora.
	- Nepoužívajte iný adaptér bezdrôtovej siete LAN než dodávaný adaptér SHARP. Inak nie je fungovanie zaručené.
- **3** Prejdite na "Menu" > "Nastavenie" > "Zobraziť nastavenie" > "Nastavenie siete" > "Typ pripojenia".
- **4** Stlačením **∢/►** vyberte "Bezdrôtové" a potom stlačte OK.
- **5** Pre potvrdenie vyberte "OK".
- **6** Stlačením **A/V** vyberte "Nastavenie bezdrôtovej siete" v menu "Nastavenie siete".
- **7** Stlačením ◀/▶ vyberte "Zmeniť", a potom stlačte OK.
- **8** Stlačením **A/V** vyberte "WPS" a potom stlačte OK.

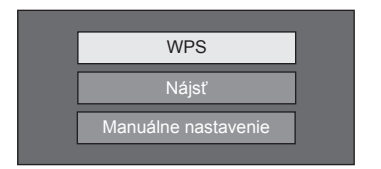

- Ak Váš smerovač/prístupový bod nepodporuje WPS (Chránené nastavenie Wi-Fi), vyberte "Nájsť" a postupujte podľa pokynov na obrazovke a podľa návodu na obsluhu smerovača/prístupového bodu.
- Pre ručné ustanovenie spojenia vyberte "Manuálne nastavenie" a postupujte podľa pokynov na obrazovke a podľa návodu na obsluhu smerovača/ prístupového bodu.

11 Stlačením A/V vyberte "Stlačenie tlačidla" a potom stlačte OK.

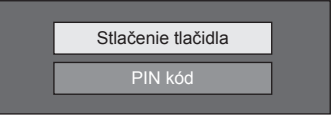

- Pre ručné ustanovenie spojenia vyberte "PIN kód". Postupujte podľa pokynov na obrazovke a podľa návodu na obsluhu smerovača/prístupového bodu.
- **12** Pre vykonanie vyberte "Nasled.".
- 13 Stlačte tlačidlo WPS na smerovači/prístupovom bode. Po stlačení tlačidla WPS sa na displeji zobrazí ukazovateľ postupu. Počkajte dokedy nebude spojenie ustanovené.

Keď sa zobrazia podrobnosti o pripojení, vyberte "OK".

• Ak po predchádzajúcich krokoch nebolo dosiahnuté pripojenie k internetu, objaví sa chybové hlásenie. V takom prípade stlačte **ATV**/**DTV**/**SAT**/b pre návrat do normálnej televíznej obrazovky a skontroluite odpovedajúce nastavenia.

- Na pripojenie televízora k internetu musíte mať širokopásmové pripojenie na internet.
- Ak nemáte širokopásmové pripojenie na internet, informujte sa v predajni kde ste zakúpili televízor alebo sa obráťte na poskytovateľa internetových služieb alebo na telefónnu firmu.
- Pre následovné pripojenie sa k bezdrôtovej sieti nie je potrebné zadať bezpečnostný kód.
- Ak je Váš prístupový bod nastavený do režimu "neviditeľný" (ktorý zabraňuje odhaleniu inými zariadeniami), možno nebude možné ustanoviť spojenie. V takom prípade blokujte režim "neviditeľný" na prístupovom bode.
- K ručnej zmene nastavení IP choďte do "Menu" > ".Nastavenie" > ..Zobraziť nastavenie" > ..Nastavenie siete" > "Nastavenie IP" a postupujte podľa pokynov na obrazovke a podľa návodu na obsluhu smerovača.
- Pre špecifikácie dodávaného adaptéra bezdrôtovej siete LAN SHARP si pozrite stranu 79.

# **Net TV**

# **Čo je Net TV?**

Net TV ponúka internetové služby a stránky prispôsobené pre Váš televízor. Pre prehliadanie stránok Net TV používajte diaľkový ovládač televízora. Net TV Vám poskytuje možnosť prehrávania fimov, prezerania obrázkov, počúvania hudby, hrania hier či požičiavania filmov z obchodu s videom\*, a ešte oveľa viac. Net TV ponúka rôzne služby pre každú krajinu. Tiež si môžete prezerať služby pre iné krajiny. Ak je služba nevhodná pre deti, podľa potreby ju môžete zablokovať.

\* Obchod s videom je možné používať len so špeciálnymi službami Net TV exkluzívnymi pre konkrétnu krajinu.

#### **POZNÁMKA**

- Pretože Net TV je systémom online, môže byť časom zmenená, aby lepšie slúžila svojmu cieľu.
- Niektoré služby Net TV môžu byť časom pridané, zmenené alebo zrušené.
- Niektoré otvorené internetové stránky nemusia byť prispôsobené pre obrazovku televízora a nemusia sa zobraziť správne.
- Nemôžete prebrať ani uložiť súbory ani inštalovať plugins.

#### **LEGÁLNE UPOZORNENIE**

• Spoločnosť SHARP nenesie žiadnu zodpovednosť ohľadom obsahu a kvality obsahov dodávaných poskytovateľom obsahov.

## **Úkony s Net TV**

### **Základné úkony**

Vyobrazenia na tejto stránke slúžia na účely vysvetlenia. Môžu sa zmeniť bez predchádzajúceho upozornenia.

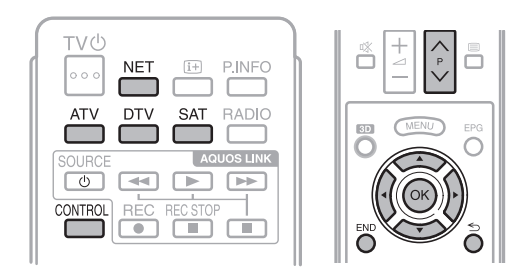

### E **Zobrazenie úvodnej stránky**

#### Stlačte **NET**.

• Úvodnú stránku Net TV môžete tiež zobraziť stlačením  $\bigoplus$  a výberom "NET", alebo preidite do  $M$ Menu" >  $M$ Zoz. KAN." >  $M$ INPUT" >  $M$ NET".

### **POZNÁMKA**

• Pri prechode do Net TV sa niekedy môže zobraziť správa so žiadosťou na aktualizáciu softvéru.

### E **Výber služby**

Stlačením **A/V/**I/ vyberte požadovanú<br>službu a potom stlačte **OK**.

- Stlačte  $\dot{P}$   $\wedge$   $\vee$  pre posúvanie stránok smerom hore/dole (Pre niektoré služby to nemusí fungovať).
- Pre návrat na predchádzajúcu stránku stlačte  $\leq$ (Pre niektoré služby to nemusí fungovať).
- Stlačením END sa vrátite na úvodnú stránku Net TV.

### **C** Opustenie Net TV

#### Stlačte **ATV/DTV/SAT**.

• Net TV môžete opustiť stlačením  $\rightarrow$  a výberom iného vstupného zdroja.

### **Menu možností**

Stlačte **CONTROL** a zobrazí sa menu možností. Stlačením ▲/▼ vyberte požadovanú položku menu a potom stlačte OK.

#### E **Používateľské nastavenie**

Zmení niektoré nastavenia pre Net TV, takú ako zablokovať/odblokovať službu.

#### **POZNÁMKA**

- Pre niektoré služby nemusí fungovať.
- **1** Vyberte "Používateľské nastavenie" a potom stlačte OK.
- **2** Stlačením **A/V/**√ vyberte požadovanú operáciu a potom stlačte OK.

### E **Ovládací panel**

Zobrazí ovládací panel na obrazovke pre sledovanie obsahov online.

- **1** Vyberte "Ovládací panel" a potom stlačte OK.
- **2** Stlačením **A/V/**√→ vyberte požadovanú operáciu a potom stlačte OK.
- **3** Pre opustenie stlačte **END**.

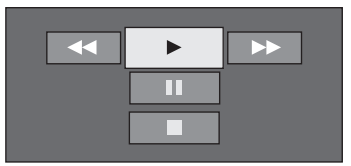

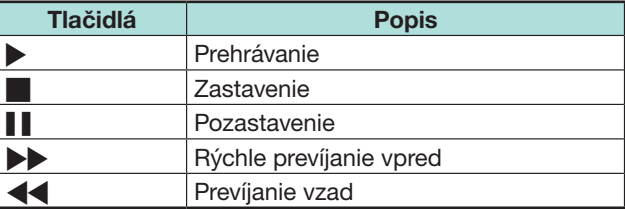

- Tieto operácie sa dajú tiež vykonať stlačením odpovedajúcich tlačidiel ( $\sqrt{||}$ / $\sqrt{||}$ / $\rightarrow$  /< () na diaľkovom ovládači.
- Pre niektoré služby nemusí ovládací panel fungovať.

### **Net TV**

### E **Znovu nahrať**

Obnoviť stránku ktorú si prezeráte. Túto funkciu vykonajte pre obnovenie stránky, ak počas jej preberania došlo k chybe.

Vyberte "Znovu nahrať" a potom stlačte OK.

## E **Zoom (zväčšenie)**

Nastaviť veľkosť zobrazenia stránky ktorú si prezeráte.

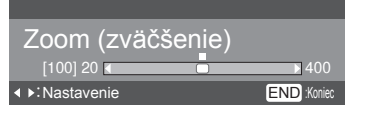

- **1** Vyberte "Zoom (zväčšenie)" a potom stlačte OK.
- **2** Stlačením **∢/►** nastavte veľkosť zobrazenia.
- **3** Pre opustenie stlačte **END**.

### E **Bezpečnostné informácie**

Zobraziť informáciu o bezpečnosti stránky ktorú si prezeráte.

- **1** Vyberte "Bezpečnostné informácie" a potom stlačte OK
- **2** Pre opustenie vyberte "OK" alebo stlačte END.

#### **Vkladanie textu**

Použite softvérovú klávesnicu (strana 13), keď je potrebné zadať text.

### **Vymazať pamäť Net TV**

Môžete vymazať pamäť Net TV, čo zahŕňa kód zámku, heslá, cookies a históriu prezerania.

Preidite na "Menu" > "Nastavenie" > "Zobraziť nastavenie" > "Nastavenie Net TV" > "Vymazať pamäť Net TV".

#### **POZNÁMKA**

- Pri vykonaní kroku "Vymazať pamäť Net TV" je nutné zadať kód PIN. Predvolený kód PIN je "1234". Ak chcete zmeniť nastavenie kódu PIN, pozrite si časť **Individuálne nastavenie - PIN** (strana 40). Ak chcete vynulovať nastavenie kódu PIN (zadanie kódu PIN už nebude potrebné), pozrite si časť **Vynulovanie kódu PIN** (strana 74).
- Táto funkcia je k dispozícii iba pri prezeraní Net TV.

#### **UPOZORNENIE**

• Ak vykonáte túto operáciu, Net TV bude celkom reinštalovaná. Pred vykonaním si zapíšte dôležité informácie.

### **Obchod s videom**

S Net TV si môžete vychutnávať pozeranie obľúbených filmov vypožičaných z online obchodu s videom.

#### **POZNÁMKA**

• Obchod s videom je možné používať len so špeciálnymi službami Net TV exkluzívnymi pre konkrétnu krajinu.

### **Karta SD**

K požičaniu a prebratiu videa z obchodu s videom je potrebná pamäťová karta SD (bežne predávaná). Uistite sa, že používate kartu SDHC (Vysoká kapacita) s minimálnou pamäťou 4 GB (odporúča sa Trieda 6).

- **1** Vložte kartu SD do otvoru pre SD CARD (VIDEO STORE).
- **2** Televízor automaticky začne formátovať kartu SD.
- **3** Po ukončení formátovania nechajte kartu v otvore.

### **POZNÁMKA**

- K vypožičaniu a prebratiu videa je potrebné aj vysokorýchlostné internetové pripojenie k TV.
- Pri HD filmoch budete potrebovať aspoň 8 GB pamäte.
- Televízor môže odmietnuť kartu SD, ak je rýchlosť zapisovania nedostatočná pre prenos videa.
- Karty SD sú predávané samostatne.
- Niektoré karty SD nemusia s touto funkciou fungovať správne.

#### **Vypožičanie a prebratie videa**

S Net TV si môžete vypožičiavať videá z "Obchodu s videom". Vo väčšine prípadov si môžete vypožičať video na 1 deň, viac dní alebo len 1 hodinu.

- **1** Zvoľte si želanú službu obchodu s videom a stlačte **OK**
- **2** Zvoľte si želanú položku na stránke obchodu s videom a stlačte  $\overline{\text{OK}}$ 
	- Postup výberu a vypožičania videa sa mení v závislosti od obchodu.
- **3** Vykonajte online platbu.
	- Obchod Vás poprosí, aby ste sa prihlásili alebo si vytvorili nové konto, ak nemáte. Prihlasovacie meno môže pozostávať z Vašej e-mailovej adresy a kódu PIN.
- **4** Preberte si video.
	- Počas preberania môžete ďalej pozerať bežné programy, až kým Výs televízor neupozorní na ukončené prehrávanie.
- **5** S prihlasovacím menom si vyberte obchod, v ktorom ste si požičali video, a stlačte OK.
- 6 Vyberte si vypožičané video a stlačením OK ho prehrajte.

#### **POZNÁMKA**

- Táto služba je exkluzívna pre niektoré oblasti.
- Pri vytváraní konta si môžete zvoliť spôsob platby. Ohľadom spôsobu platby si pozrite informácie na webovej stránke obchodu s videom.
- Na zadanie číselného kódu (PIN) použite číselné tlačidlá na diaľkovom ovládači.
- K zadaniu e-mailovej adresy vyberte textové pole na stránke a stlačte OK. Vyberte znak na klávesnici a stlačte OK k jeho vpísaniu.
- Aj keď bolo preberanie prerušené, video je možné prebrať, až kým neuplynie doba výpožičky.
- Keď sa objaví obrazovka, registrujte kartu SD pomocou nasledujúceho postupu:

Preidite na "Menu" > "Nastavenie" > "Zobraziť nastavenie" > "Nastavenie Net TV" > "Registrácia karty SD".

### **Legálne upozornenia a softvérové licencie pre Net TV**

\* V tejto časti je zobrazený originálny (anglický) text.

#### **LEGÁLNE UPOZORNENIE**

- This SHARP device facilitates the access to content and services provided by third parties. The content and services accessible via this device belong to and may be proprietary to third parties. Therefore, any use of such third party content and services must be in accordance with any authorization or terms of use provided by such content or service provider. SHARP shall not be liable to you or any third party for your failure to abide by such authorization or terms of use. Unless otherwise specifically authorized by the applicable content or service provider, all third party content and services provided are for personal and non-commercial use; you may not modify, copy, distribute, transmit, display, perform, reproduce, upload, publish, license, create derivative works from, transfer or sell in any manner or medium any content or services available via this device.
- SHARP is not responsible, nor liable, for customer service-related issues related to the third party content or services. Any questions, comments or service-related inquiries relating to the third party content or service should be made directly to the applicable content or service provider.
- You may not be able to access content or services from the device for a variety of reasons which may be unrelated to the device itself, including, but not limited to, power failure, other Internet connection, or failure to configure your device properly. SHARP, its directors, officers, employees, agents, contractors and affiliates shall not be liable to you or any third party with respect to such failures or maintenance outages, regardless of cause or whether or not it could have been avoided.
- ALL THIRD PARTY CONTENT OR SERVICES ACCESSIBLE VIA THIS DEVICE IS PROVIDED TO YOU ON AN "AS-IS" AND "AS AVAILABLE" BASIS AND SHARP AND ITS AFFILIATES MAKE NO WARRANTY OR REPRESENTATION OF ANY KIND TO YOU. EITHER EXPRESS OR IMPLIED, INCLUDING, WITHOUT LIMITATION, ANY WARRANTIES OF MERCHANTABILITY. NON-INFRINGEMENT, FITNESS FOR A PARTICULAR PURPOSE OR ANY WARRANTIES OF SUITABILITY, AVAILABILITY, ACCURACY, COMPLETENESS, SECURITY, TITLE, USEFULNESS, LACK OF NEGLIGENCE OR ERROR-FREE OR UNINTERRUPTED OPERATION OR USE OF THE CONTENT OR SERVICES PROVIDED TO YOU OR THAT THE CONTENT OR SERVICES WILL MEET YOUR REQUIREMENTS OR EXPECTATIONS.
- SHARP IS NOT AN AGENT OF AND ASSUMES NO RESPONSIBILITY FOR THE ACTS OR OMISSIONS OF THIRD PARTY CONTENT OR SERVICE PROVIDERS, NOR ANY ASPECT OF THE CONTENT OR SERVICE RELATED TO SUCH THIRD PARTY PROVIDERS.
- . IN NO EVENT WILL SHARP AND/OR ITS AFFILIATES BE LIABLE TO YOU OR ANY THIRD PARTY FOR ANY DIRECT, INDIRECT, SPECIAL, INCIDENTAL, PUNITIVE, CONSEQUENTIAL OR OTHER DAMAGES. WHETHER THE THEORY OF LIABILITY IS BASED ON CONTRACT. TORT. NEGLIGENCE, BREACH OF WARRANTY, STRICT LIABILITY OR OTHERWISE AND WHETHER OR NOT SHARP AND/OR ITS AFFILIATES HAVE BEEN ADVISED OF THE POSSIBILITY OF SUCH DAMAGES

Tento výrobok zahŕňa prehliadač Opera™.

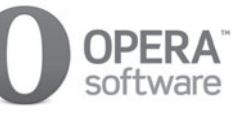

- Tento výrobok obsahuje typy písma dodávané firmou Monotype Imaging Inc.
- Monotype® je ochrannou známkou spoločnosti Monotype Imaging Inc. registrovanou v United States Patent and Trademark Office a môže byť registrovaná v niektorých jurisdikciách.
- Tioga™ je ochrannou známkou spoločnosti Monotype Imaging Inc. a môže byť registrovaná v niektorých jurisdikciách.
- Letter Gothic™ je ochrannou známkou spoločnosti The Monotype Corp., a môže byť registrovaná v niektorých jurisdikciách.
- iType® je ochrannou známkou spoločnosti Monotype Imaging Inc. registrovanou v United States Patent and Trademark Office, a môže byť registrovaná v niektorých jurisdikciách.
- Tento produkt obsahuje motor typu písma iType® od spoločnosti Monotype Imaging Inc.

Na televízore si môžete vychutnávať obrázky s podporou 3D, ak používate 3D okuliare (AN-3DG10-S/R/A) (predávané samostatne).

### **POZNÁMKA**

• Niektoré položky ponuky nie sú aktívne v režime 3D. Nejde o poruchu.

### **Príprava pre 3D okuliare**

Pred pozeraním 3D obrazov skontrolujte, ako sa majú používať 3D okuliare. Tieto 3D okuliare sú určené iba na použitie s LCD televízormi SHARP, ktoré podporujú 3D.

### **Dodávané príslušenstvo pre 3D okuliare (AN-3DG10- S/R/A) (predávané samostatne)**

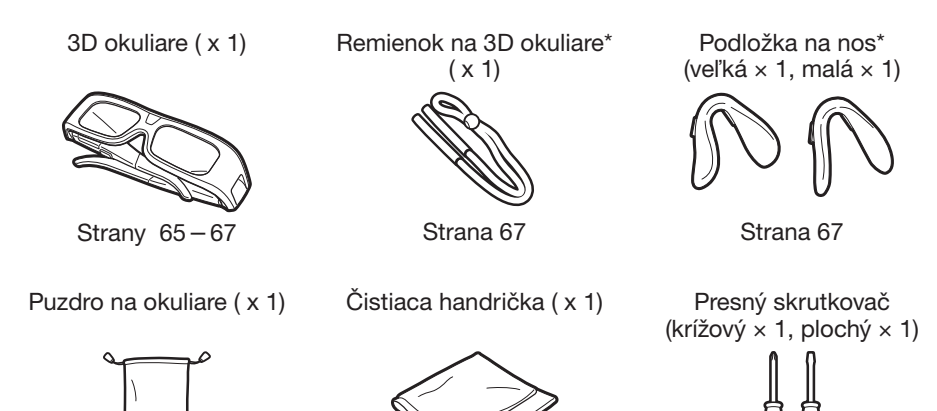

Strana 66

\* Použite podľa potreby remienok na 3D okuliare a podložku na nos pre deti.

## **Pred použitím 3D okuliarov**

Pred prvým použitím 3D okuliarov, odstráňte z nich izolačnú vrstvu.

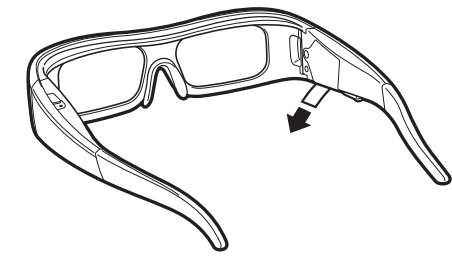

### **Názov súčasti**

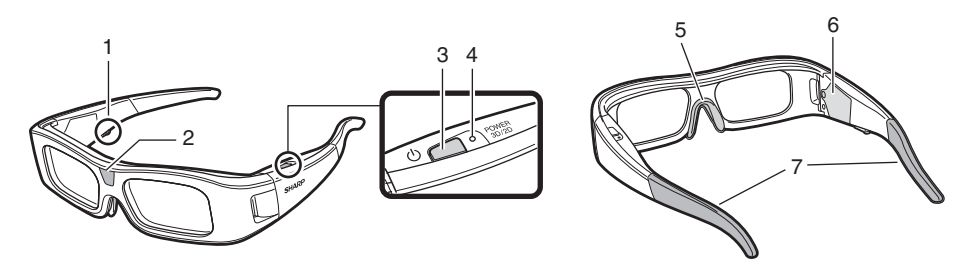

- **1** Servisná zásuvka
	- Táto zásuvka sa používa iba na servisné účely. Nepripájajte do tejto zásuvky žiadne iné zariadenie.
- **2** Infračervený prijímač
	- Príjma infračervený signál odoslaný z televízora. Ak z televízora nie je prijatý žiadny signál, 3D okuliare sa automaticky vypnú po troch minútach.
- **3** POWER 3D/2D (Tlačidlo napájania)
	- Stlačením na minimálne dve sekundy zapnete a vypnete 3D okuliare.
	- Keď sú 3D okuliare zapnuté, stlačením tohto tlačidla prepínate medzi režimami 2D a 3D.
- **4** Kontrolka LED
	- Pri zapnutí bliká trikrát.
	- Pri vybratí režimu 2D bliká dvakrát.
	- Pri vybratí režimu 3D bliká trikrát.
	- Pri takmer vybitej batérií bliká šesťkrát.
	- Pri vypnutí svieti dve sekundy.
- **5** Pripevnenie podložky na nos
	- Jednoúčelovú podložku na nos je možné pripevniť tu (Strana 67).
- **6** Puzdro na batériu
- **7** Pripevnenie remienka na 3D okuliare
	- Jednoúčelový remienok na 3D okuliare je možné pripevniť tu (Strana 67).

- Nepošpinte ani nelepte nálepky alebo iné predmety na infračervený prijímač. Môžete tak blokovať signály z televízora a 3D okuliare tým nemusia fungovať správne.
- Rušenie od iného infračerveného komunikačného zariadenia môže zabraňovať správnemu zobrazeniu 3D obrazov.

### **Výmena tlačidlovej batérie**

Očakávaná životnosť batérie je približne 75 hodín.

- Keď je batéria takmer vybitá, kontrolka LED zabliká po zapnutí šesťkrát.
- Pri výmene batérie používajte iba určený typ batérie (Hitachi Maxell: lítiová tlačidlová batéria CR2032).
- **1** Uvoľnite skrutku, ktorá zaisťuje kryt batérie a potom ho odoberte.

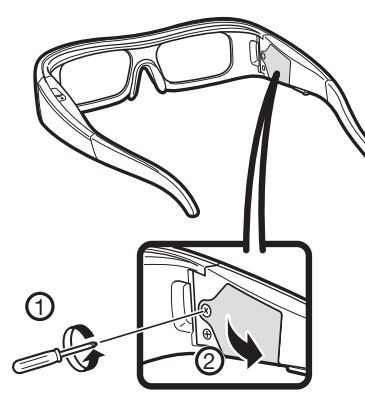

- **2** Vyberte tlačidlovú batériu.
	- $\overrightarrow{1}$  Vložte hrot plochého presného skrutkovača do otvoru medzi batériou a zásuvkou.
	- 2 Nadvihnite tlačidlovú batériu, ale dávajte pozor, aby sa skrutkovač nezachytil o kovovú západku.

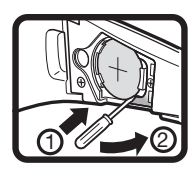

**3** Keď sa batéria uvoľní zo zásuvky, chyťte ju prstami.

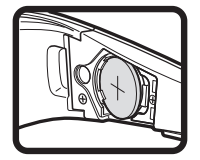

- **4** Založte novú batériu do kovovej západky a vložte ju do zásuvky.
	- Pri vkladaní batérie buďte opatrní a nezameňte jej polaritu  $(+ a -).$

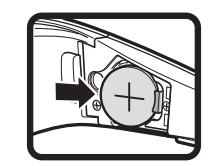

**5** Uzavrite kryt batérie.

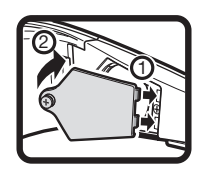

**6** Vložením skrutky zaistite kryt batérie.

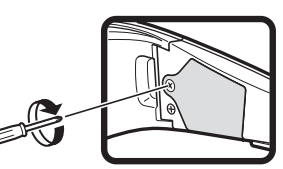

#### **POZNÁMKA**

- Podrobnosti o likvidácii batérie nájdete na strane 6.
- Použité batérie by sa mali likvidovať podľa miestnych zákonov a nariadení.

### **Použitie 3D okuliarov**

### **Zapnutie/vypnutie napájania**

- **1** Zapnite 3D okuliare.
	- Stlačte tlačidlo napájania na minimálne dve sekundy.
	- Kontrolka LED zabliká trikrát.
- **2** Vypnite 3D okuliare.
	- Stlačte tlačidlo napájania na minimálne dve sekundy.
	- Kontrolka LED svieti dve sekundy.

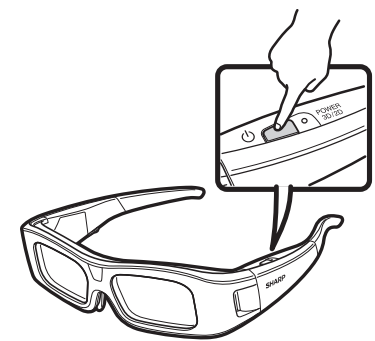

#### **POZNÁMKA**

• Keď je batéria takmer vybitá, kontrolka LED zabliká po zapnutí šesťkrát.

### **Prepínanie medzi režimami 2D a 3D**

Pri zobrazení 3D obrazov, stlačením tlačidla napájania prepínate medzi režimami 2D a 3D. Je to užitočná funkcia v prípade, že niekoľkí ľudia pozerajú 3D obrazy na rovnakom televízore a niektorí z nich chcú pozerať v 3D a iní zas v 2D.

#### E **Zobrazenie 2D obrazov**

Keď pri zobrazení 3D obrazov stlačíte tlačidlo napájania dvakrát, kontrolka LED zabliká dvakrát a 3D obrazy sa prepnú na 2D obrazy.

### E **Zobrazenie 3D obrázkov**

Keď pri zobrazení 2D obrazov stlačíte tlačidlo napájania dvakrát, kontrolka LED zabliká trikrát a 2D obrazy sa prepnú na 3D obrazy.

### **Uhol 3D okuliarov**

3D okuliare je možné použiť po príjme infračerveného signálu odoslaného z televízora. Ak z televízora nie je prijatý žiadny signál, 3D okuliare sa automaticky vypnú po troch minútach.

#### **Prevádzkový rozsah**

Od priamo prednej strany infračerveného vysielača v televízore: pribl. 5 m (s približne 30° horizontálne a 20° vertikálne)

#### **POZNÁMKA**

• 3D infračervený vysielač svieti v režime 3D.

### **Pripevnenie podložky na nos**

Pripevnite jednu z dodávaných podložiek na nos podľa potreby (ak okuliare nesadia dobre). Okuliare sa dodávajú s veľkou a malou podložkou na nos.

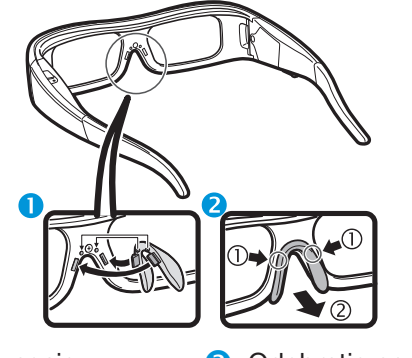

**O** Pripevnenie podložky na nos

**2** Odobratie podložky na nos

### **Pripevnenie remienka na 3D okuliare**

Pripevnite dodávaný remienok na 3D okuliare podľa potreby (ak okuliare nesadia dobre). Vložte konce 3D okuliarov do remienka na 3D okuliare, kým nie sú zaistené.

• Potiahnutím zarážky kábla na remienku nastavíte dĺžku remienka.

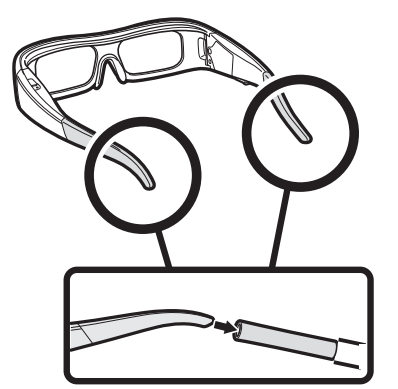

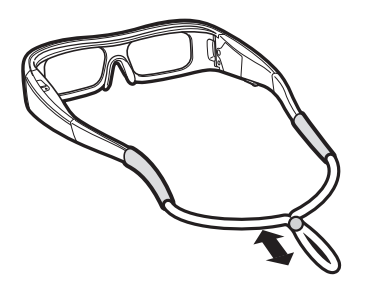

### **Upozornenia pre 3D pozeranie**

Pomocou špeciálnych 3D okuliarov môžete sledovať 3D obrazy na tomto televízore.

- Na tomto televízore si môžete pomocou 3D okuliarov (predávané samostatne) vychutnávať 3D filmy.
- Aby sa mohli 3D obrazy vytvárať, uzávierky tekutých kryštálov v 3D okuliaroch sa striedavo a nevnímateľne rýchlo otvárajú a zatvárajú a tak sú presne zladené s meniacimi sa ľavými a pravými video obrazmi zobrazenými v televízore.
- Nie všetci zákazníci si môžu vyskúšať a užiť televízor s 3D. Niektorí ľudia trpia stereo slepotou, ktorá im znemožňuje vnímanie určenej hĺbky 3D zábavy. Niektorí ľudia môžu tiež pri sledovaní 3D programu pocítiť prvotnú nevoľnosť z pohybu ako sa prispôsobujú obrazu. Iní zase môžu pocítiť bolenie hlavy, únavu očí alebo pokračujúcu nevoľnosť z pohybu, prípadne epileptické záchvaty alebo mŕtvica. Podobne ako pri horskej dráhe nie je tento zážitok pre každého.

### **UPOZORNENIE**

- 3D okuliare sú precíznym zariadením. Manipulujte s nimi opatrne.
- Nesprávne používanie 3D okuliarov alebo nedodržiavanie týchto pokynov môže viesť k namáhaniu očí.
- Ak pri pozeraní 3D obrázkov pocítite nevoľnosť, točenie hlavy alebo iný nepríjemný pocit, ihneď prerušte používanie 3D okuliarov. Používanie 3D systému s binokulárnou nerovnosťou tohto televízora s nekompaktibilnými 3D vysielaniami alebo softvérom môže spôsobiť nejasný prenesený zvuk alebo vytvárať prekrývanie obrazov.
- Pri nepretržitom zobrazení 3D obrazov si pravidelne robte prestávky, aby ste zabránili namáhaniu očí.
- Ak ste krátkozrakí alebo ďalekozrakí, máte astigmatizmus alebo iný stupeň videnia medzi ľavým a pravým okom, mali by ste si pred zobrazením 3D obrazov zobrať okuliare, aby ste videli správne. 3D okuliare je možné nasadiť na bežné okuliare.

- Pri zobrazení 3D obrazov držte 3D okuliare vo vodorovnej úrovni s televíznou obrazovkou. Ak vzhľadom k televíznej obrazovke nakloníte 3D okuliare, môžu sa zobrazené obrazy v pravom a ľavom oku zobrazovať odlišne alebo sa môžu prekrývať.
- 3D obrazy pozerajte v príslušnej vzdialenosti od televíznej obrazovky. Odporúčaná vzdialenosť sa rovná trojnásobku skutočnej výšky televíznej obrazovky. Pozeranie by nemalo byť bližšie než z odporúčanej vzdialenosti.
- Pri pozeraní 3D obrazov dávajte pozor na svoje okolie. Pri pozeraní 3D obrazov sa predmety zdajú byť bližšie alebo ďalej než je vzdialenosť k televíznej obrazovke. Takto môžete zle posúdiť vzdialenosť k televíznej obrazovke a privodiť si zranenie, ak náhodne buchnete do obrazovky alebo okolitých predmetov.
- 3D okuliare sa neodporúčajú ľuďom mladším ako 6 rokov.
- Deti by mali pozerať 3D obrazy v prítomnosti rodičov alebo sprievodu. Kontrolujte deti pri pozeraní 3D obrazov a v prípade, že sa budú cítiť nepohodlne, okamžite prerušte používanie 3D okuliarov.
- Ľudia, ktorí sú citliví na svetlo, majú srdcové problémy alebo slabé zdravie by nemali používať 3D okuliare. Mohli by sa zhoršiť ich existujúce zdravotné problémy.
- Nepoužívajte 3D okuliare na iné účely (napr. ako bežné okuliare, slnečné okuliare alebo ochranné okuliare).
- Nepoužívajte funkciu 3D alebo 3D okuliare pri kráčaní alebo chodení okolo. Môže dôjsť k zraneniam kvôli vbehnutiu do predmetov, zakopnutiu alebo spadnutiu.
- Pri používaní 3D okuliarov nebuchnite náhodne televíznu obrazovku alebo iných ľudí. Pozeraním 3D obrazov môžete zle posúdiť vzdialenosť k televíznej obrazovke, nechcene do nej buchnete a tým sa môžete zraniť.
- Odporúčame, aby ste nepozerali 3D obrázky, ak ste ospalý, alebo ak ste užívali alkoholické nápoje.

### **Formát zobrazenia pre 3D a 2D obrazy**

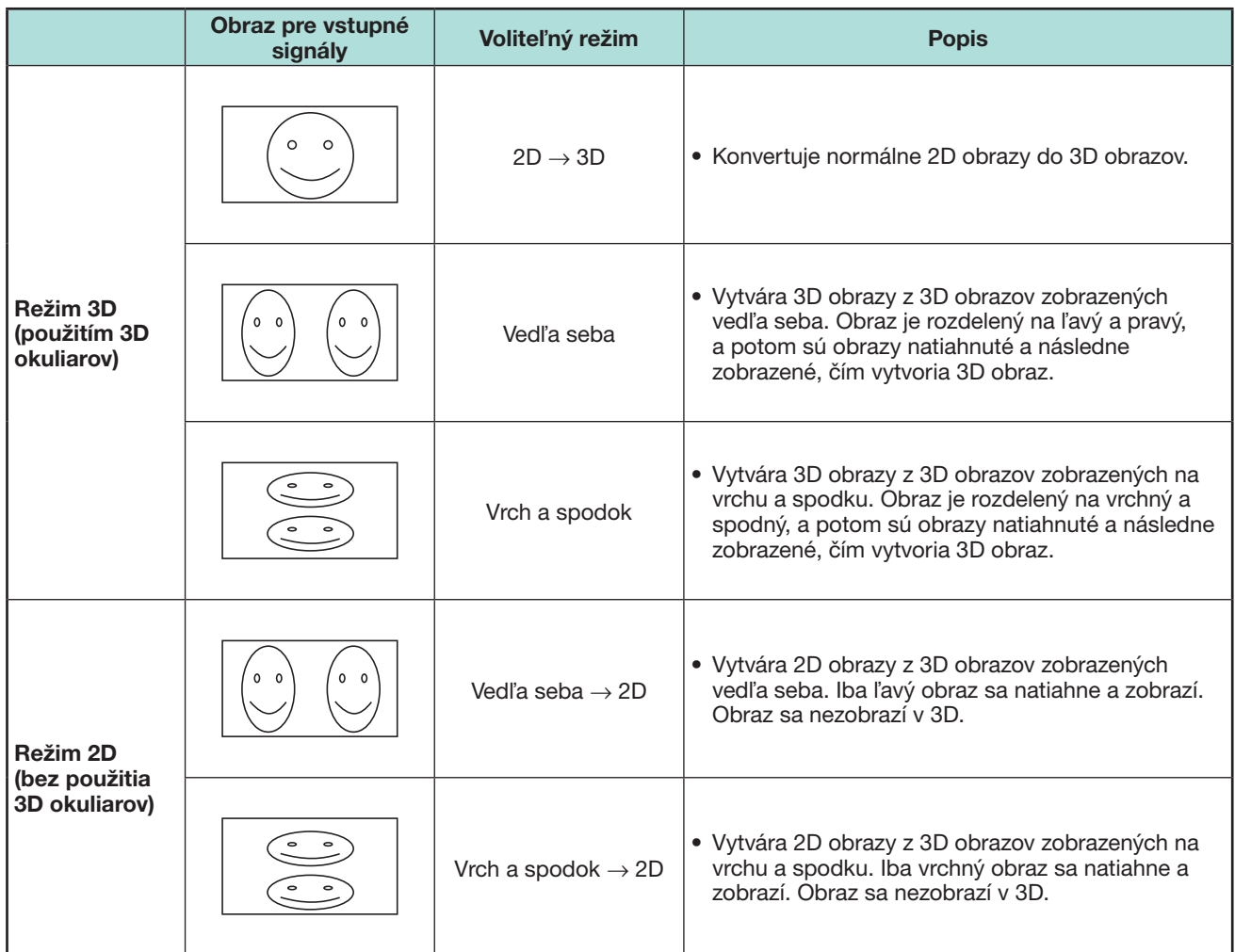

### **Zobrazenie 3D obrázkov**

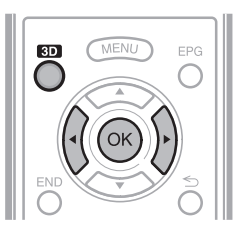

#### **POZNÁMKA**

• Keď sa televízor pokúša zistiť signál 3D obrazu a pri prepínaní z režimu 3D na 2D, televízna obrazovka môže dočasne stmavnúť.

### **Príjem signálu 3D obrazu, ktorý je možné zistiť automaticky**

Signál obrazu môže obsahovať 3D identifikačný signál. Môžete povoliť, aby televízor automaticky zistil typ 3D obrazu (Strana 68).

**1** Prejdite na "Menu" > "Nastavenie" > "Možnosť" > "3D nastavenie" > "3D automatická zmena".

#### E **Keď je možnosť "3D automatická**  zmena" nastavená na "Áno"

• Formát zobrazenia 3D sa zistí automaticky a zobrazí sa príslušný 3D obraz.

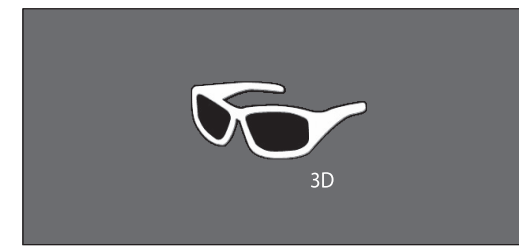

### E **Keď je možnosť "3D automatická**  zmena" nastavená na "Nie"

- 1 Zobrazí sa hlásenie s potvrdením. Stlačte **3D**.
- $\overline{2}$  Stlačením  $\blacktriangleleft$   $\blacktriangleright$  vyberte "Áno" a potom stlačte **OK**
- **2** Zapnite 3D okuliare a potom si ich nasaďte.
	- Stlačte tlačidlo napájania na minimálne dve sekundy.
	- Kontrolka LED zabliká trikrát.

### **POZNÁMKA**

- Ak nechcete automatické prepínanie režimu 3D, nastavte možnosť "3D automatická zmena" na "Nie".
- Keď televízor príjma signál 3D obrazu, ktorý je možné zistiť automaticky, v zobrazení kanálu sa zobrazí ikona režimu 3D.

### **Prepínanie režimu 3D na 2D**

Keď stlačíte tlačidlo **3D** počas pozerania televízora v režime 3D, televízor sa prepne do režimu 2D.

- **1** Stlačte **3D** počas režimu 3D.
- **2** Vyberte "Áno" a stlačením **OK** prepnite do režimu 2D .
- **3** 3D okuliare si dajte dole a vypnite ich.
	- Stlačte tlačidlo napájania na minimálne dve sekundy.
	- Kontrolka LED svieti dve sekundy.

#### **POZNÁMKA**

- Ak sa vstupný signál prepne na 2D, 2D obrazy sa zobrazia automaticky.
- Režim 3D sa automaticky zruší, keď sa zmení nastavenie, vstupný zdroj sa zmení, zmení sa rozlíšenie vstupného signálu alebo sa vypne napájanie.

### **Príjem signálu 3D obrazu, ktorý nie je možné zistiť automaticky**

Keď televízor príjma signál 3D obrazu, ktorý nie je možné zistiť automaticky, môžete si vybrať medzi zobrazením 3D alebo 2D obrazu.

- 
- **<sup>1</sup>** Stlačte **3D**. Zobrazí sa obrazovka s výzvou na výber medzi zobrazením 3D alebo 2D obrazu.

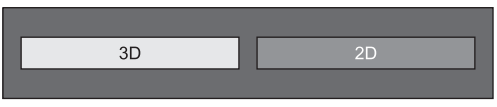

**2** Stlačením **∢/** vyberte "3D" alebo "2D", a potom stlačte OK.

#### E **Zobrazenie v režime 3D**

 $(1)$  Stlačením  $\blacktriangleleft/\blacktriangleright$  vyberte typ 3D signálu (..2D)  $\rightarrow$  3D", "Vedľa seba" alebo "Vrch a spodok"), a potom stlačte OK.

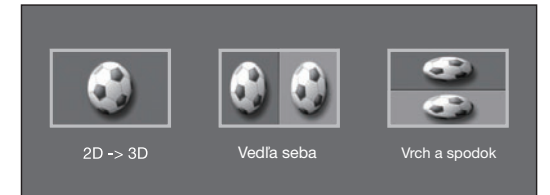

- Ak vyberiete rovnaký systém ako je ten pre vstupný signál, zobrazia sa 3D obrazy.
- V režime ATV môžete vybrať iba "2D  $\rightarrow$  3D".
- 2 Zapnite 3D okuliare a potom si ich nasaďte.
	- Stlačte tlačidlo napájania na minimálne dve sekundy.
	- Kontrolka LED zabliká trikrát.

### E **Zobrazenie v režime 2D**

• Prepínanie z režimu 3D na 2D.

Stlačením </a> vyberte typ 2D signálu ("Vedľa seba" alebo "Vrch a spodok"), a potom stlačte  $\alpha$ 

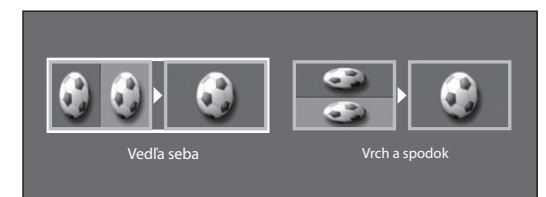

• Ak vyberiete rovnaký systém ako je ten pre vstupný signál, zobrazia sa 2D obrazy.

### **Sledovanie 2D obrazov v 3D**

Môžete konvertovať normálne 2D obrazy do 3D obrazov.

- **1** Stlačte **3D**.
- **2** Stlačením  $\blacktriangleleft/\blacktriangleright$  vyberte "2D  $\rightarrow$  3D", a potom stlačte **OK**
- **3** Zapnite 3D okuliare a potom si ich nasaďte.

#### **POZNÁMKA**

- Hlásenie s potvrdením na výber buď režimu 3D, alebo 2D sa zobrazí na obrazovke raz za hodinu.
- Keď televízor konvertuje normálne 2D obrazy do 3D obrazov, môžete zobraziť menu "Efekt konvertovania 2D  $\rightarrow$  3D" na úpravu efektu konvertovania stlačením tlačidla **Y**.

### **Prepnutie na predchádzajúci režim**

Stlačením **3D** sa môžete vrátiť na predchádzajúci režim.

- **1** Stlačte **3D**.
	- Zobrazí sa hlásenie s potvrdením.
- **2** Vyberte "Áno" a stlačte **OK**.
	- Televízor sa vráti do predchádzajúceho režimu.

### **Menu 3D**

Stlačením **3D** v režime 3D zobrazíte menu 3D. Stlačením farebných tlačidiel vykonáte potrebné nastavenia.

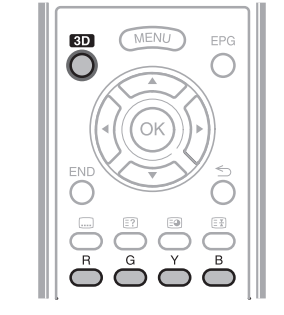

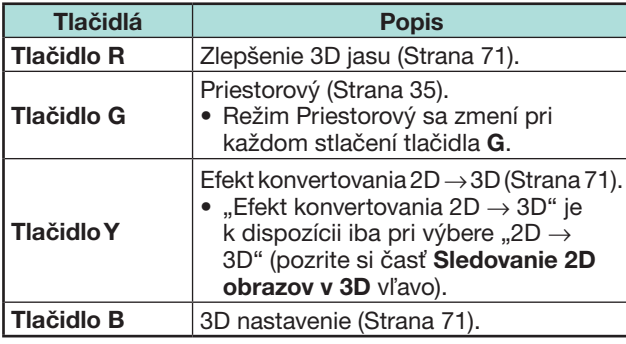

### **Konfigurácia nastavení televízora na zlepšenie zobrazenia 3D obrazu**

Na zlepšenie zobrazenia 3D obrazu môžete vykonať rôzne nastavenia.

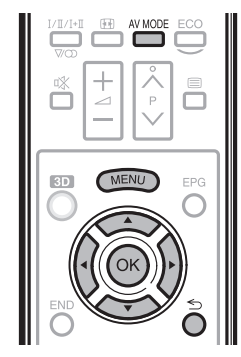

### **Nastavenia 3D obrazu**

#### E **Základné ovládanie**

Preidite na "Menu" > "Nastavenie" > "Obraz" > vyberte alebo upravte položku, ktorú chcete nastaviť.

#### **POZNÁMKA**

• Položky, ktoré je možné vybrať alebo upraviť sa líšia v závislosti od toho, či je televízor v režime 2D alebo 3D.

#### **Režim AV**

Nastavenia zvuku a videa je možné zmeniť, aby vyhovovali programu alebo obsahu vstupu, ktorý sa sleduje.

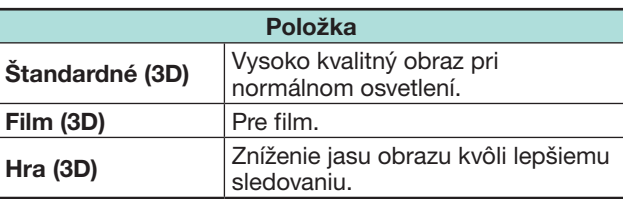

#### **POZNÁMKA**

• "Režim AV" môžete vybrať stlačením AV MODE na diaľkovom ovládači.
### **Užívanie si zobrazenia 3D obrazu**

#### **Zlepšenie 3D jasu**

Môžete upraviť podsvietenie televízora pre sledovanie 3D obrazu.

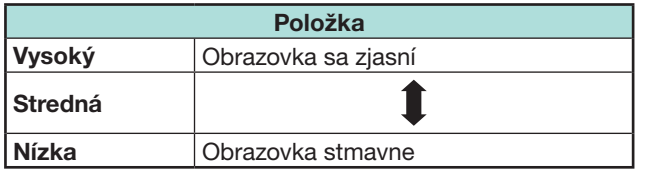

## **POZNÁMKA**

- Pri výbere možnosti "Vysoký" alebo "Nízka", nie sú k dispozícii položky "OPC", "Podsvietenie" a "Rozsah OPC".
- Možnosť "Zlepšenie 3D jasu" nie je k dispozícii v režime 2D.
- Položky možnosti "Zlepšenie 3D jasu" je možné uložiť pre každú 3D položku možnosti "Režim AV" ("Štandardné (3D)", "Film (3D)" a "Hra (3D)").

### **3D nastavenie**

#### E **Základné ovládanie**

Preidite na "Menu" > "Nastavenie" > "Možnosť" > "3D nastavenie" > vyberte menu, ktoré chcete nastaviť.

#### **3D automatická zmena**

Táto funkcia umožňuje televízoru prepnúť automaticky do režimu 3D pri zistení 3D identifikačného signálu.

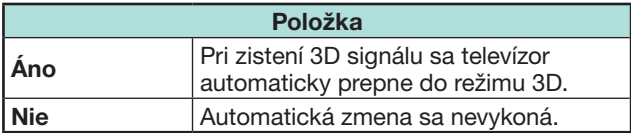

#### **POZNÁMKA**

• 3D signály sa nemusia zistiť v závislosti od formátu signálu.

#### **Efekt konvertovania 2D**  $\rightarrow$  **3D**

3D efekt môžete upraviť pri konvertovaní obrazov z režimu 2D do 3D. Vyberte požadovanú úroveň efektu konvertovania od  $+1$  do  $+16$ .

#### **POZNÁMKA**

- Táto funkcia je k dispozícii iba pri konvertovaní 2D obrazov na 3D obrazy.
- Pri použití tejto funkcie dôjde pri konverzii obrazu v televízore k rozdielom v originálnych obrazoch a ich spôsobe zobrazenia.
- 2D obrazy, ktoré sa konvertovali na 3D obrazy je možné zobrazovať iba na súkromné použitie.

#### **Nastavenie 3D efektu statického obrazu**

Vyberte metódu nastavenia 3D statického obrazu (hĺbky).

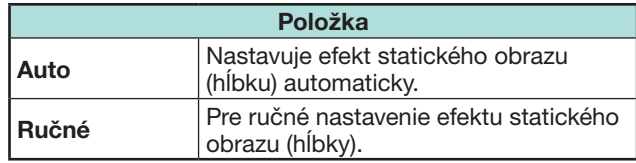

### **POZNÁMKA**

- Pri výbere možnosti "Ručné" nastavte 3D efekt statického obrazu (hĺbku) pomocou možnosti "Úprava 3D efektu statického obrazu".
- Túto funkciu je možné nastaviť pri prezeraní 3D statických obrazov v režime média USB.
- Aj keď vyberiete možnosť "Auto", 3D statický obraz (hĺbka) nemusí byť správne nastavený v závislosti od 3D statického obrazu.
- 3D statické obrazy vyhotovené v režime makro budú zobrazené s nadmernou hĺbkou.
- Ak pozeranie 3D obrazov pre Vás nie je pohodlné, okamžite prerušte pozeranie.

### **Úprava 3D efektu statického obrazu**

Môžete nastaviť 3D efekt statického obrazu (hĺbka). Nastavte úroveň od  $-5$  do  $+10$ . "0" je úroveň bez akejkoľvek úpravy (hodnota predvolená z výroby).

#### **POZNÁMKA**

- Túto funkciu je možné nastaviť pri prezeraní 3D statických obrazov v režime média USB.
- Ak pozeranie 3D obrazov pre Vás nie je pohodlné, okamžite prerušte pozeranie.

#### **Informácie času zobrazovania**

Táto funkcia umožňuje zobrazenie uplynutého času zobrazovania 3D obrazu na obrazovke.

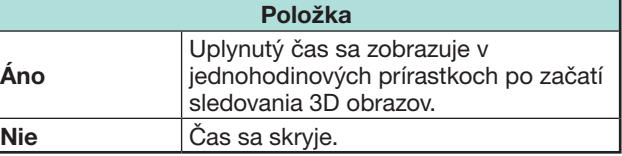

#### **3D test**

Táto funkcia zobrazuje 3D obrazy na testovanie prevádzky 3D. Kliknutím na "Štart" na obrazovke, prehráte testovacie 3D obrazy.

#### **POZNÁMKA**

• Ak počas prehrávania stlačíte END, zobrazí sa predchádzajúca obrazovka.

#### **Ovládanie okuliarov 3D**

Ak chcete povoliť túto funkciu, nastavte polohu televízora na možnosť "OBCHOD" (Strana 14). Výberom možnosti "Áno" zabránite, aby 3D okuliare prijímali 3D signály z iných televízorov.

## **Technické údaj – 3D okuliare (predávané samostatne)**

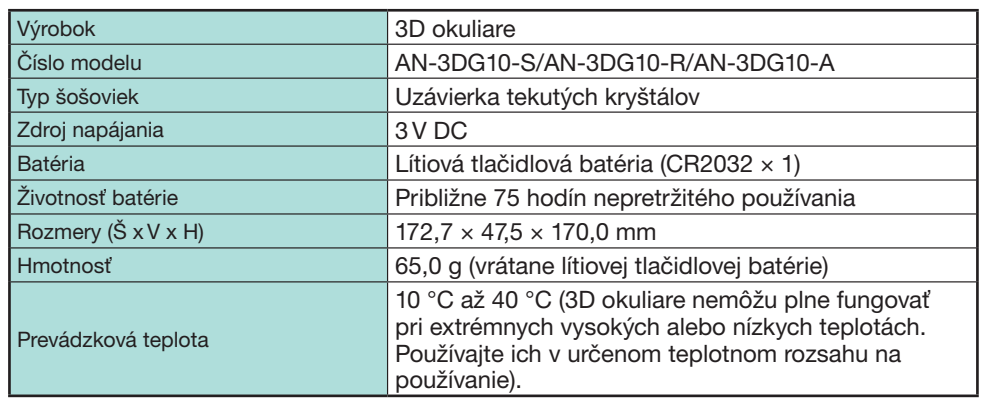

#### **Informácie**

Sériové číslo výrobku je zobrazené na 3D okuliaroch tak, ako je zobrazené na obrázku vľavo. Prvé štyri číslice predstavujú farbu výrobku a dátum výroby.

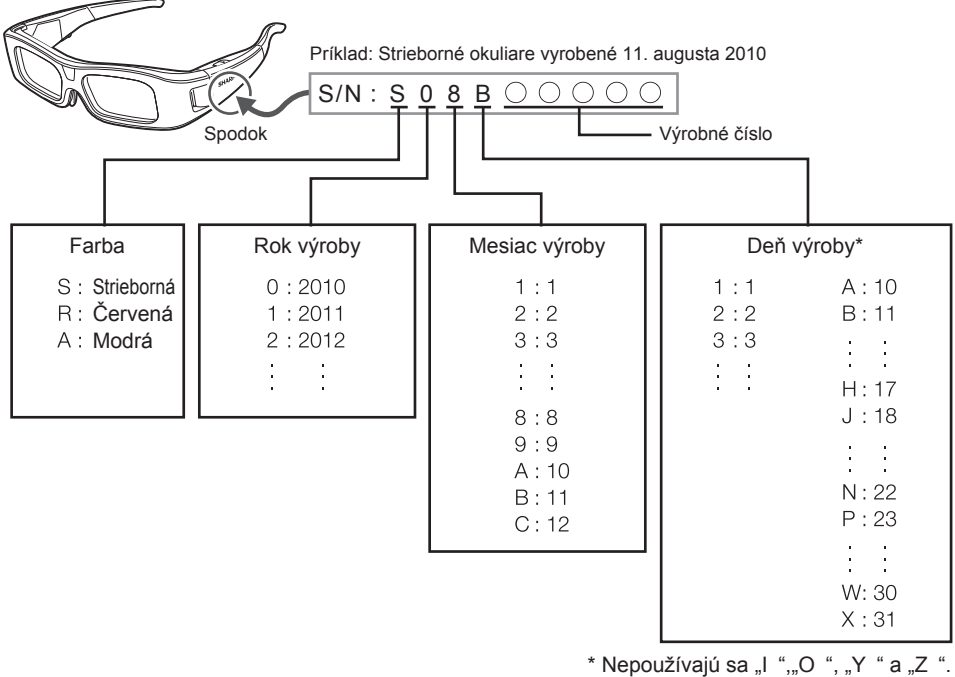

## **Riešenie problémov – 3D obrazy**

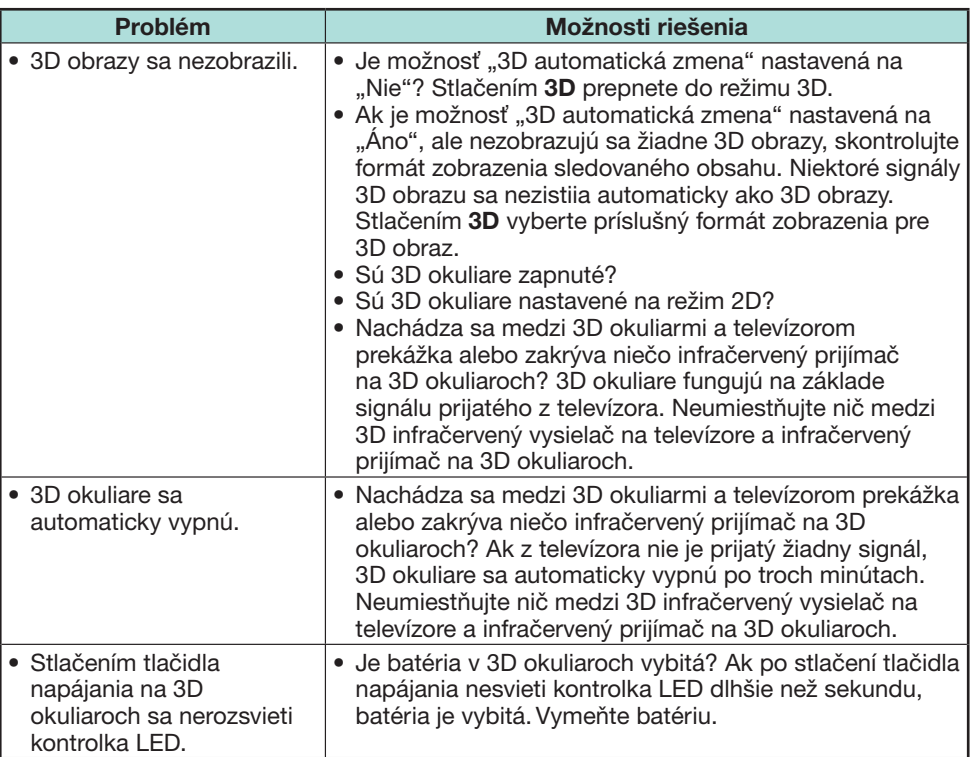

#### **Šosovky 3D okuliarov**

- Netlačte na šošovky 3D okuliarov. Nenechajte 3D okuliare spadnúť ani ich neohýbajte.
- Nepoškrabte povrch šošoviek 3D okuliarov so špicatým alebo iným predmetom. Môžete tak poškodiť 3D okuliare a znižiť kvalitu 3D obrazov.
- Na čistenie šošoviek použite iba handričku dodávanú s 3D okuliarmi.

#### **Infračervený prijímač 3D okuliarov**

- Nezašpinte infračervený prijímač, nelepte cez neho nálepky ani ho ho inak nezakývajte. Keď bude zakrytý, nebude fungovať normálne.
- Ak sú 3D okuliare ovplyvnené iným infračerveným dátovým komunikačným zariadením, 3D obrazy sa nebudú zobrazovať správne.

#### **Upozornenie počas sledovania**

- Nepoužívajte v blízkosti 3D okuliarov zariadenia, ktoré vysielajú silné elektromagnetické vlny (napr. mobilné telefóny alebo bezdrôtové vysielače s prijímačom). 3D okuliare tak môžu prestať fungovať.
- 3D okuliare nemôžu plne fungovať pri extrémnych vysokých alebo nízkych teplotách. Používajte ich v určenom teplotnom rozsahu na používanie.
- Ak používate 3D okuliare v miestnosti so žiarivkovým osvetlením (50/60 Hz), môže sa zdať, že svetlo v miestnosti bliká. V takomto prípade buď stmavte, alebo vypnite žiarivkové osvetlenie pri použití 3D okuliarov.
- Nasaďte si 3D okuliare správne. 3D obrazy s nezobrazia správne, ak si nasadíte 3D okuliare naopak alebo zozadu dopredu.
- Iné zobrazovacie zariadenia (počítačové obrazovky, digitálne hodiny a kalkulačky) sa môžu zdať pri nosení 3D okuliarov tmavé a so zlým zobrazením. Nenoste 3D okuliare, keď nesledujete 3D obrazy.
- Ak ležíte na boku pri sledovaní televízora s 3D okuliarmi, obraz sa môže zdať tmavý alebo ťažko viditeľný.
- Zostaňte pri sledovaní 3D obrazov v uhle na sledovanie a v optimálnej vzdialenosti na sledovanie televízora. V opačnom prípade si nebudete môcť vychutnať celý 3D efekt.
- 3D okuliare nemusia fungovať správne, ak je v blízkosti okuliarov alebo televízora zapnutý iný 3D výrobok alebo elektronické zariadenie. V takomto prípade vypnite ďalší 3D výrobok alebo elektronické zariadenie, príp. odložte zariadenie čo najďalej od 3D okuliarov.
- Prestaňte používať tento výrobok v akejkoľvek z nasledujúcich situácii: – keď sa obrazy pri nosení 3D okuliarov neustále zobrazujú zdvojené.
- keď máte problémy pri vnímaní 3D efektu.
- Ak sú 3D okuliare chybné alebo poškodené, ihneď ich prestaňte používať. Pokračujúce používanie 3D okuliarov môže zapríčiniť únavu očí, bolenie hlavy a chorobu.
- Ak máte akúkoľvek nezvyčajnú reakciu pokožky, prestaňte používať 3D okuliare. Vo veľmi zriedkavých prípadoch môžu byť takéto reakcie zapríčinené alergickou reakciou na obal alebo použité materiály.
- Ak sčervenie váš nos alebo spánkové oblasti, príp. zacítite bolesť alebo svrbenie, prestaňte používať 3D okuliare. Tlak spôsobený dlhým používaním vedie k takýmto reakciám a môže spôsobiť podráždenie pokožky.
- Pri sledovaní televízora v režime 3D nebudete môcť použiť niekoľko položiek menu.
- Funkciu 3D nebudete môcť použiť v režime rádio alebo dáta.

#### **POZNÁMKA**

• Tieto 3D okuliare sú určené iba na použitie s LCD televízormi SHARP, ktoré podporujú 3D.

## **Vyhľadávanie chýb**

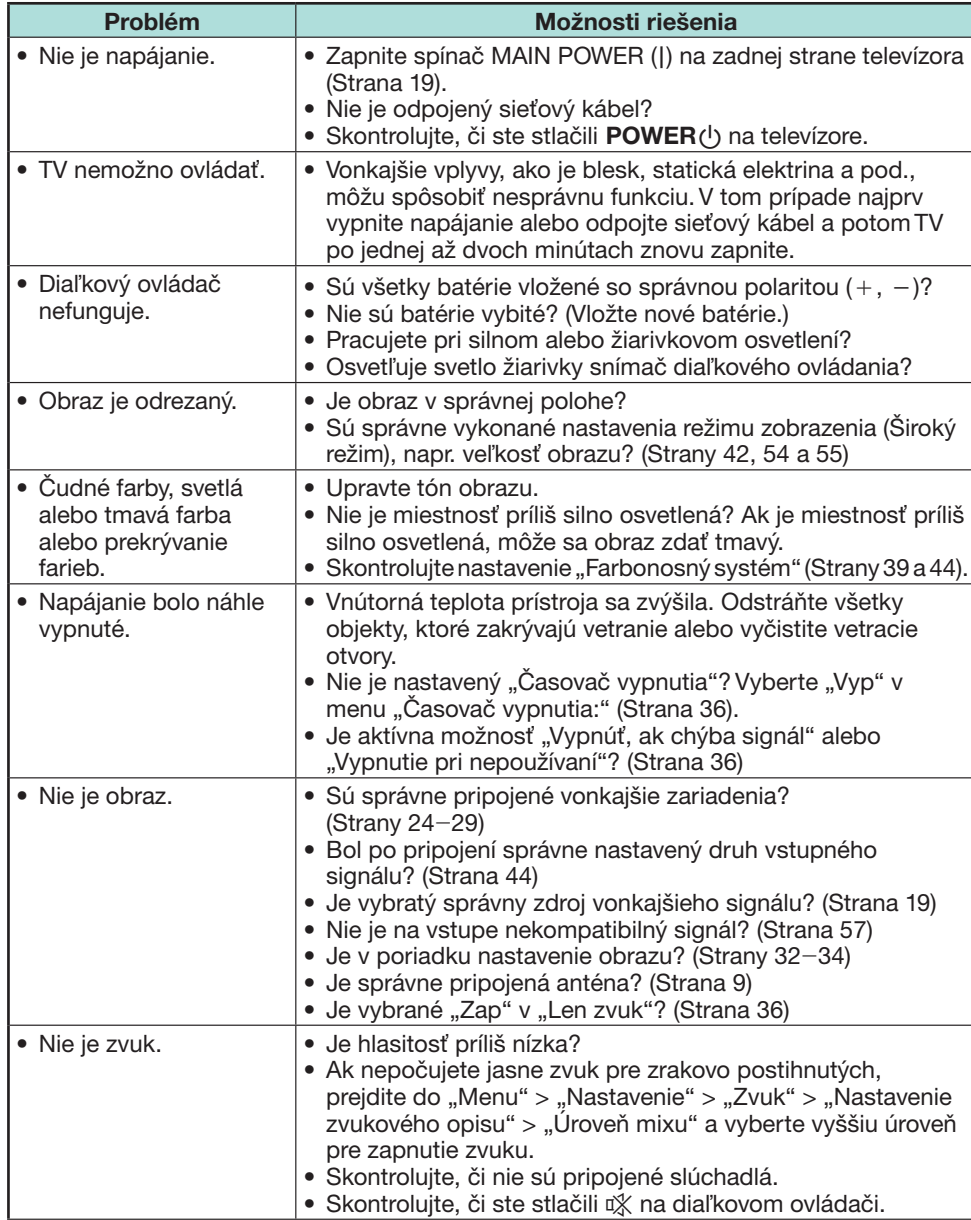

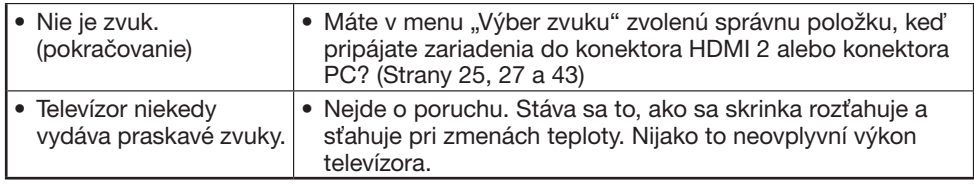

#### **Vynulovanie kódu PIN**

- **1** Prejdite na "Menu" > "Nastavenie".
- **2** Stlačením ▲/▼ vyberte "Automatická inštalácia", "Nastavenie programu", "PIN kód", "Rodičovské hodnotenie" alebo "Nulovať" a stlačte OK. Zobrazí sa okno pre zadanie PIN.
- **3** Stlačte a súčasne pridržte  $P \wedge a \angle$  + na TV, pokým sa na obrazovke neobjaví hlásenie.

#### **POZNÁMKA**

- Pri resetovaní kódu PIN sa nastaví predvolená hodnota kódu PIN ("1234").
- PIN kód je tiež k dispozícii pre funkciu Net TV.

#### **Nulovať**

Ak prebehnú rozsiahle zmeny, a nebude preto možné použiť vaše nastavenia, dôjde k obnoveniu východiskových továrenských nastavení.

- **1** Preidite na "Menu" > "Nastavenie" > "Zobraziť nastavenie" > "Nulovať".
- **2** Stlačením  $\blacktriangleleft/\blacktriangleright$  vyberte "Áno" a potom stlačte OK. • Na obrazovke sa objaví hlásenie "Teraz sa televízor automaticky reštartuje, OK?".
- **3** Stlačením  $\blacktriangleleft/\blacktriangleright$  vyberte "Áno" a potom stlačte OK. • Na obrazovke sa objaví a bliká hlásenie "Inicializuje sa...".
	- Po nulovaní sa televízor vypne a zapne. Sú obnovené pôvodné nastavenia.

#### **POZNÁMKA**

- Pri uskutočnení "Nulovať" je nutné zadať PIN. Predvolený PIN kód je "1234". Ak chcete zmeniť nastavenie kódu PIN, pozrite si časť **Individuálne nastavenie - PIN** (strana 40). Ak chcete vynulovať nastavenie kódu PIN (zadanie kódu PIN už nebude potrebné), pozrite si časť **Vynulovanie kódu PIN** vyššie.
- Funkcia "Nulovať" nie je aktívna v režime 3D. Ak chcete vybrať menu "Nulovať", musíte prepnúť do režimu 2D.

### **Aktualizácia televízora pomocou DVB-T/T2\***

Aby bol softvér v televízore vždy v perfektnom stave. Spoločnosť SHARP čas od času pripraví novú verziu základného softvéru TV a softvéru DVB. \* Len séria 831

#### **Zobraziť nastavenie Nastavenie preberania**

Preidite na "Menu" > "Nastavenie" > "Zobraziť nastavenie" > "Individuálne nastavenie" > "Vyhľad. v pohot. režime" > "Nastavenie preberania".

#### **Hľadanie aktualizácií\***

\* Všetky krajiny okrem Veľkej Británie, Švédska a Talianska majú túto funkciu nastavenú na "Nie".

Televízor automaticky zisťuje, či je k dispozícii nová verzia softvéru, keď je v režime pohotovosti.

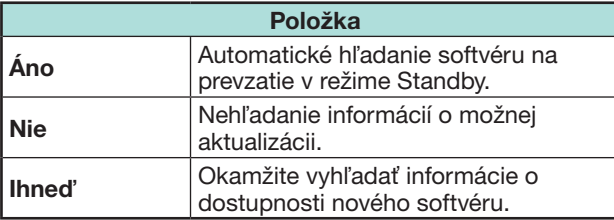

### **Prevzatie softvéru**

Vyberte spôsob aktualizácie.

- **1** Ak je k dispozícii nový softvér, objaví sa hlásenie "Boli zistené informácia o možnosti prevzatia.".
	- Ak TV prijme aktualizáciu v čase, keď je v režime pohotovosti, po zapnutí sa objaví požiadavka na potvrdenie.

**2** Postupujte podľa pokynov na obrazovke.

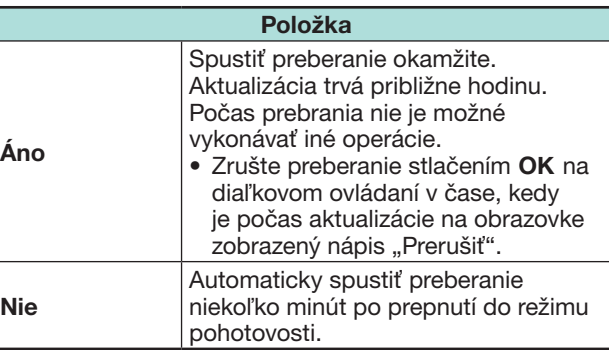

#### **POZNÁMKA**

- Počas prijímania dát nevypnite vypínač MAIN POWER ani neodpojte sieťový kábel od sieťovej zásuvky. V opačnom prípade nebudú správne zachytené.
- Aktualizácia softvéru môže trvať dlhší čas.

## **Získanie aktualizačných informácií**

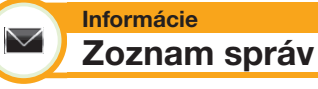

Pri zistení dostupnosti nového softvéru môžete potvrdiť aktualizáciu a prevziať softvér z menu "Zoznam správ".

Prejdite na "Menu" > "Nastavenie" > "Informácie" > "Zoznam správ".

### **POZNÁMKA**

- Ak televízor úspešne prevezme nový softvér, je aktualizované hlásenie v "Zozname správ" v menu ..Informácie".
- Aktualizácia softvéru nebude vykonaná, ak v zadanom čase preberania nebude k dispozícii žiadny nový softvér.

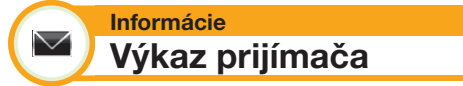

Zobrazenie informácií o zlyhaniach a zmenách nastavenia časovača.

Preidite na "Menu" > "Nastavenie" > ..lnformácie" > ..Výkaz prijímača"...

**Informácie**  $\searrow$ **Identifikácia**

Parameter TV ID, ktorý si môže vyžiadať služba zákazníkom, je možné zobraziť na obrazovke.

Prejdite na "Menu" > "Nastavenie" > "Informácie" > "Identifikácia".

**Informácie o softvérovej licencii pre tento výrobok**

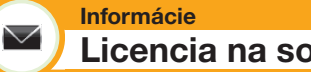

## **Licencia na softvér**

V tomto menu si môžete prečítať softvérové licencie.

Preidite na "Menu" > "Nastavenie" > "Informácie" > "Licencia na softvér".

## E **Štruktúra softvéru**

Softvér v tomto prístroji je kombináciou niekoľkých softvérových položiek, ku ktorým majú autorské práva firma SHARP alebo tretie strany.

## **Aktualizácia televízora prostredníctvom USB/siete**

#### **Informácie**  $\vee$ **Aktualizácia softvéru**

Táto funkcia umožňuje vykonať aktualizáciu na najnovší softvér prostredníctvom zariadenia USB alebo siete.

- Ak chcete skontrolovať verziu softvéru televízora, použite adresu URL uvedenú na zadnom kryte.
- **1** Prejdite na "Menu" > "Nastavenie" > ""Informácie" > "Aktualizácia softvéru" > "Aktualizácia s USB".
	- Softvér môžete aktualizovať taktiež cez sieť. Prejdite na "Menu" > "Nastavenie" > ""Informácie" > "Aktualizácia softvéru" > "Aktualizácia sieťou" a postupujte podľa pokynov na obrazovke.
	- Pre aktualizáciu softvéru z internetu je potrebné širokopásmové pripojenie a Nastavenie siete (strany 60–61).
- **2** Stlačte **OK** a vložte zariadenie USB so súborom na aktualizáciu softvéru.

## **UPOZORNENIE**

- Na obrazovke sa zobrazí chybové hlásenie, ak nie sú dáta kompatibilné so systémom. Po stlačení OK opakujte kroky 2 a 3.
- Keď sa zobrazí chybové hlásenie, skontrolujte či: • Zariadenie USB je pevne vložené.
	- Pamäť USB má dva alebo viac súborov na aktualizáciu softvéru.
	- Sú v pamäti USB dáta na aktualizáciu systému.
	- Nie je porušený súbor na aktualizáciu softvéru.
	- Je súbor na aktualizáciu softvéru kompatibilný so softvérom televízora.
	- Je aktuálny systém rovnaký ako aktualizačné dáta systému.
- **5** Po kontrole dát zobrazí televízor informácie o verzii softvéru.
- **6** Stlačením </a> vyberte možnosť "Áno" na aktualizáciu systému a potom stlačte OK.
- **7** Televízor sa automaticky reštartuje a aktualizácia softvéru bude dokončená.
	- Táto operácia môže chvíľu trvať.

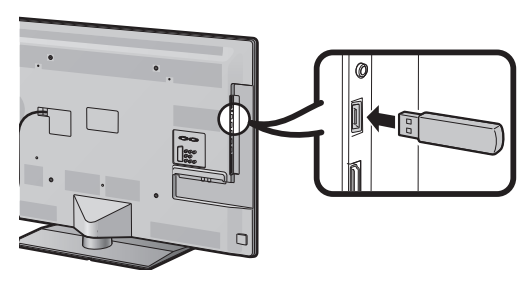

## **UPOZORNENIE**

- Zapojte zariadenie USB do zásuvky správne.
- **3** Stlačením **END** zatvoríte okno, keď sa objaví obrazovka.
- **4** Pri kontrole dát vo vloženom zariadení USB zobrazí televízor obrazovku s potvrdením.

#### **Varovanie o základnom používaní**

#### **Upozornenia týkajúce sa použitia v prostredí s nízkou alebo vysokou okolitou teplotou**

- Ak je TV používaný v priestoroch s nízkou teplotou (napr. izba, kancelária), môže byť obraz so stopami pohybu alebo sa javiť trochu oneskorený. V tomto prípade nejde o poruchu a TV sa vráti do normálneho stavu, len čo sa teplota zvýši.
- Nenechávajte TV na teplom alebo chladnom mieste. Nenechávajte TV na mieste vystavenom priamemu slnečnému žiareniu alebo blízko zdroja tepla, pretože by to mohlo vyvolať deformáciu skrine a nesprávnu činnosť LCD panela. Skladovacia teplota:  $+ 5 \degree C$  až  $+ 35 \degree C$ .

Zariadenia pripojené k ochrannému uzemneniu inštalácie budovy cez pripojenie k napájacej sieti alebo cez iné zariadenia, ktoré sú pripojené k ochrannému uzemneniu a k systému distribúcie televízneho vysielania pomocou koaxiálneho kábla, môžu za určitých okolností vytvoriť nebezpečenstvo požiaru. Pripojenie k systému distribúcie televízneho vysielania preto musí byť cez zariadenie, poskytujúce elektrickú izoláciu v určitom kmitočtovom rozsahu (galvanický izolátor, pozrite normu EN 60728-11).

#### **POZNÁMKA**

• Kvôli požiadavkám v Nórsku a vo Švédsku platia požiadavky na izoláciu tiež pre zariadenia, ktoré je možné pripojiť k systémom distribúcie televízneho vysielania.

### **Ochranné známky**

- "HDMI, logo HDMI a názov High-Definition Multimedia Interface sú obchodné známky alebo registrované obchodné známky firmy HDMI Licensing LLC v USA a v iných krajinách."
- Vyrobené v licencii firmy Dolby Laboratories.
- "Dolby" a symbol dvojitého D sú obchodné známky firmy Dolby Laboratories.
- Logo "HD TV 1080p" je ochrannou známkou spoločnosti DIGITALEUROPE.
- Logo DVB je registrovanou obchodnou známkou Digital Video Broadcasting—DVB project.
- LCフォント、LCFONT、エルシーフォント a značka LC logo sú registrovanými obchodnými značkami spoločnosti SHARP Corporation. V tomto produkte je vnorená technológia LC Font, ktorú vyvinula spoločnosť SHARP Corporation a ktorá slúži na jasné zobrazovanie ľahko čitateľných znakov na obrazovke LCD. Na zobrazovanie niektorých stránok obrazovky sa však používajú iné fonty nie pre LCD.
- DivX®, DivX Certified®, DivX PlusTM HD a odpovedajúce logá sú obchodné známky firmy DivX, Inc. a sú použité pod licenčnou zmluvou.
- O DIVX VIDEU: DivX® je formát digitálneho videa vytvorený spoločnosťou DivX, Inc. Toto je oficiálne certifikované zariadenie DivX Certified®, ktoré prehráva video DivX. Viac informácii a softvérových nástrojov na prevedenie súborov do formátu videa DivX nájdete na adrese divx.com.
- O SLUŽBE DIVX VIDEO-ON-DEMAND: Toto certifikované zariadenie DivX Certified® musí byť registrované, aby bolo možné prehrávať zakúpené filmy DivX Video-on-Demand (VOD). Ak chcete získať Váš registračný kód, nájdite časť DivX VOD v menu nastavenia Vášho zariadenia. Viac informácií o registrácii nájdete na adrese vod.divx. com.
- "x.v.Colour" a x.v.Colour sú ochranné známky spoločnosti Sony Corporation.
- Logo Wi-Fi CERTIFIED je certifikačnou známkou Wi-Fi Alliance.
- Wi-Fi Protected Setup Mark je známkou Wi-Fi Alliance.
- DLNA®, Logo DLNA a DLNA CERTIFIED™ sú obchodné známky, servisné známky, alebo certifikačné známky Digital Living Network Alliance.
- Všetky ostatné názvy spoločností alebo produktov sú ochrannými známkami alebo registrovanými ochrannými známkami ich príslušných spoločností.

## **Technické údaje**

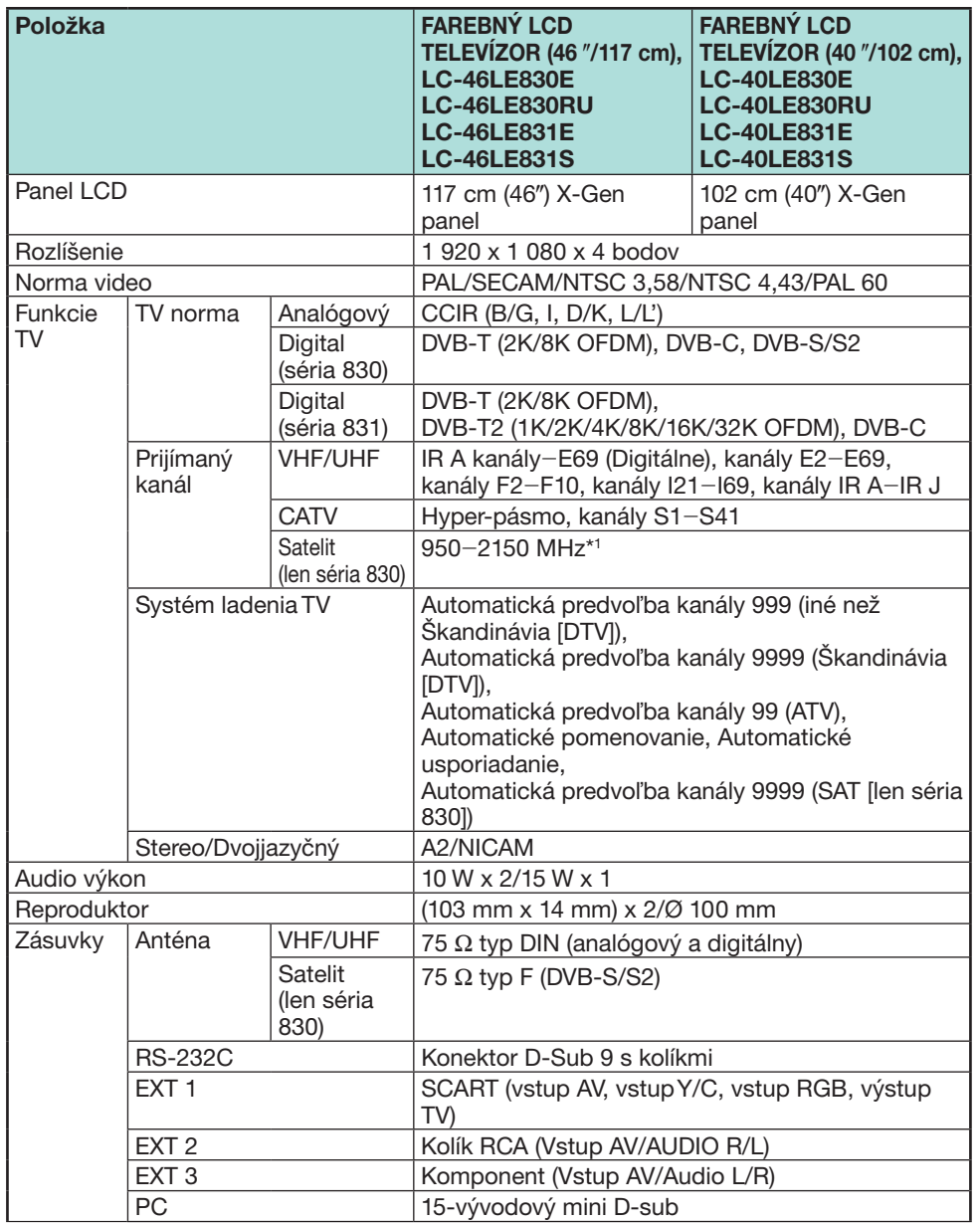

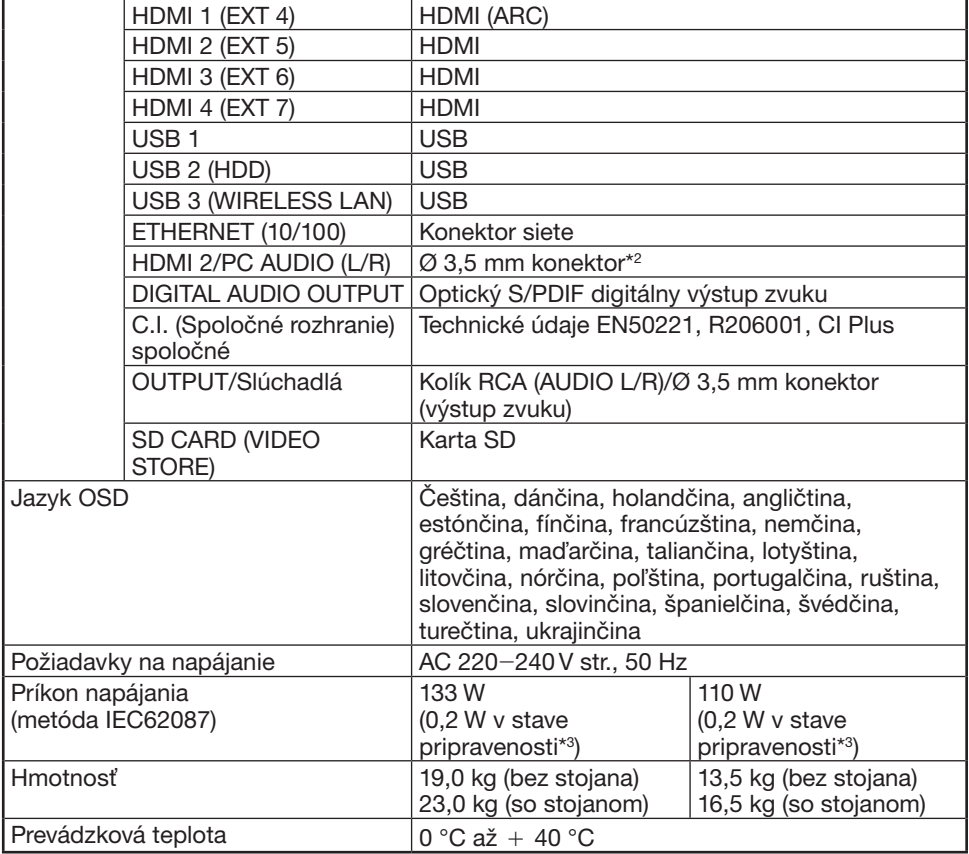

I Frekvencia satelitných kanálov môže byť odlišná v závislosti od satelitu a antény.

 $*$ 2 Zásuvky HDMI 2 a PC môžu používať tú istú vstupnú audio zásuvku.

\*3 Spotreba energie v pohotovostnom režime platí pri nastavení televízora bez príjmania údajov EPG.

• V rámci nášho sústavného zdokonaľovania si firma SHARP vyhradzuje právo na zmeny vyhotovenia a technických údajov súvisiace so zlepšovaním produktu bez predchádzajúceho upozornenia. Uvedené výkonové údaje predstavujú menovité hodnoty vyrábaných prístrojov. Pri jednotlivých prístrojoch sa môžu vyskytnúť určité odchýlky od týchto hodnôt.

## **Technické údaje (USB adaptér bezdrôtovej siete LAN)**

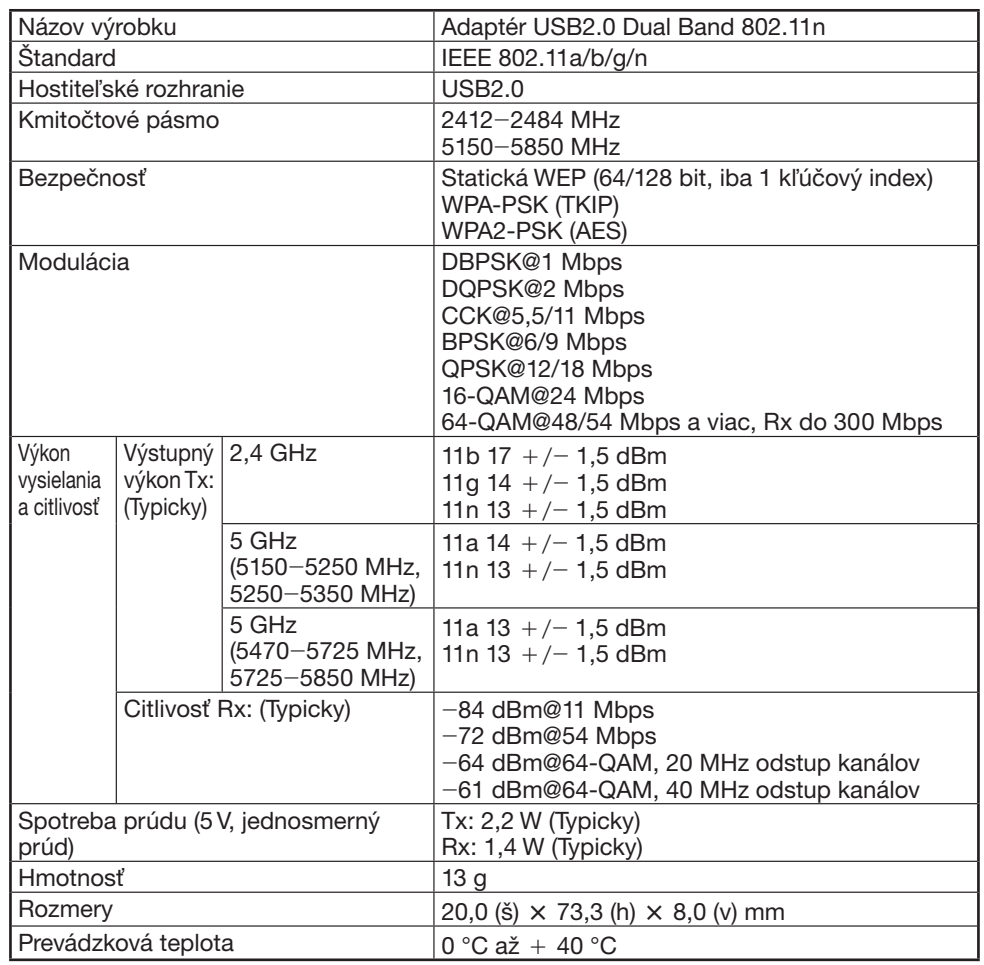

## **POZNÁMKA**

- Tento televízor obdŕžal nasledujúce certifikáty v prípadoch, keď je pripojený v okolí kde sa používa dodávaný adaptér bezdrôtovej siete LAN SHARP.
- Wi-Fi CERTIFIED™ (certifikačný program Wi-Fi Alliance®)
- Wi-Fi Protected Setup™ (certifikačný program Wi-Fi Alliance®)
- V prípade značného rušenia na frekvencii 2,4\_GHz (napr. od iných bezdrôtových zariadení LAN, zariadení Bluetooth ®, bezdrôtových telefónov 2,4-GHz a mikrovlných rúr) sa odporúča používanie bezdrôtového prístupového bodu LAN ktorý podporuje IEEE802.11a/n (5 GHz) a jeho nastavenie pre vysielanie na 5 GHz. Pre podrobnosti o nastavení si pozrite návod na obsluhu prístupového bodu.
- Pred postúpením tretej strane alebo vyhodením sa uistite, že nastavenia bezdrôtovej siete LAN boli reštartované.
- USB adaptér bezdrôtovej LAN (WN8522D 7-JU) je periferálne zariadenie pre TV a podporuje kódovania WEP64, WEP128, TKIP a AES.

## **Environmentálne špecifikácie**

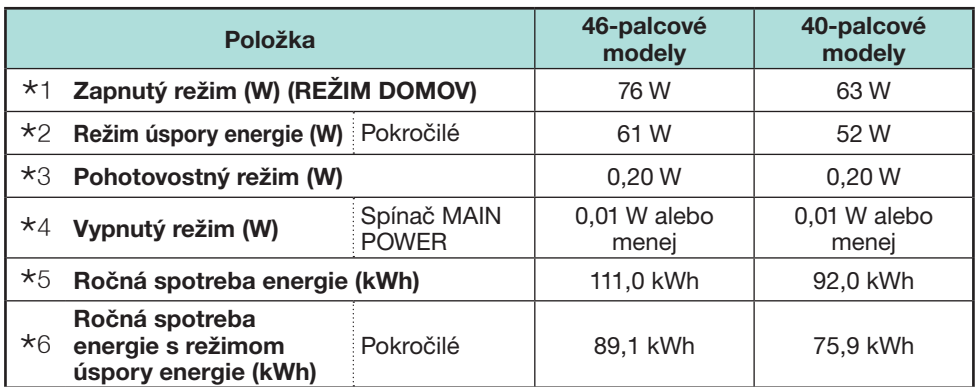

\*1 Merané podľa IEC 62087 Ed. 2

- $*$ 2 Ďalšie informácie o funkcii úspory energie nájdete na príslušných stranách v tomto návode na obsluhu.
- $*3$  Merané podľa IEC 62301 Ed. 1
- $*4$  Merané podľa IEC 62301 Ed. 1
- $*5$  Ročná spotreba energie sa vypočítava na základe spotreby energie zapnutého režimu (REŽIM DOMOV), sledovaní televízora 4 hodiny denne a 365 dní v roku.
- $*6$  Ročná spotreba energie sa vypočítava na základe spotreby energie režimu úspory energie, sledovaní televízora 4 hodiny denne a 365 dní v roku.

### **POZNÁMKA**

• Spotreba energie zapnutého režimu sa líši v závislosti od zobrazených obrazov v televízore.

## **Upevnenie televízora na stenu**

- **Tento televízor musí byť pripevnený na stenu výhradne s použitím konzoly a príslušenstva\* pre upevnenie na stenu od firmy SHARP (Strana 4). Použitie iných konzol pre upevnenie na stenu môže viesť k nestabilnej inštalácii a môže spôsobiť vážne zranenia.**
- **Upevnenie farebného LCD televízora vyžaduje remeselný prístup, a preto by ju mal vykonávať kvalifikovaný servisný personál. Zákazníci by sa nemali pokúšať o jej vykonanie svojpomocne. SHARP nenesie žiadnu zodpovednosť za nesprávne upevnenie alebo také upevnenie, ktorého výsledkom je nehoda alebo poranenie.**
- Môžete požiadať kvalifikovaný servisný personál o použitie voliteľnej konzoly a príslušenstva\* na upevnenie televízora na stenu.
- Keď´ namontujete TV na stenu, musíte pripojiť podopierku.
- Len 40-palcové modely

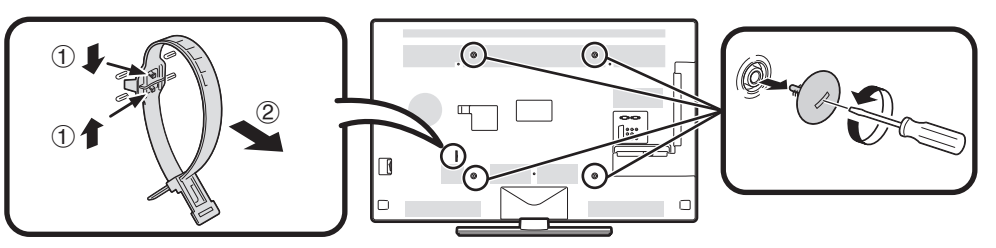

### **POZNÁMKA**

- Pri používaní voliteľnej montážnej konzoly odpojte káblovú príchytku na zadnej strane televízora.
- Z dôvodu konfigurácie konektora tohto televízora sa pri montáži tohto modelu na stenu presvedčte, že je medzi stenou a televízorom dostatok priestoru na káble.
- Na použitie tohto televízora namontovaného na stene musíte odstrániť lepiacu pásku a kryty na 4 miestach za televízorom, a potom použiť pripojené skrutky spolu s príchytkou, ktorá sa musí úpevniť na zadnú časť TV.

### E **Nast. audio - na stene**

Pri montovaní televízora na stenu môžete upraviť zvuk na lepšie znejúci nastavením tejto funkcie na "Áno".

Prejdite na "Menu" > "Nastavenie" > "Zobraziť nastavenie" > "Nast. audio na stene".

## **Tabuľka hodnotenia pre detskú zámku**

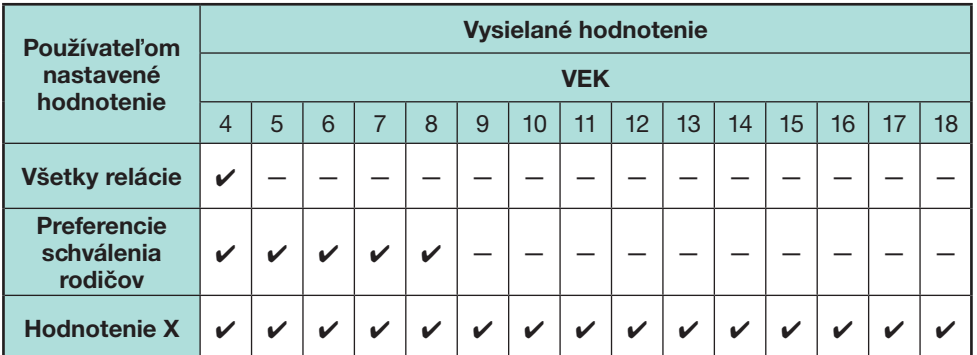

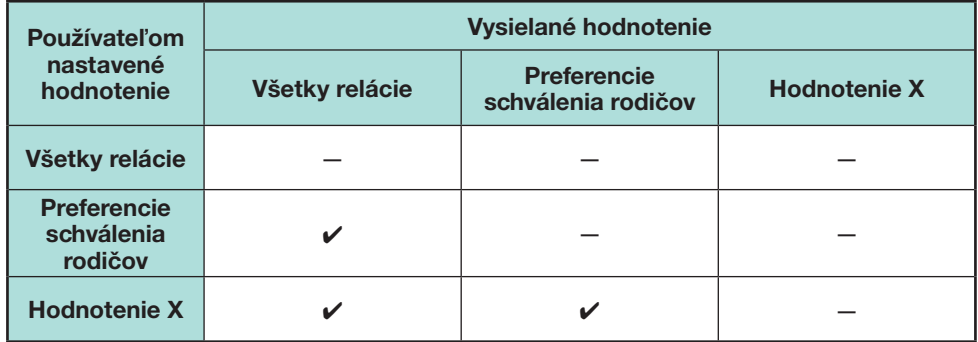

## **Zoznam skratiek**

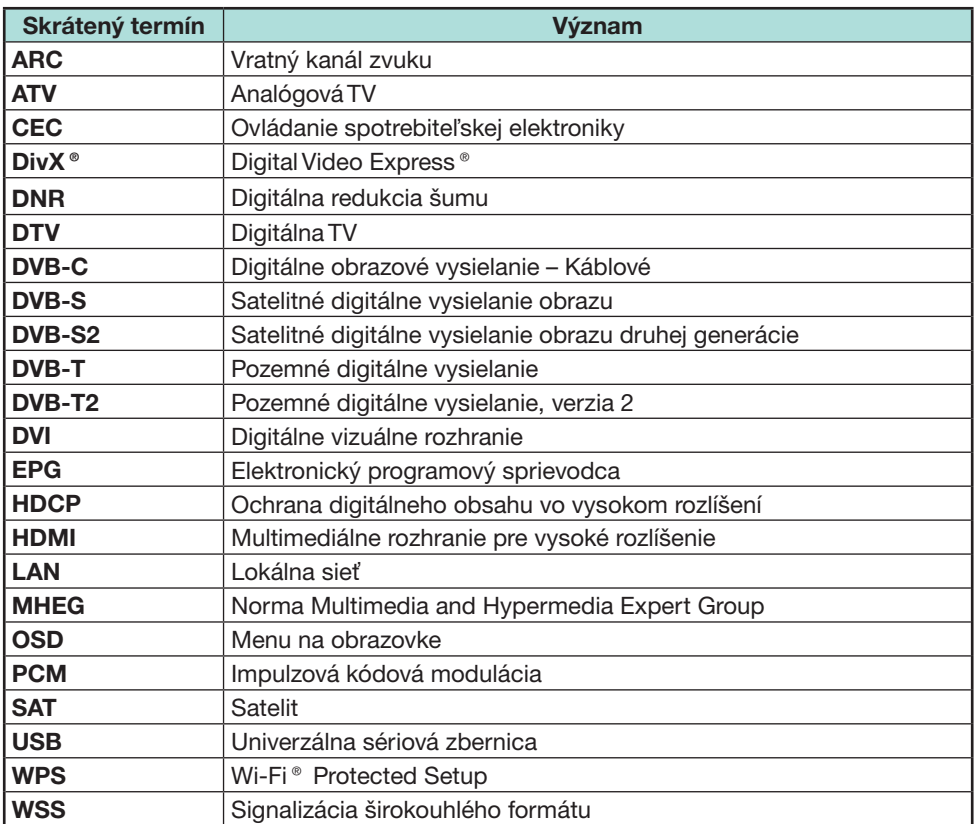

## **Rozmerové náčrty**

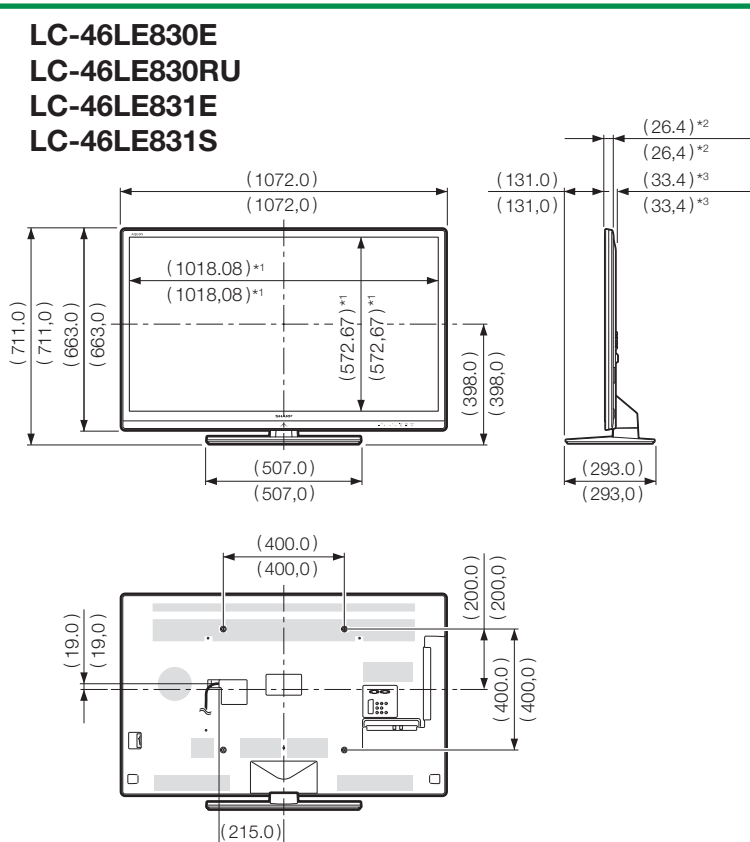

- \*1 Aktívna oblasť
- \*2 Naitenšia časť

\*3 S výnimkou projektovacej časti

## **POZNÁMKA**

• Rozmery neobsahujú výstupky ako sú skrutky alebo niektoré časti.

( 215,0 )

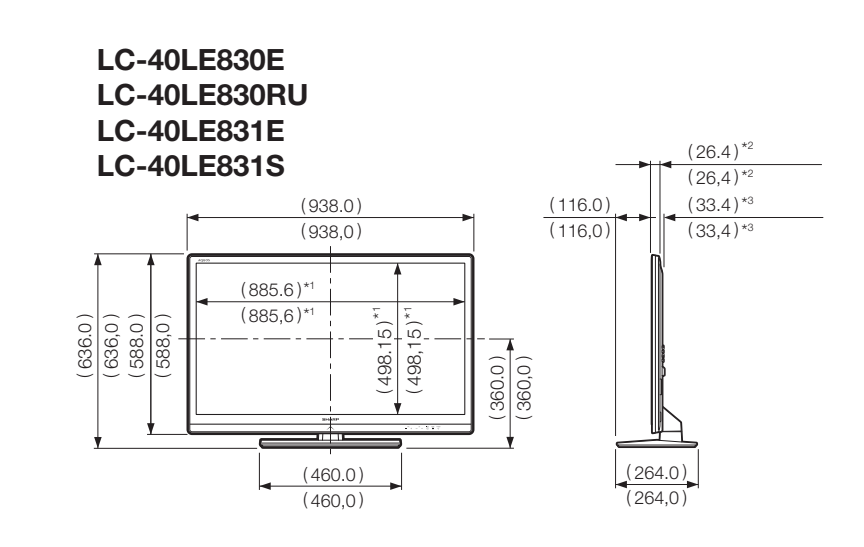

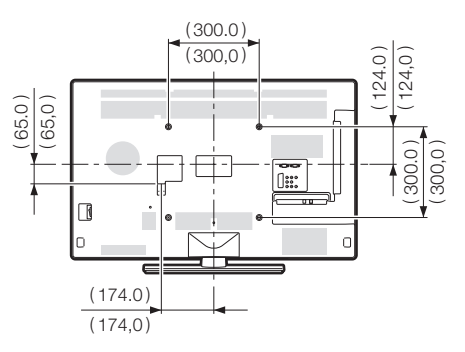

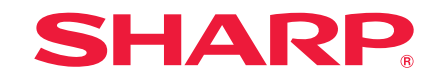

# SHARP ELECTRONICS (Europe) GmbH

Sonninstraße 3, D-20097 Hamburg

## SHARP CORPORATION

http://www.sharp-eu.com